## **User's Guide**

# TREADNET

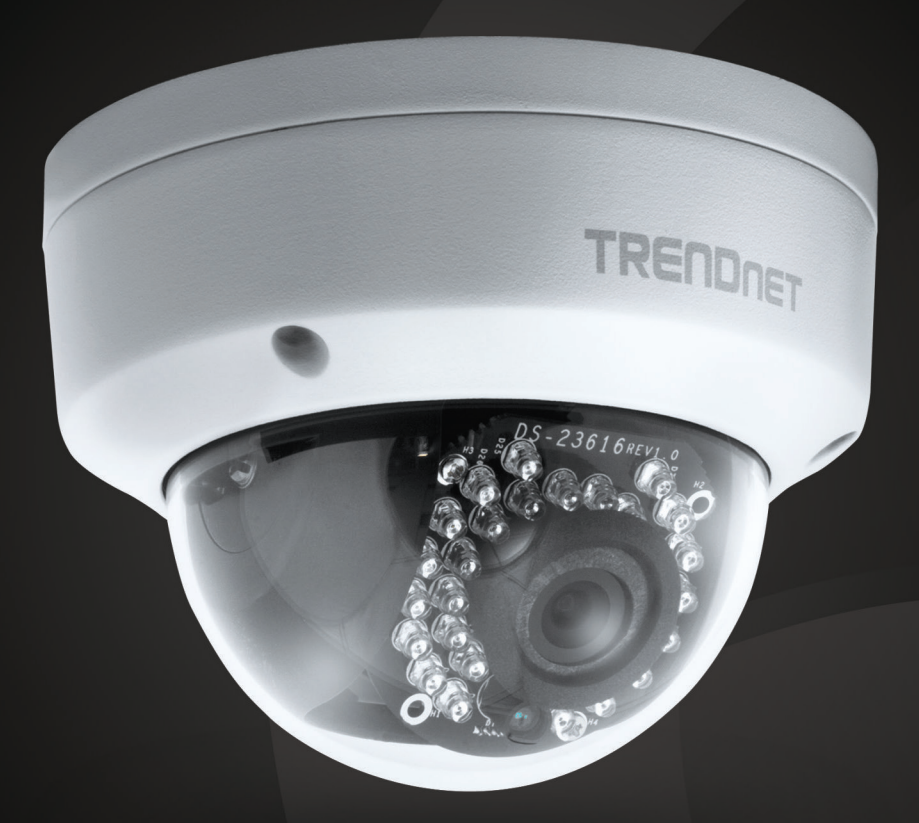

## Outdoor 3 MP PoE Dome Day/Night Network Camera

## **TV-IP311PI**

### **Table of Contents**

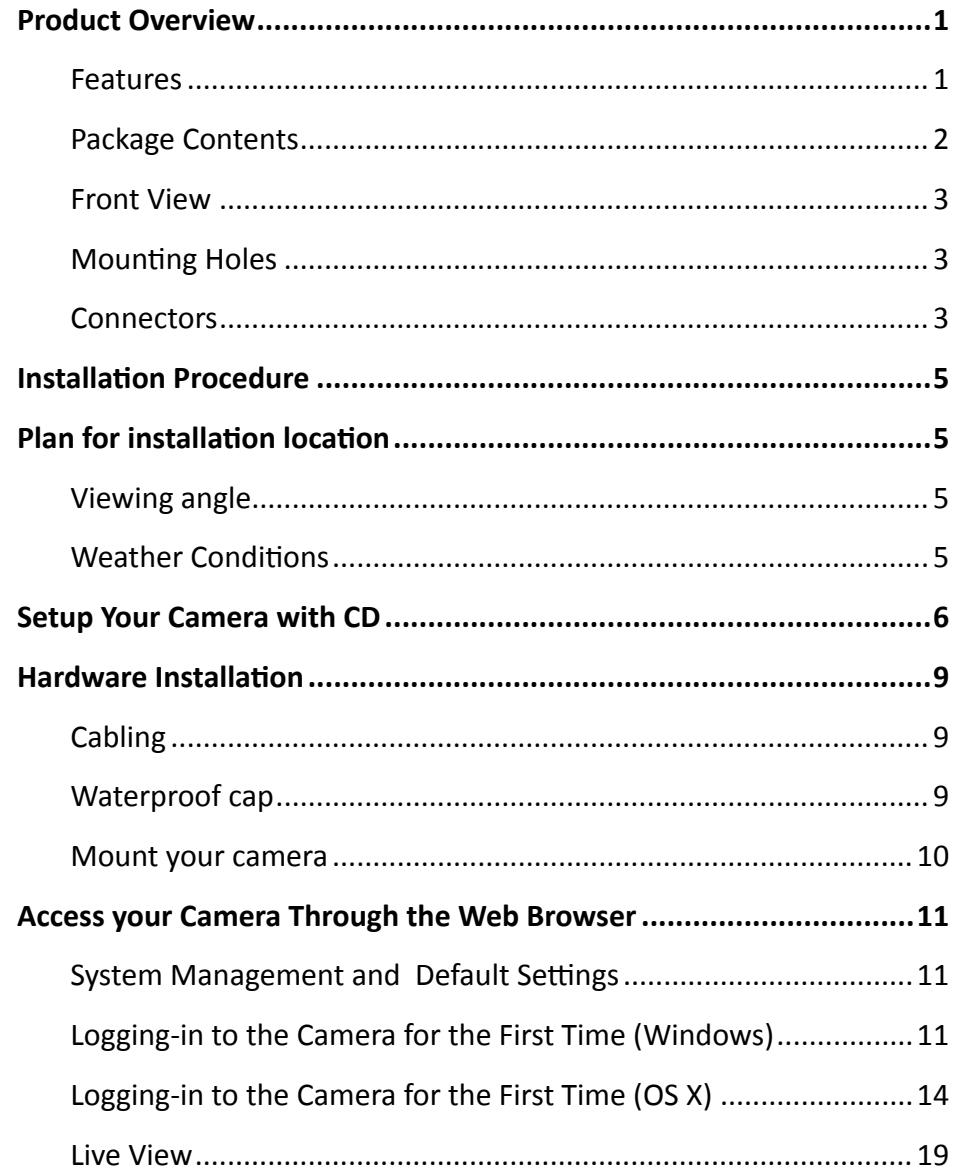

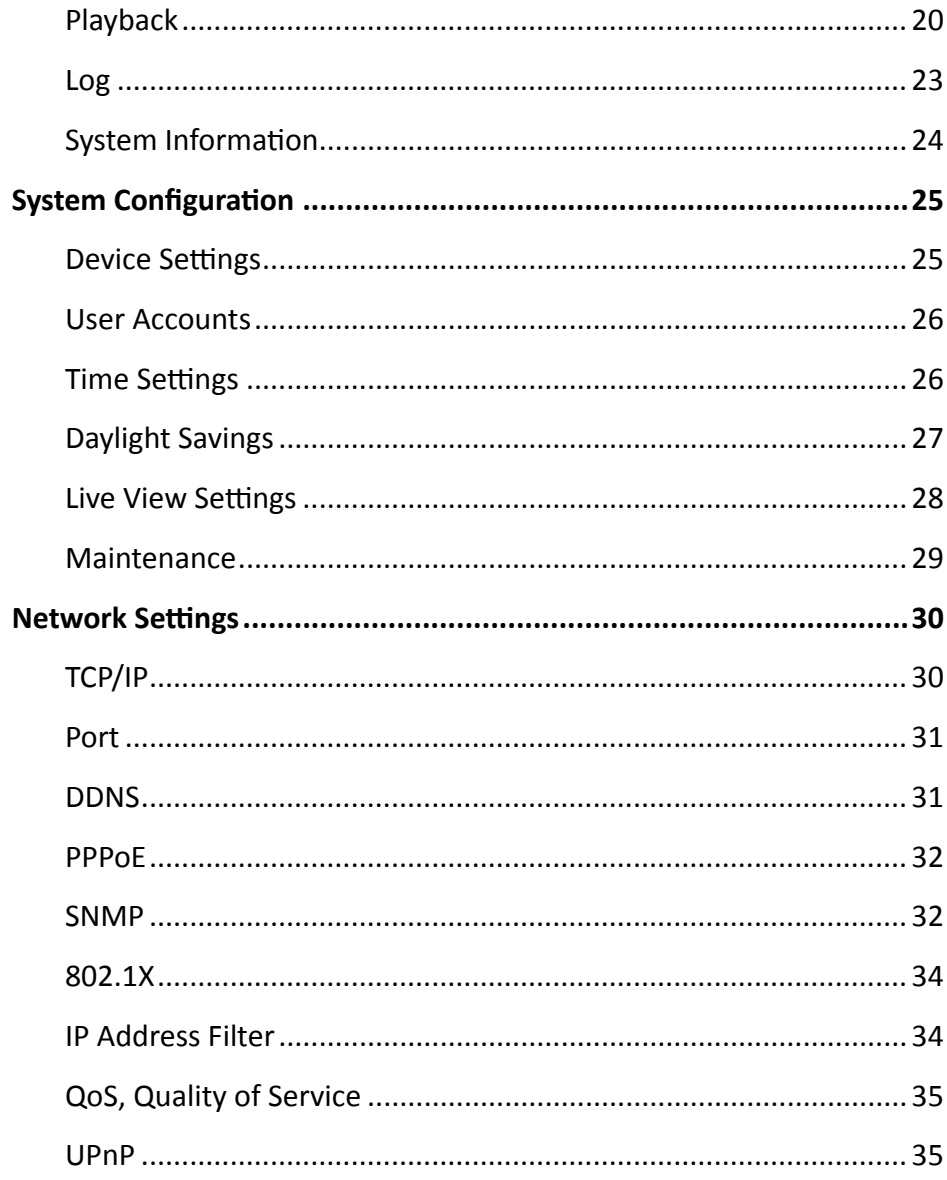

### TV-IP311PI User's Guide

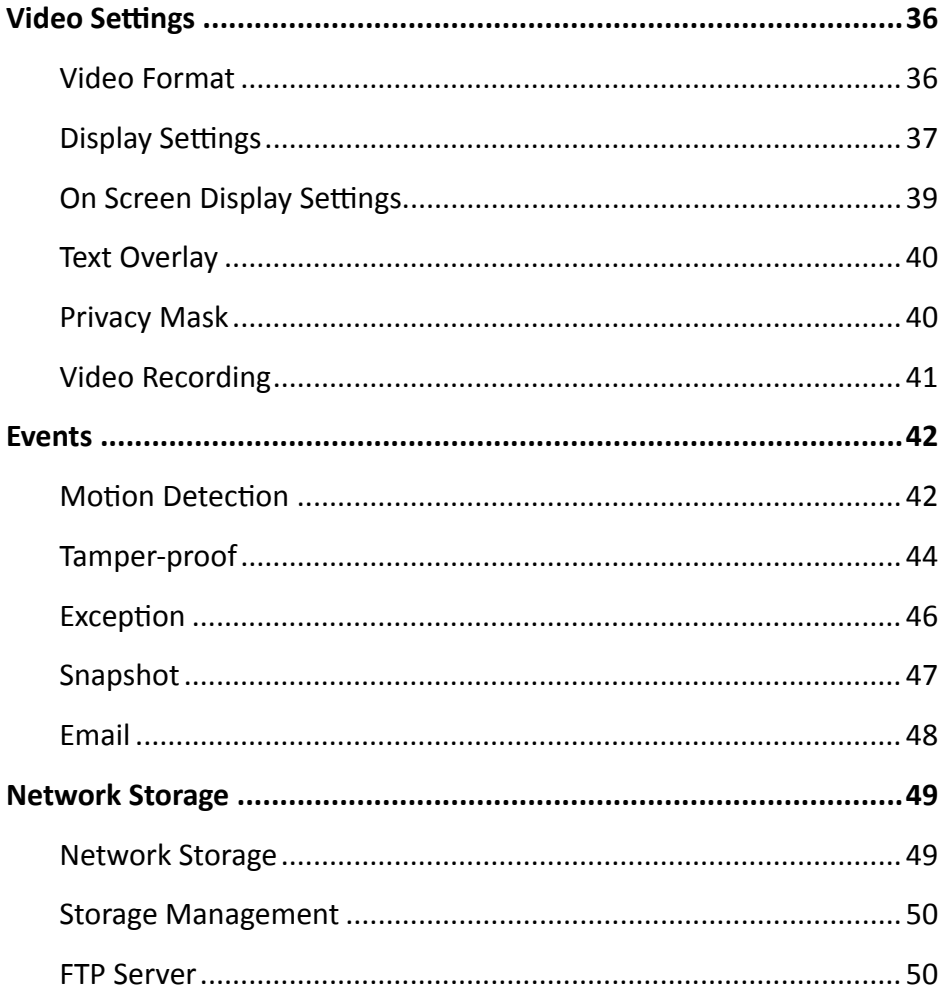

### <span id="page-3-0"></span>**Product Overview**

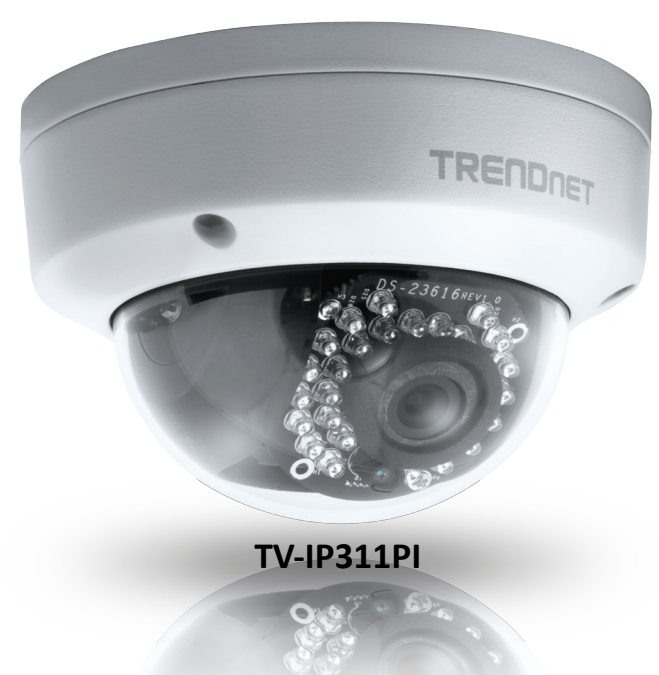

### **Features**

The Outdoor 3 MP PoE Dome Day/Night Network Camera, model TV-IP311PI, provides powerful 3 megapixel night vision in complete darkness for up to 25 meters (82 ft.). This ultra-compact vandal resistant fixed dome camera is outdoor ready with an IP66 weather rated housing. It comes with a free Apple® and Android™ mobile app and Complimentary pro-grade software to manage up to 32 TRENDnet cameras.

### **Hardware**

**PoE** Save installation costs with Power over Ethernet (PoE)

**Power Port** Optional power port for non-PoE installation

**Outdoor Ready** Outdoor IP66 weather rated

**Vandal Resistant** Impact protection rated: IEC60068-275Eh, 50J; EN50102, exceeding IK10

### **Performance**

**3 Megapixel** Record 2048 x 1538 pixel video at 15 fps in H.264 compression

**Night Vision**  Night vision up to 25 meters (82 ft.) in complete darkness

**Smart IR** Dynamic IR adjustment optimizes night visibility

### **Digital Zoom**

Digitally zoom anywhere within the viewing field

#### <span id="page-4-0"></span>**IPv6**

IPv6 support

#### **Advanced Playback**

Advanced in-camera archived video review functionality

### **D-WDR**

Digital Wide Dynamic Range improves video quality in high contrast lighting environments

#### **Storage**

Samba video support with notification if storage drive is full

#### **Free Apps**

See live video on a mobile device with free Apple® and Android™ apps

### **Complimentary Software**

Complimentary pro-grade software to manage up to 32 TRENDnet cameras

### **Package Contents**

**TV-IP311PI** package includes:

- TV-IP311PI
- Multi-Language Quick Installation Guide
- CD-ROM ( Utility and User's Guide)
- Camera mounting hardware
- (Optional power supply is not included)

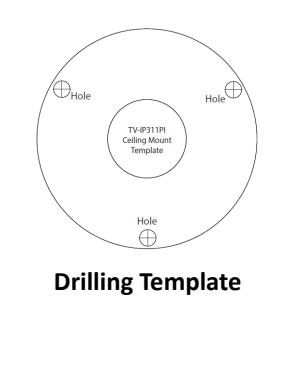

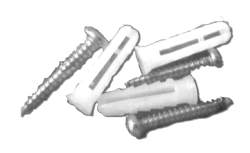

**Wall Mount Screws**

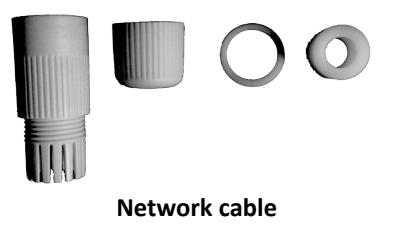

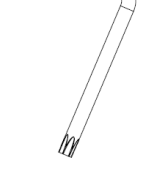

**waterproof kit Torx Screw Driver**

If any package contents are missing or damaged, please contact the retail store, online retailer, or reseller/distributor from which the product was purchased.

### <span id="page-5-0"></span>**Physical Descriptions Angle Adjustment**

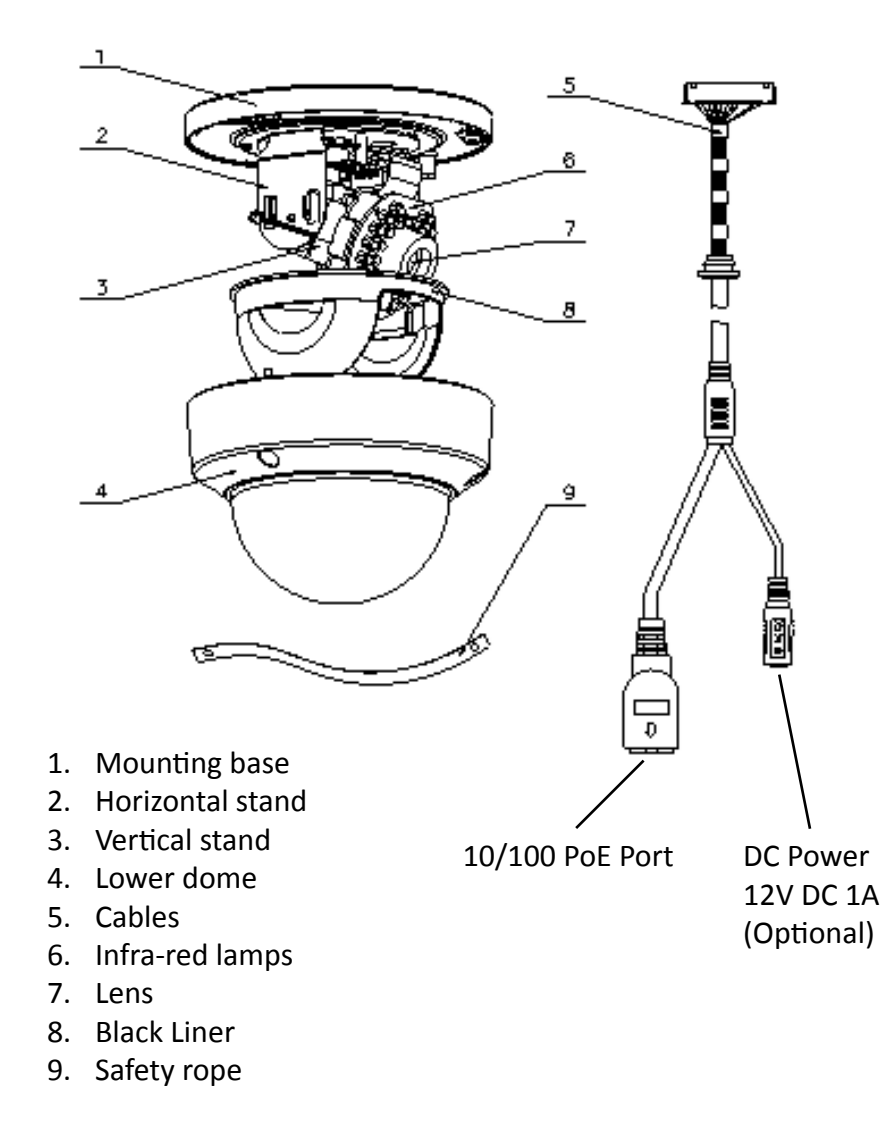

Loosen the tilt lock screws, adjust the tilting position in a range from  $15^{\circ}$  to 90 $^{\circ}$ , and tighten the tilt lock screws.

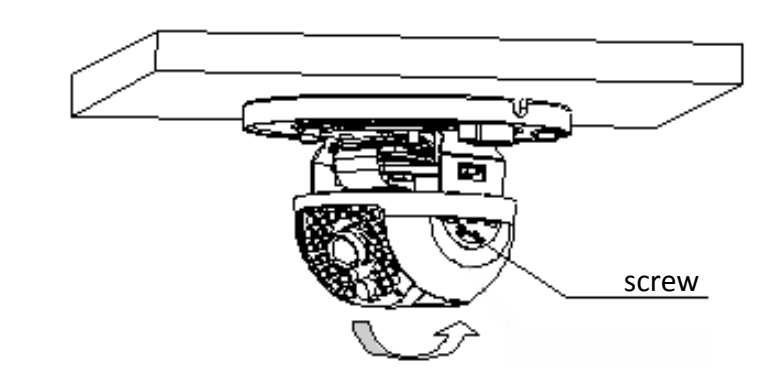

### **Reset Button**

Push and hold the reset button then power on the camera. Keep holding the reset button for more than 10 seconds to reset configuration to factory default.

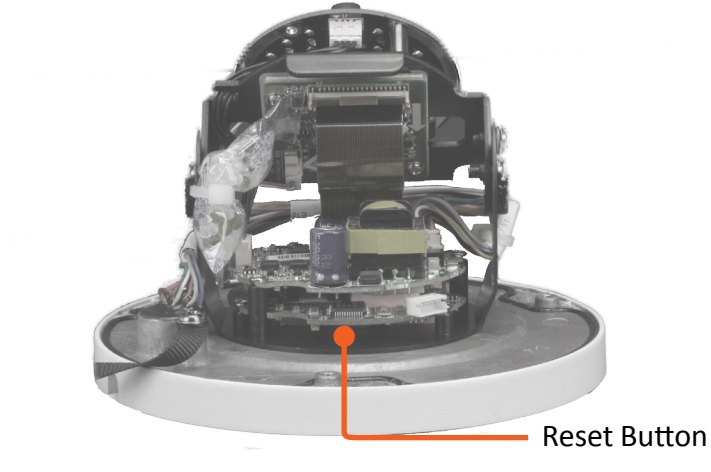

**Warnings: Serious injury or death may be caused if any of these warnings are neglected. Follow these safety guards to prevent serious injury or death.**

### **Warnings:**

- If using the power adapter, please choose the power adapter that meets the safety extra low voltage (SELV) standard or IEC60950-1 and Limited Power Source standard.
- If the product does not work properly, please contact your dealer or the nearest service center. Never attempt to disassemble the camera yourself. Disassembling the product will void the warranty and may cause harm or injury.
- To reduce the risk of fire or electrical shock, do not expose this product to rain or water.
- The installation should be done by a qualified service person and should conform to all construction and electric regulations and other local codes.

**Cautions: Injury or equipment damage may be caused if any of these cautions are neglected. Follow these precautions to prevent potential injury or material damage.**

### **Cautions:**

- Make sure the power supply voltage is correct before using the camera.
- Do not drop the camera or subject to physical shock.
- Do not touch sensor modules with fingers. If cleaning is necessary, use a clean cloth with a bit of ethanol and wipe it gently. If the camera will not be used for an extended period of time, put on the lens cap to protect the sensor from dirt.
- Do not aim the camera lens at the strong light such as the Sun or an incandescent lamp. Strong light can damage the camera sensor.
- The sensor may be burned out by a laser beam, so when any laser equipment is being used, make sure that the surface of the sensor will not be exposed to the laser beam.
- Do not place the camera in extremely hot, cold temperatures (the operating temperature should be between -10°C to 60°C), dusty or damp environment, and do not expose it to high electromagnetic radiation.
- To avoid heat accumulation, good ventilation is required for a proper operating environment.
- Keep out of water and any liquid.
- While shipping, the camera should be packed in its original packing.

### <span id="page-7-0"></span>**Installation Procedure**

There are a number of factors involved in successful camera installation. Follow the suggested installation steps and go through the check lists. This guide will help you make your camera installation smooth and easy.

- **• [Plan for installation location, see page 5](#page-7-1) (next paragraph)**
- **• [Setup Your Camera with CD, see page 6](#page-8-1)**
- **• [Hardware Installation, see page 10](#page-12-1)**

### <span id="page-7-1"></span>**Plan for installation location**

### **Viewing angle**

The TV-IP311PI is a dome camera with a focused viewing angle (70° horizontal and 52° vertical) that provides detailed images. Choose the location where has good a angle to shoot the image you expect to see. The motion detection area should also be considered when installing the camera.

### **Weather Conditions**

The TV-IP311PI is a small dome camera, which fits most installations indoor and out door. The camera can work under a wide range of weather conditions. For severe weather conditions, a camera housing with temperature and moisture control is recommended. Using the camera in milder weather conditions will help extend the camera's life and preserve the quality of the camera image.

- **• Moisture:** Avoid damp or moist environments whenever you can. The TV-IP311PI is an IP66 grade water proof camera, and it will work in moist environments. However, rain may affect the picture quality, especially at night, water may reflect the light from the infra-red illumination and degrade picture quality. Install your camera in dry weather if possible and sealing well when you screw on the cap.
- **• Temperature:** TV-IP311PI works within a specified temperature range. Areas with severe temperatures should be avoided when installing the camera. It's recommended that you use an enclosure with a heater and blower if you plan on using this camera outside of the specified temperature range.
- **• Sunlight:** Avoid direct sun light exposure. Direct sun light will damage the image sensor. If sunlight is necessary for your viewing purposes, provide protection for the image sensor.
- **• Lighting:** Consider installing your camera faces the same direction of the light sources. Shooting images with top-down position outdoor or next to the existing light source are good choices. Avoid the light source if it creates a shade that darkens the viewing area.

### <span id="page-8-1"></span><span id="page-8-0"></span>**Setup Your Camera with CD**

1. Insert the Installation CD-ROM into your computer's CD-ROM drive to initiate the Auto-Run program. Choose your preferred language and then click the **Install Camera**.

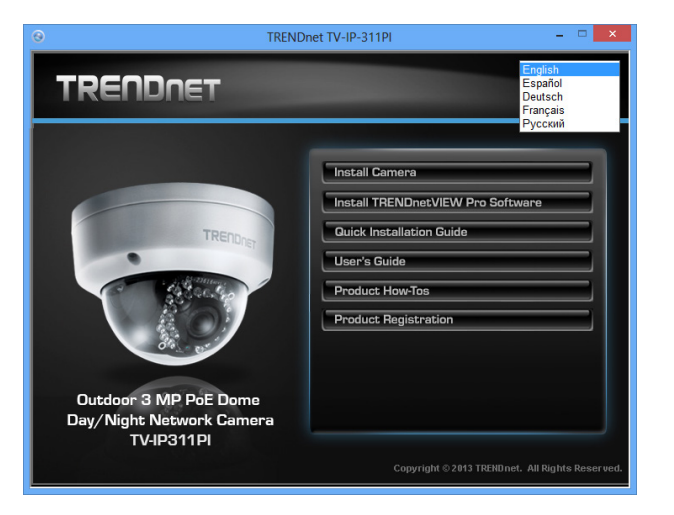

2. Write down the MAC Address of the camera.

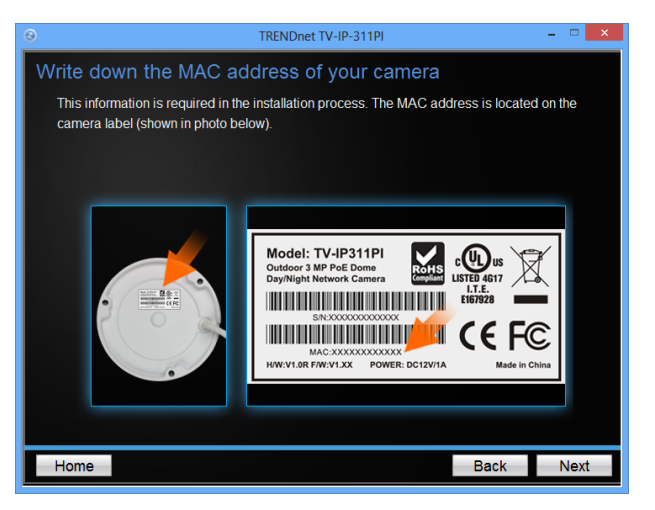

3. Connect a PoE capable network cable to the camera's network port and then to a PoE switch and wait for the camera to boot up. Click **Next** when you are done.

\* A power adapter (sold separately) can be used instead of PoE switch.

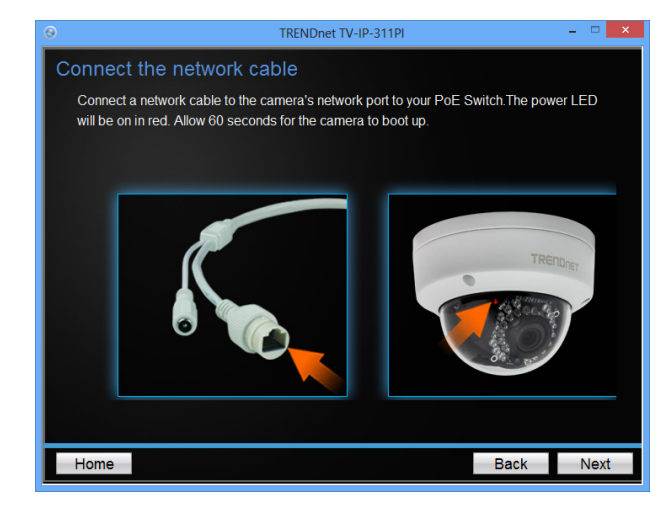

4. Wait while the utility is searches for the camera.

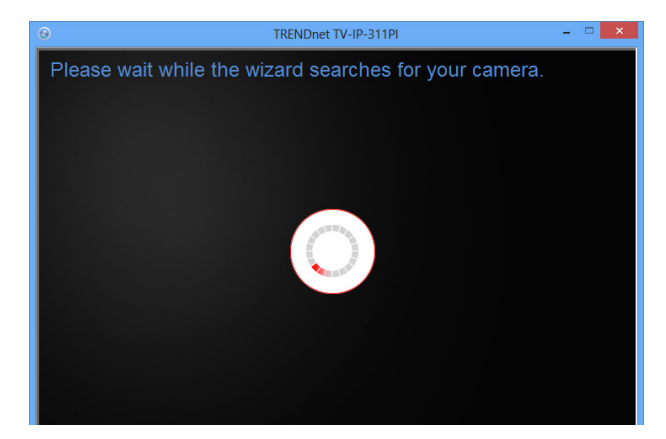

5. The installation wizard will list cameras found on your network. If only one camera is found, it will be selected by default. If you have more than one camera on the network, please choose the camera you wish to set up by identifying its MAC address. Select the camera and then click **Next**.

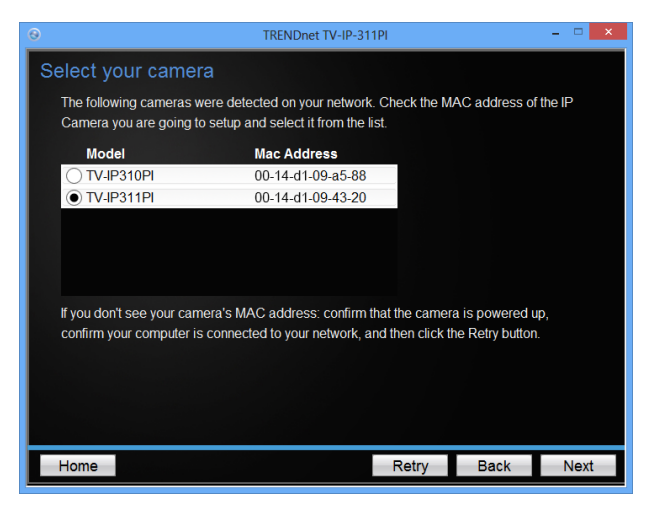

6. Select the **DHCP** option to assign IP address dynamically, or select **Fixed IP** to assign the camera an IP address, then click **Next**.

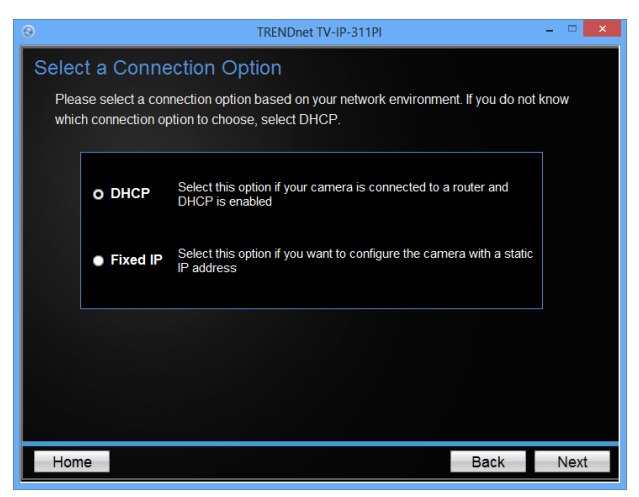

7. If you select **Fixed IP**, enter the IP address, subnet mask, default gateway, and DNS server address. Please make sure the IP address you are setting on the camera is in the same network of the computer that you are using. Click **Next**.

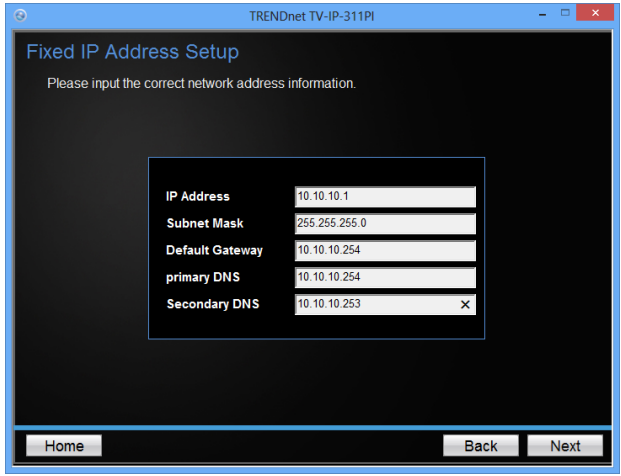

### TV-IP311PI User's Guide Installation

8. Enter a new password. The default password is **admin**. You are required to change the password from the default setting to prevent unauthorized access. Enter the default password: **admin** and enter the new passwords for a first time installation\*. The password must be between 8 and 16 characters. (Alphanumeric: a-z, A-Z, 0-9, !, @, #, \$).

\*This camera installation wizard is also good for finding the camera if it was setup with DHCP. The IP address may change dynamically with the DHCP setting. If you want to access your camera again and you don't know the IP address, you can run this camera installation wizard again. If you have already setup the password and want to keep the password unchanged, un-check the **Change Password** box and click next to get the link to access your camera.)

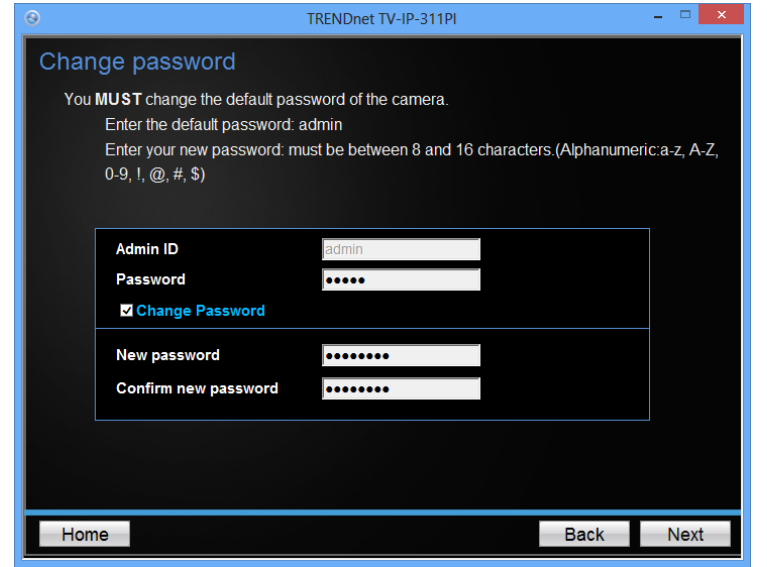

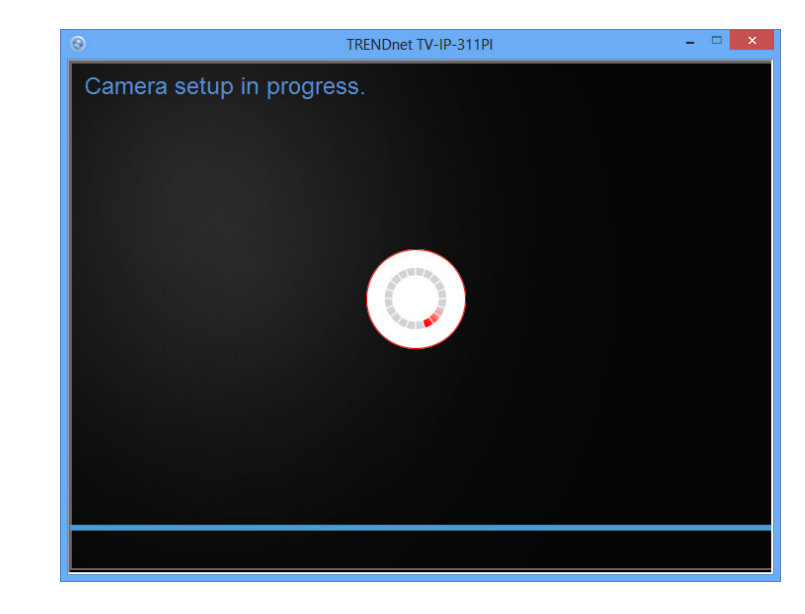

9. Click **here** to access to the camera's web page or click **Next** for mobile app installation.

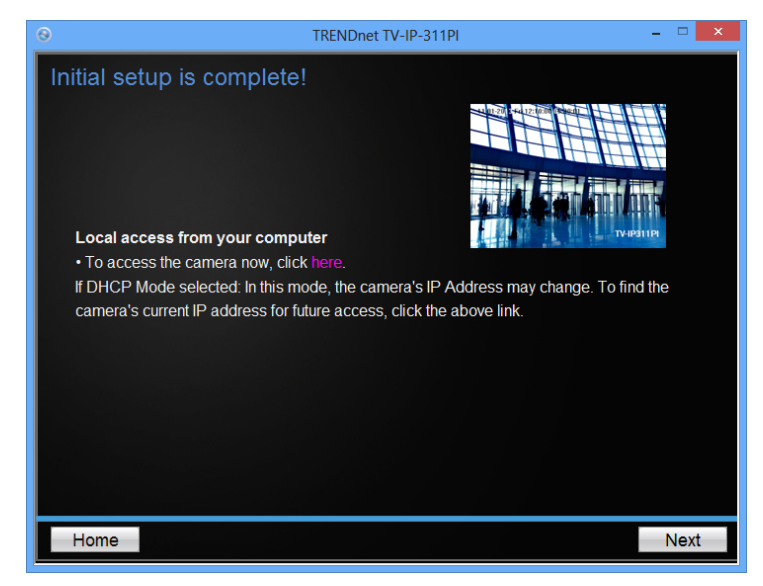

<span id="page-11-0"></span>10. Click **Finish** to exit the program or click **Home** to return to the main screen. You can also download a free app to view video on your mobile devices. Scan the QR code to find and install the TRENDnet VIEW app.

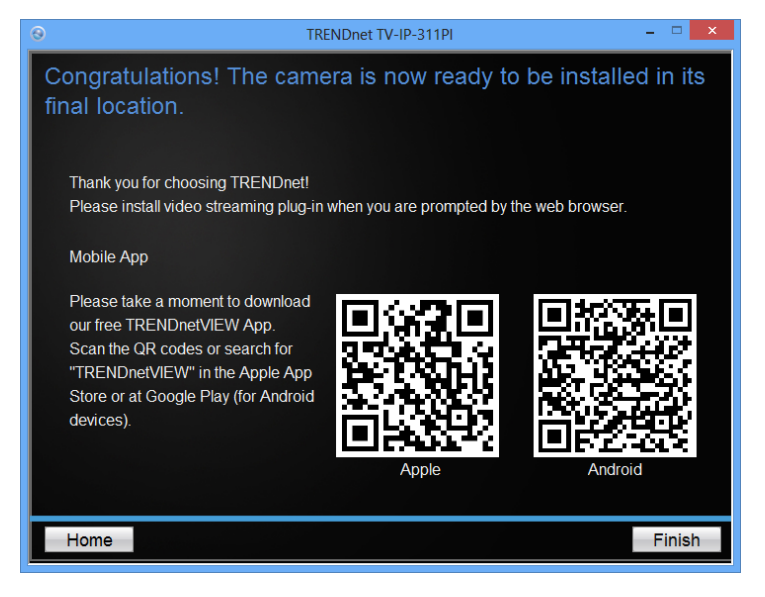

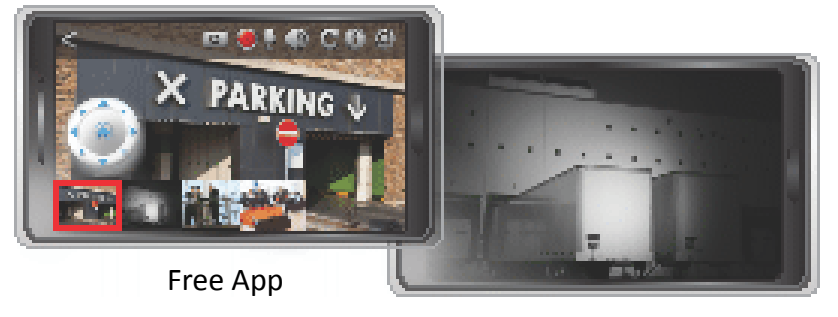

Night Vision

### <span id="page-12-0"></span>TV-IP311PI User's Guide Installation

### <span id="page-12-1"></span>**Hardware Installation Mount your camera**

### **Cabling**

It's recommended that the wiring the cable in your home or office by a professional. If you already have the cable deployed, make sure the cable and the connectors meet the category 5 Ethernet cable standard. At least 2 pairs of twisted lines are required for power and data. Poor cable quality may cause unexpected problems. Testing your cable or running a new cable is suggested for new camera installation.

### **Waterproof cap**

The TV-IP311PI itself is IP66 grade water and dust proof. There is a set of network cable water proof caps that comes with the package as well. Run your cable going through the accessories, then crimp the cable with an RJ45 module. Plug in the network cable and then tighten the waterproof cap to prevent water from running into camera through the cable.

Drill the screw holes and the cable hole if necessary with the drill template comes with the package.

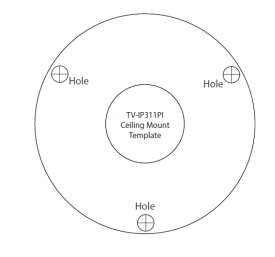

Loosen the screws with the torx screw driver which comes with the package to remove the lower dome.

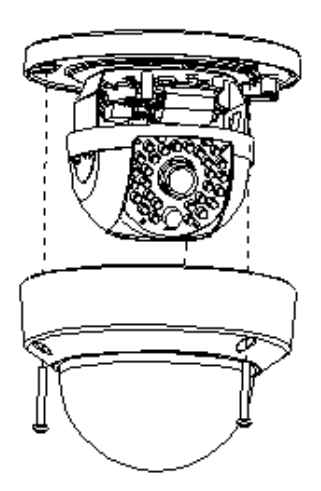

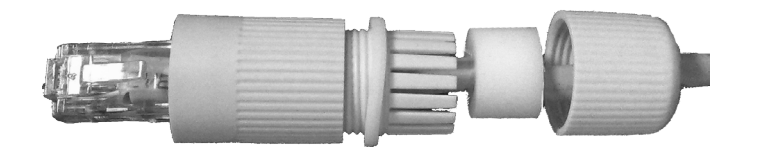

Fix the mounting base on the ceiling or the wall with the screws that come with the package. Route the cables into the wall or route through the hole.

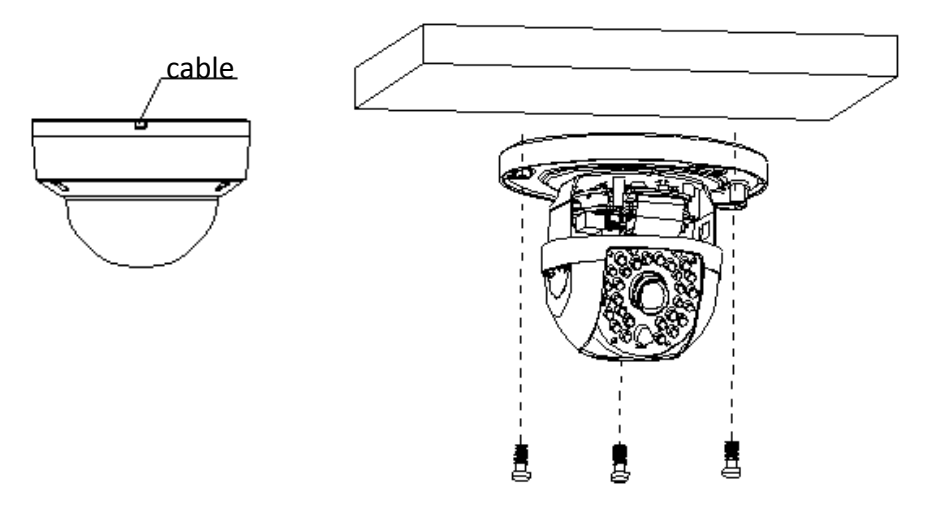

Loosen the tilt lock screws, adjust the tilting position in a range from 15<sup>o</sup> to 90<sup>o</sup>, and tighten the tilt lock screws.

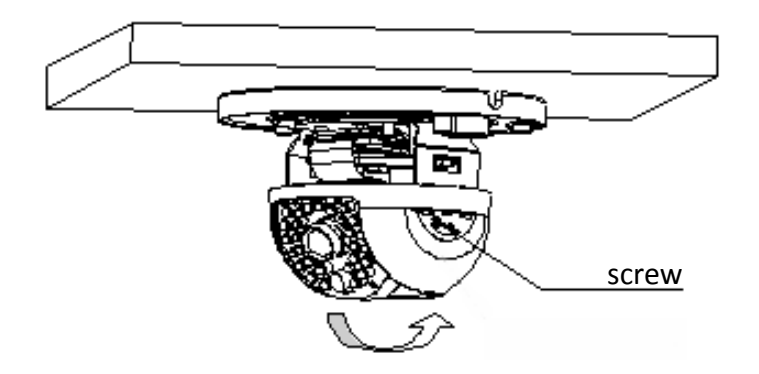

Fasten the lower dome back to the camera evenly and tightly. This step is important to block the water and dust.

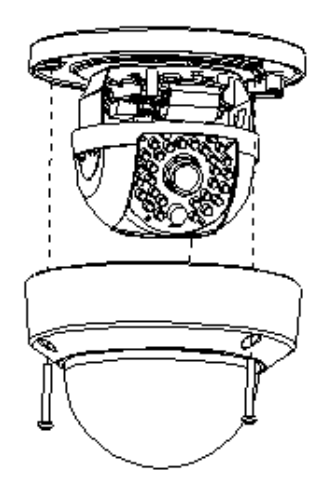

### <span id="page-14-0"></span>**Access your Camera Through the Web Browser**

### **System Management and Default Settings**

It is recommended that you install your camera with the CD that comes with the package and use accompanying TRENDnetVIEW Pro software for Windows computers. If you do not have the CD with you, you can go to http://www.TRENDnet.com/support enter the model number "TV-IP311PI" and download the software.

If you didn't go through the TV-IP311PI CD installation wizard or you have reset the TV-IP311PI to factory defaults by pressing and holding reset button for over 10 seconds while power on the camera, your TV-IP311PI has following settings:

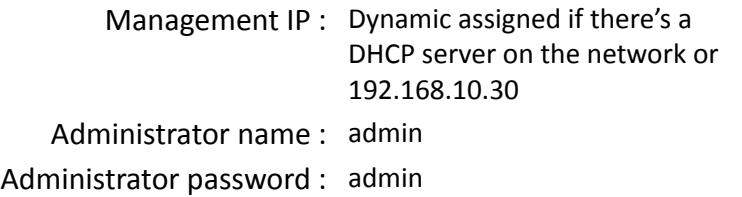

If you want to access your camera directly instead of using software, you can follow the steps specified in this chapter to login to your camera. A web browser plug-in must be installed to watch video smoothly.

For **Windows** system, please go to the next paragraph. For **OS X** system, please go directly to [page 15](#page-17-1)

### **Logging-in to the Camera for the First Time (Windows)**

**1** Open the web browser on your computer. In the address bar, enter the IP address you setup through the setup CD or 192.168.10.30. (If you have a DHCP server on your network, the IP address will be assigned dynamically. For example, if you have a home gateway on your network and you plug-in the camera on the same network, you can find the camera's IP address on your home gateway.), and then press **Enter**.

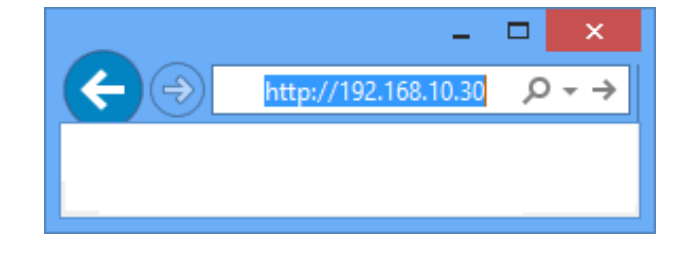

**2** Enter the user name, **admin**, and the password you setup through the setup CD or the default password, **admin**, and then click **OK**.

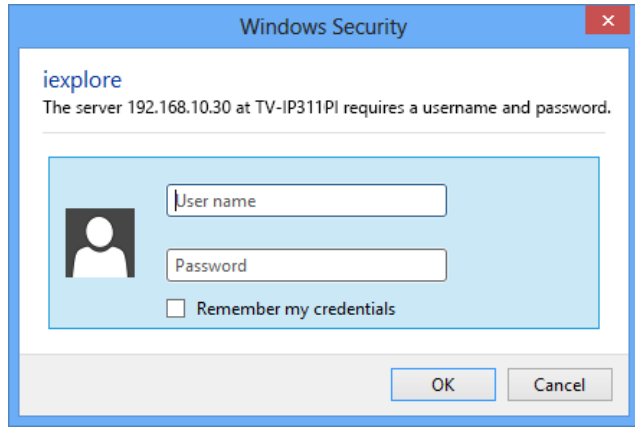

**3** The camera management page will detect if you installed the camera video streaming plug-in or not. Click the link to download the plug-in from the TV-IP311PI camera.

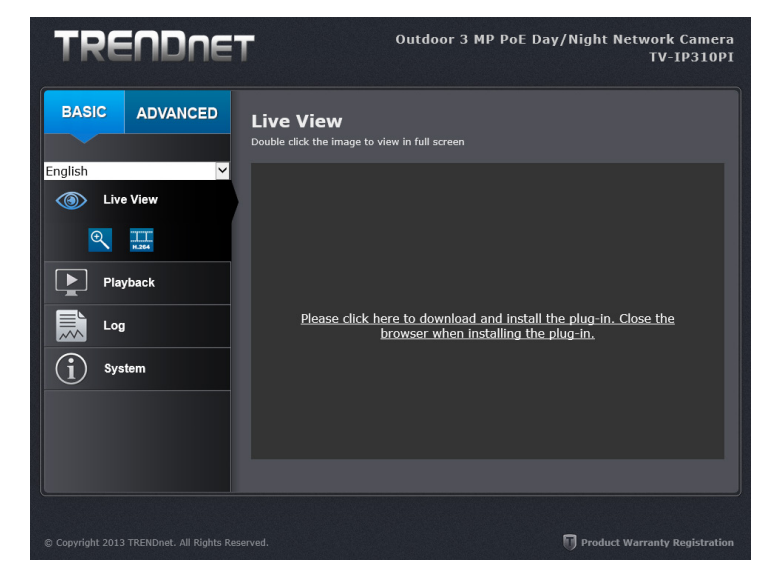

**4** Click **Run** to directly run plug-in installation and close your browser while you install the plug-in.

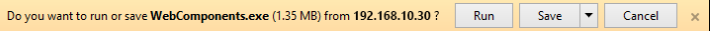

**5** Permission request depends on the Internet security settings of your computer. Click **More Info** and then **Run anyway** to install the plugin.

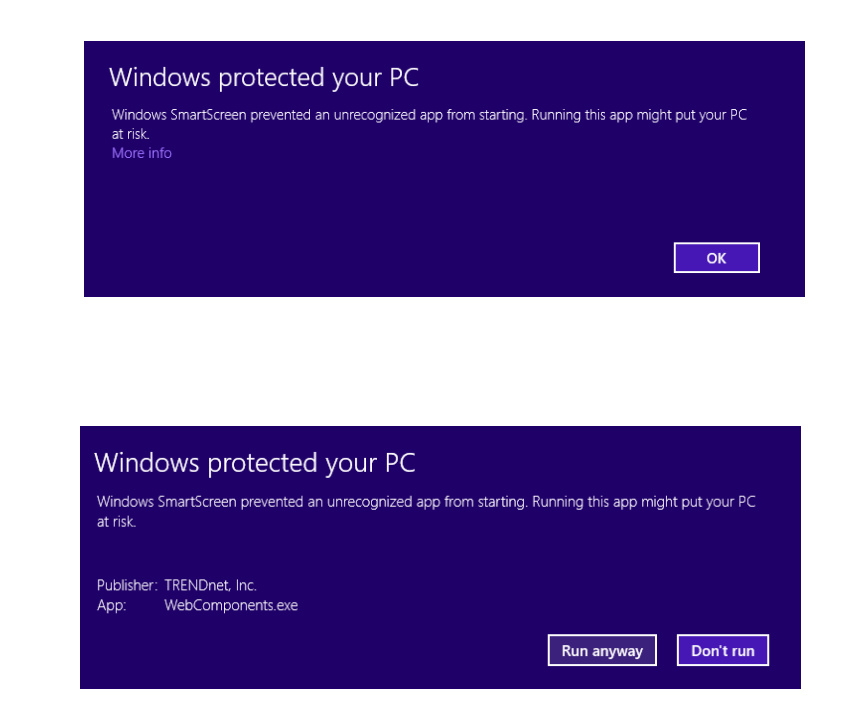

**6** Click **Next** to install the plug-in.

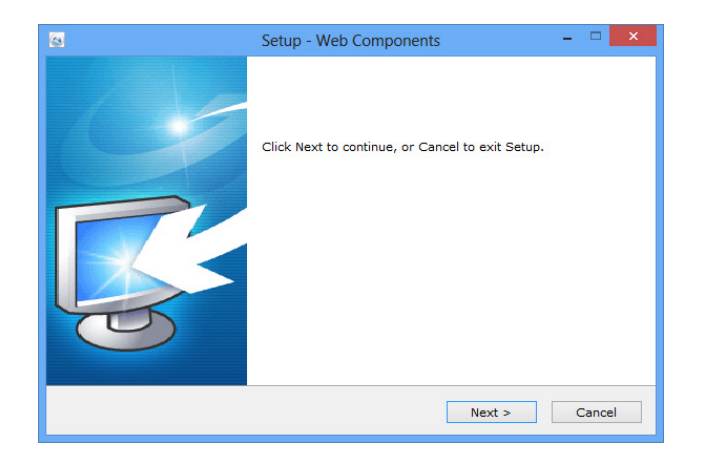

**7** Click **Finish** to finish the installation.

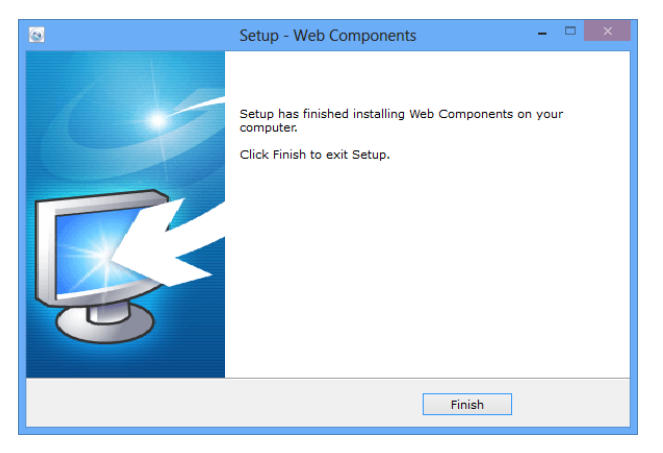

**8** Open the browser and login again.

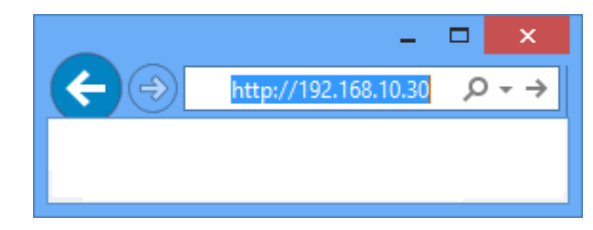

**9** (Go to step 11 if you already changed your password with the setup CD). The TV-IP311PI will ask you to change your password from default setting. Please enter the new password twice and click **OK**. The password must be between 8 and 16 characters. (Alphanumeric: a-z, A-Z, 0-9, !, @, #, \$).

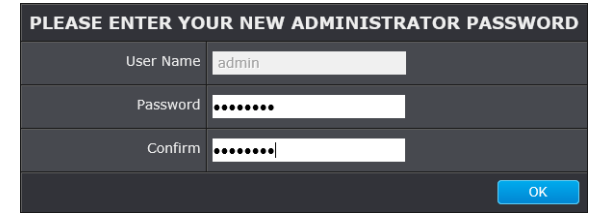

**10** Enter the user name **admin** and new password again to start secured session.

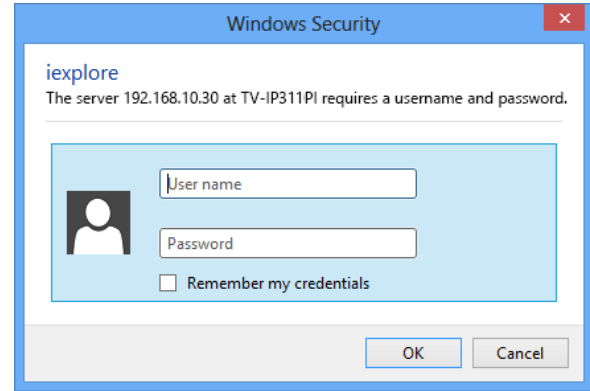

<span id="page-17-0"></span>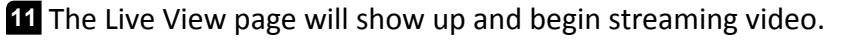

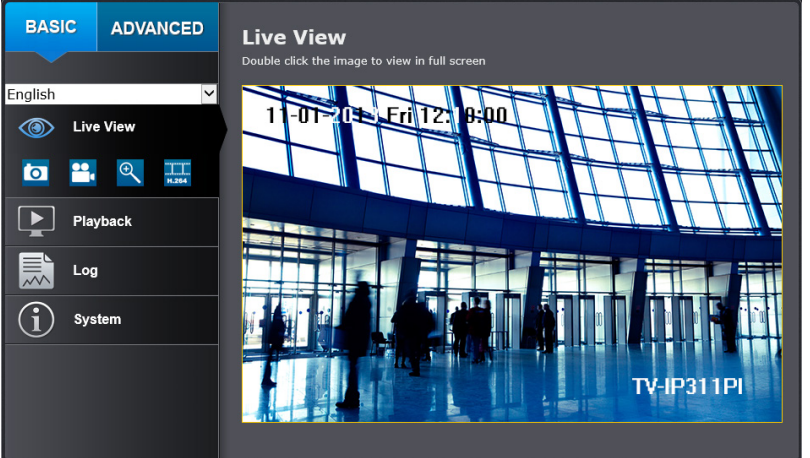

### <span id="page-17-1"></span>**Logging-in to the Camera for the First Time (OS X)**

**1** Open the web browser on your computer. In the address bar, enter the IP address of the camera 192.168.10.30. (If you have a DHCP server on your network, the IP address will be assigned dynamically. For example, if you have a home gateway on your network and you plug-in the camera on the same network, then you can find the camera IP address on your home gateway.), and then press **Enter**.

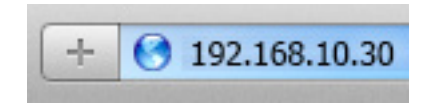

**2** Enter the user name, **admin**, and the default password, **admin**, and then click **OK**.

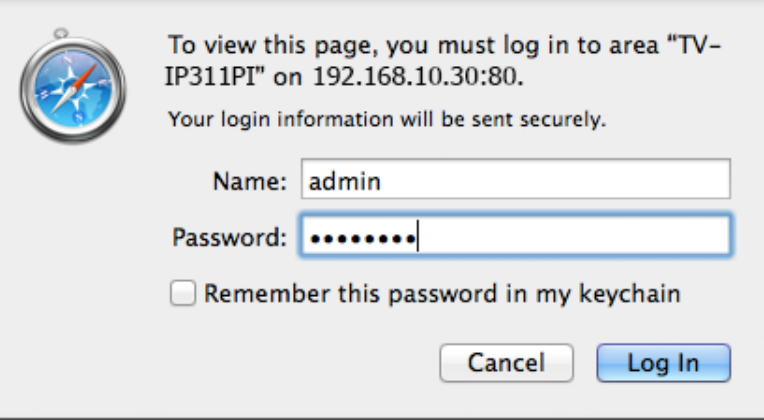

**3** The camera management page will detect if you installed the camera video streaming plug-in or not. Click the link to download the plug-in from the TV-IP311PI camera.

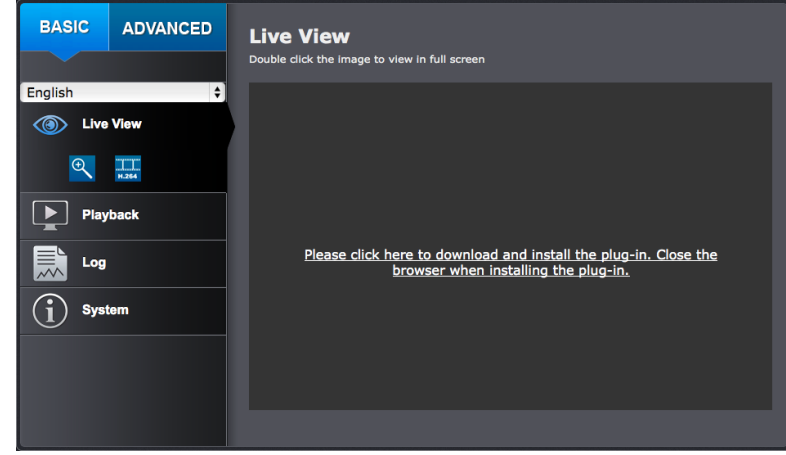

**4** Quit your browser completely by **command-Click** on the browser icon and then click **Quit** before installing the plug-in.

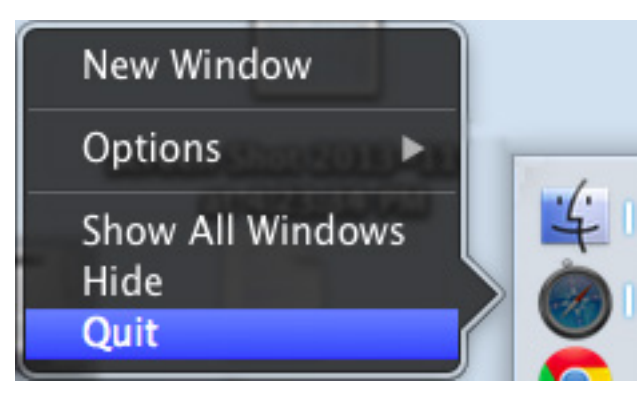

**5** Go to the **Finder** and navigate to the **Download** folder. **Command-Click** the **WebComponents.pkg** and then click **Open**.

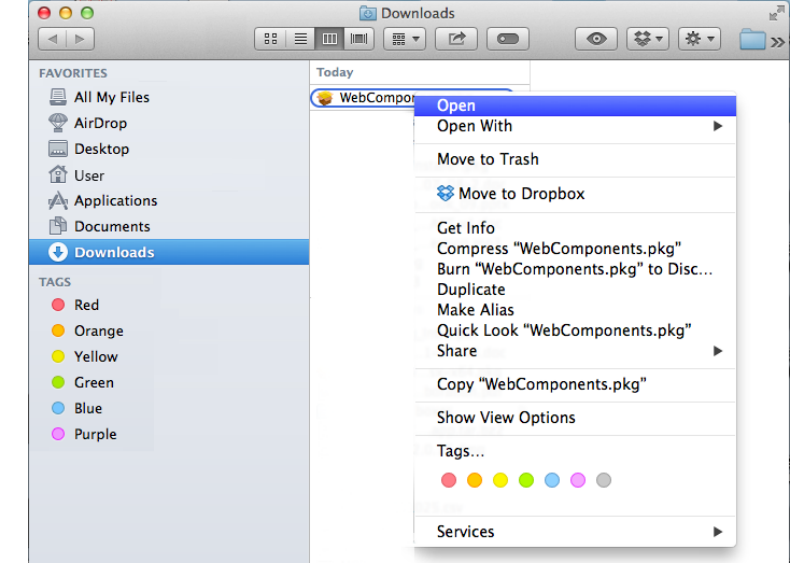

### **6** Click **Open** to start installation.

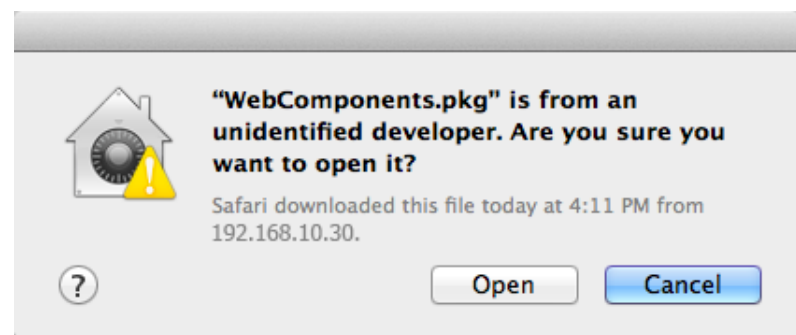

© Copyright 2014 TRENDnet. All rights reserved. 16

### Click **Continue** to install the plug-in.

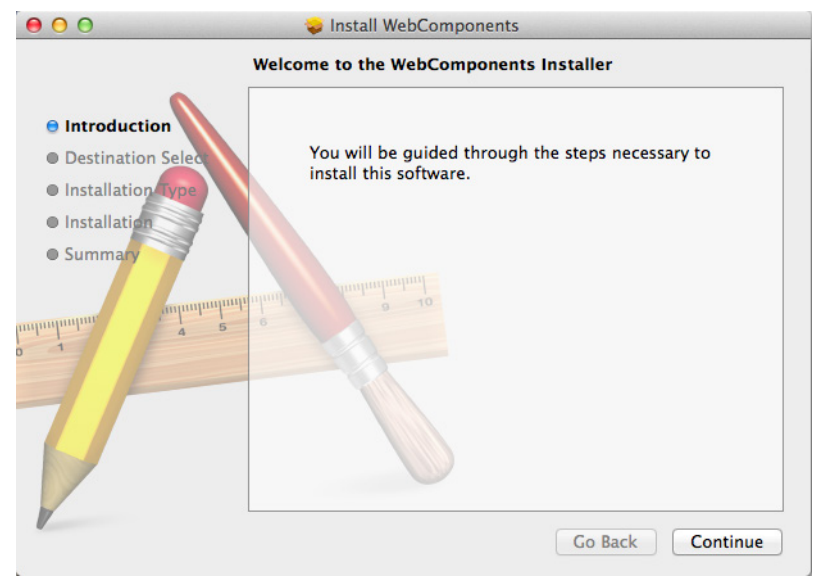

Select a destination to install the plug-in. Then click **Continue**.

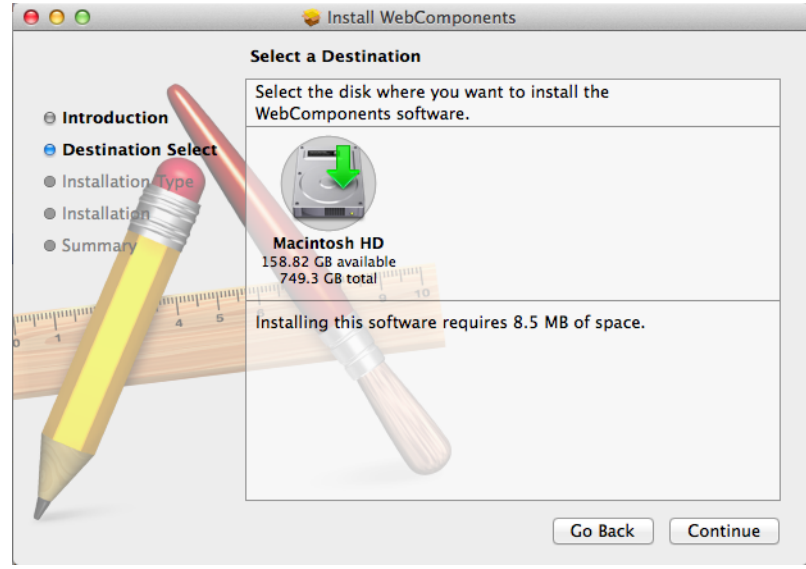

Use the default location and click **Install**.

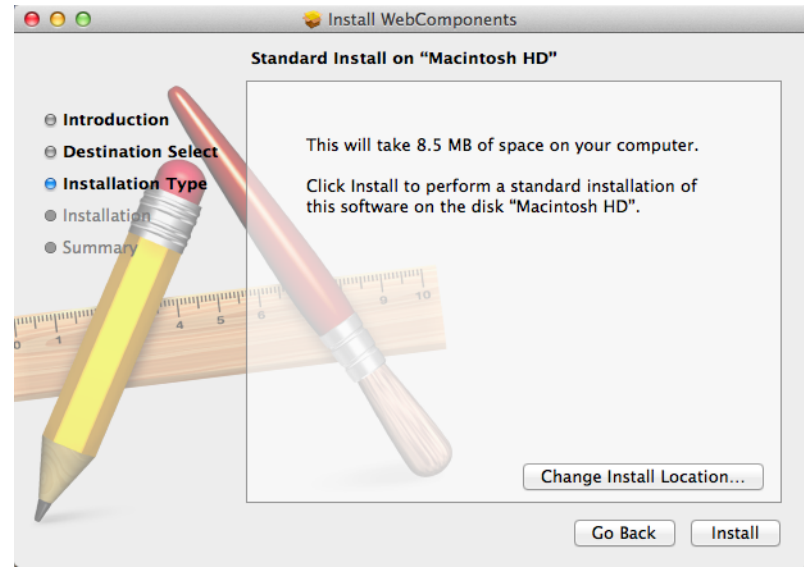

### Enter your password and click **Install Software**.

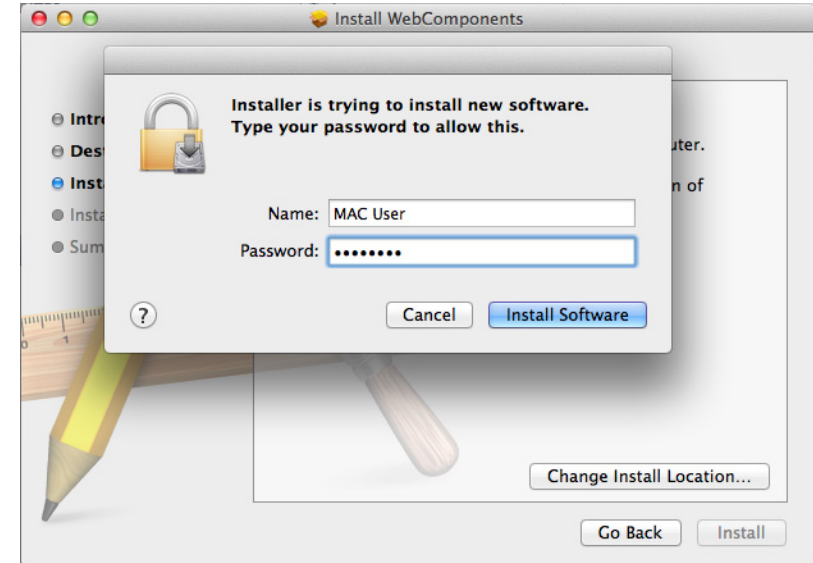

**11** Installation will process automatically.

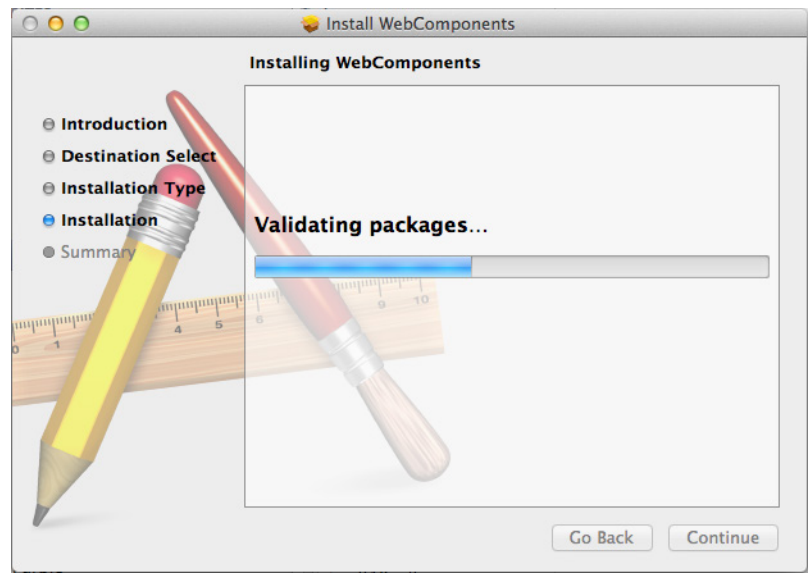

### **12** Click **Close** to exit the installation.

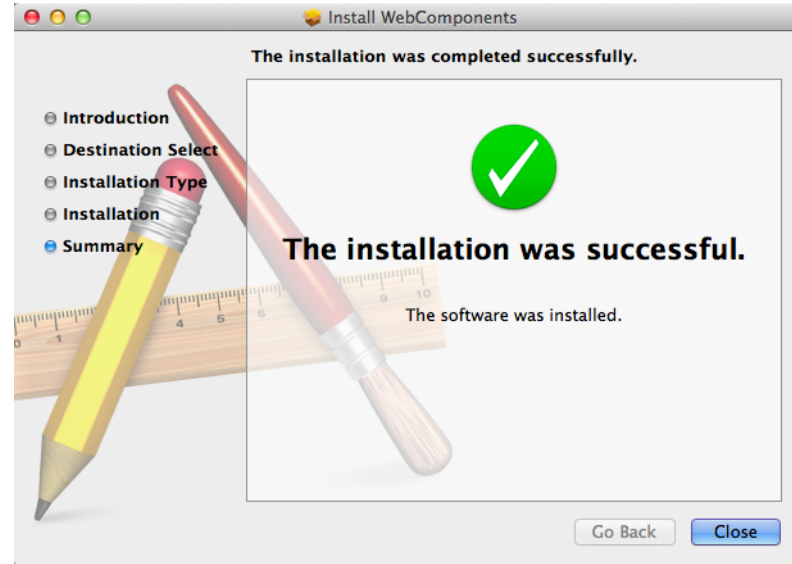

**13** Open the browser and login again with the default IP 192.168.10.30 or the IP that was dynamically assigned by your router.

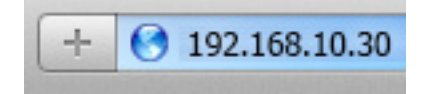

**14** Enter the user name, **admin**, and the default password, **admin**, and then click **OK**.

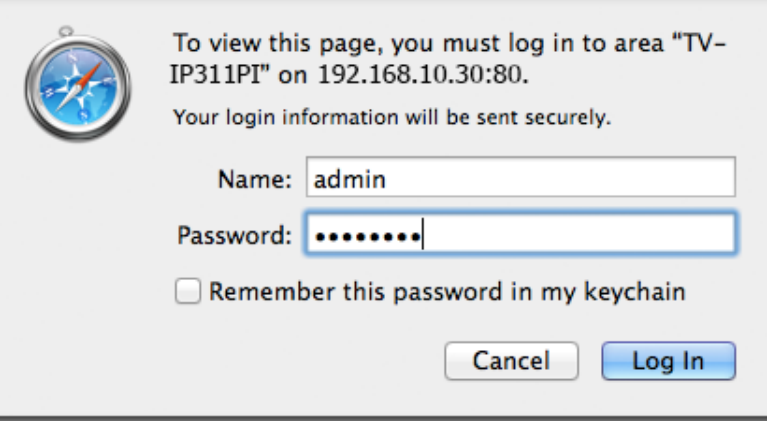

**15** Click **Trust** (You'll have to do this again when your camera changes to a new IP address.)

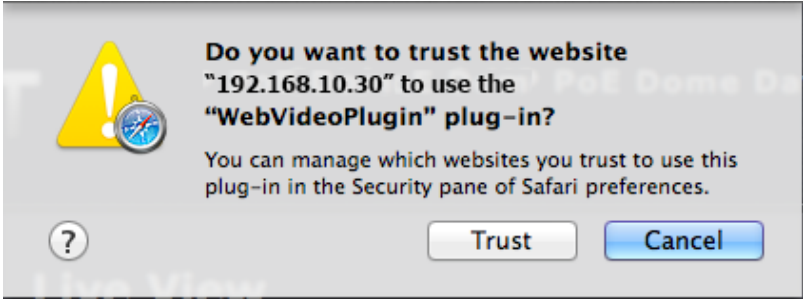

**16** The TV-IP311PI will ask you to change your password from the default setting. Please enter the new password twice and click **OK**. The password must be between 8 and 16 characters. (Alphanumeric: a-z, A-Z, 0-9, !, @, #, \$).

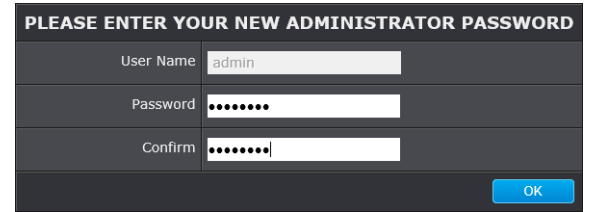

**17** Enter the user name **admin** and new password again to start secured session.

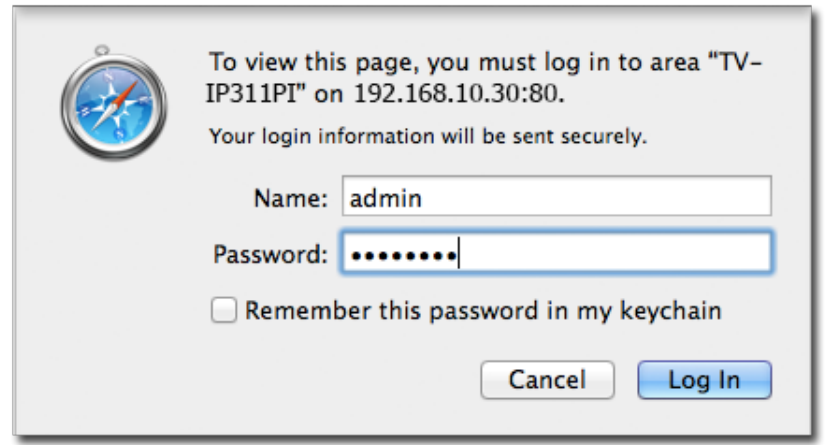

**18** The Live View page shows up and the video starts to stream.

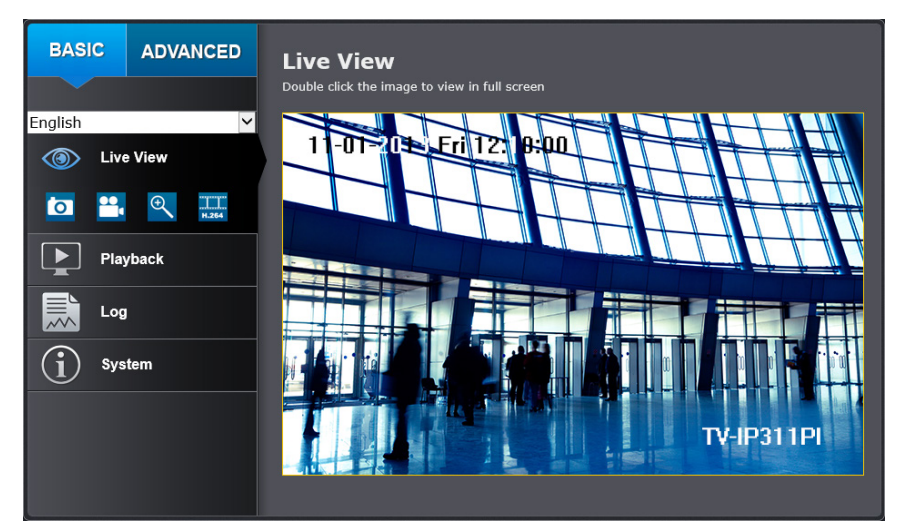

### <span id="page-22-0"></span>**Live View**

After you log-in into the camera management page, you'll see the Live View page.

#### **English Multi-Language** Deutsch

Change your preferred Español language anytime.Français Русский

### **Snapshot**

Click this icon to take a video snapshot.

### **Zoom**

Click once to enable zoom. Then, click and drag the area on the picture to zoom in. Click once on picture for 100% zoom. Click the icon again to disable zoom. The zoom function works in full screen mode as well.

### **Recording**

Click once to start recording. Click it again to stop recording. The status bar will indicate if it is in recording state or not.

### **WIN** Video Stream

TV-IP311PI has two video streams: H.264 and MJPEG. Switch to view the different video streams by clicking this icon.

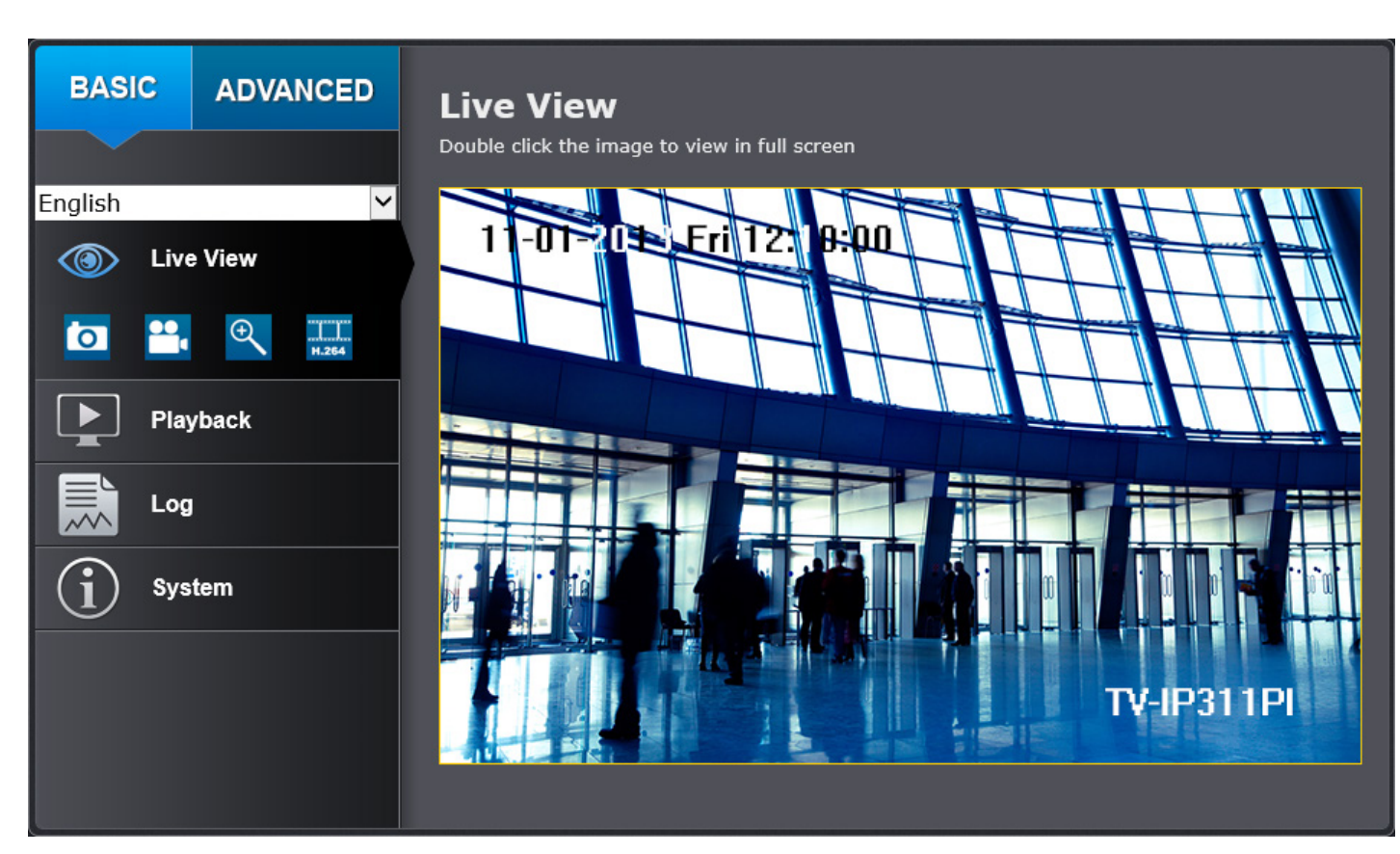

### **Full Screen Mode**

Click the picture to view in full screen mode. Double click again or press escape key on your keyboard to exit full screen mode.

### **Status Bar**

The status bar shows the status you are at, including enabled the zoom, recording video, and successfully taking a snapshot.

### **Where can I find saved files?**

Videos and snapshots captured from Live View will save to your computer. See ["Live View Set](#page-31-1)[tings" on page 29](#page-31-1) for details.

### <span id="page-23-0"></span>**Playback**

You can playback the video recording on the network storage and download the video clip and snapshots to your local computer. (See ["Network Storage" on page 50](#page-52-1) for how to setup the storage.)

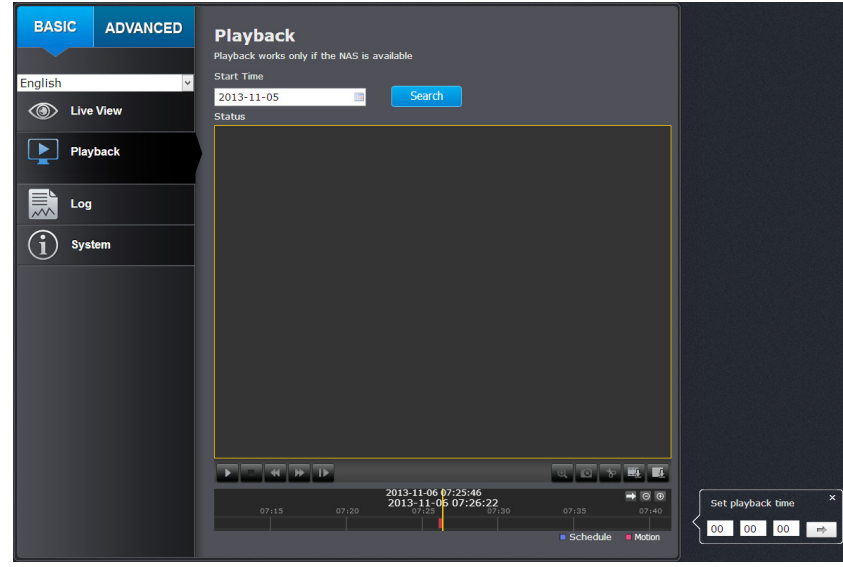

### **Search for video recordings**

Click the date selection, then choose a date for the date range of your recording. Click **Search** to start searching.

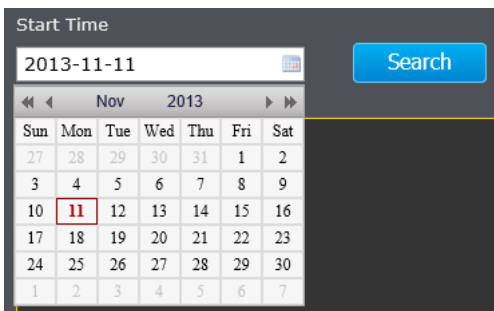

#### **Time Line**

There is a play back head in the center of the time line represented by a yellow vertical line. To look for a specific video recording, move the time line by clicking and dragging it. If the recording is short, zoom in by clicking  $\Theta$  button. Click  $\Theta$  to zoom out the time scale. If you know the exact time of the day you are looking for, click  $\rightarrow$  then enter the time you want to playback.

Different types of recordings are identified differently. The scheduled recordings are marked in blue, and the recordings triggered by motion detection are marked in red.

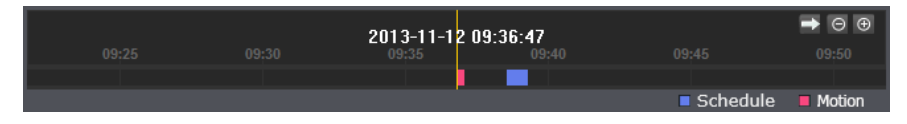

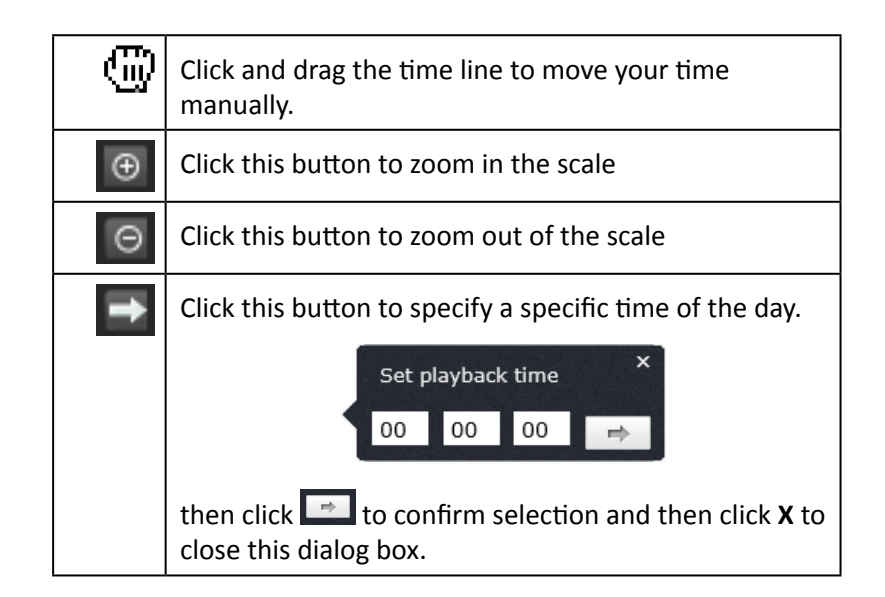

#### **Playback**

Use playback controls to play back the video recording.

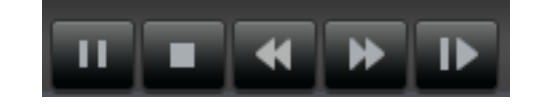

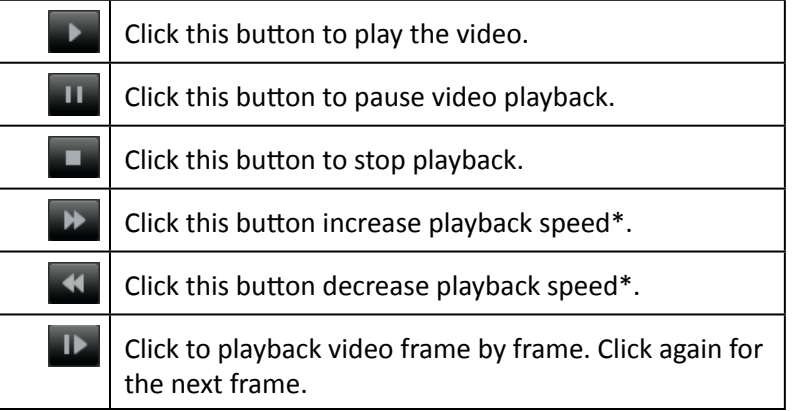

\* There are 5 steps of playback speeds you can choose from: 1/4, 1/2, 1, 2, and 4 times of original speed.

### **Slice images from video playback**

You can take snapshots from playback video or make new video clips from the video you are playing back.

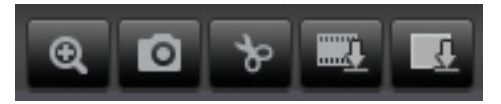

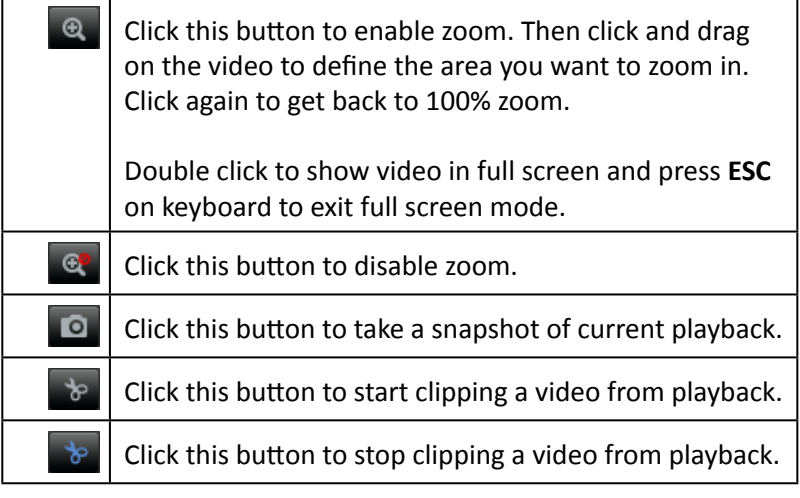

#### **Where can I find saved files?**

Videos and snapshots captured from Playback will save to your computer. See ["Live View Settings" on page](#page-31-1)  [29](#page-31-1) for details.

### **Download sections of video**

To save complete video sections or snapshots, you can download the files directly.

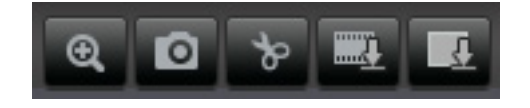

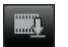

Click this button to download video sections.

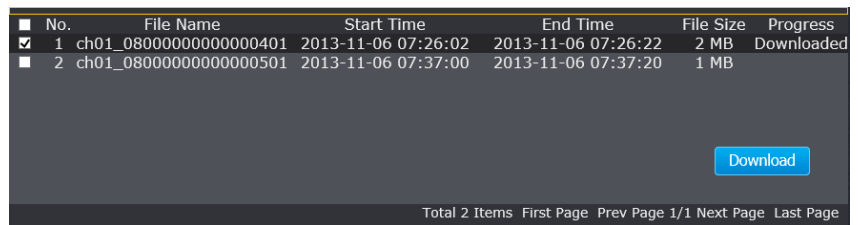

Check the time of the recording, select the videos you want to download, then click **Download**.

#### **Download snapshots**

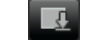

Click this button to list snapshots to download

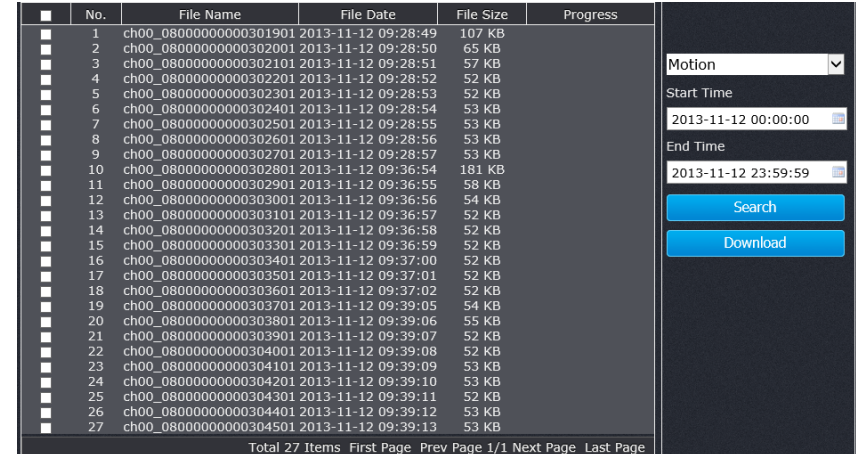

Schedule **Motion** 

Select the type of event that triggered the snapshots. Choose the **Start Time** and **End Time**. Then, click **Search** to find the snapshot list. Check the time of the snapshot, and then select the snapshots you want to download, then click **Download**.

#### **Where can I find saved files?**

Videos and snapshots will save to your computer. See ["Live View Settings" on page 29](#page-31-1) for details.

### <span id="page-26-0"></span>**Log**

The log of the TV-IP-311PI will be saved on the network storage. You can search the relevant records and save to your local computer. (See ["Network Storage" on page 50](#page-52-1) for how to setup the storage.)

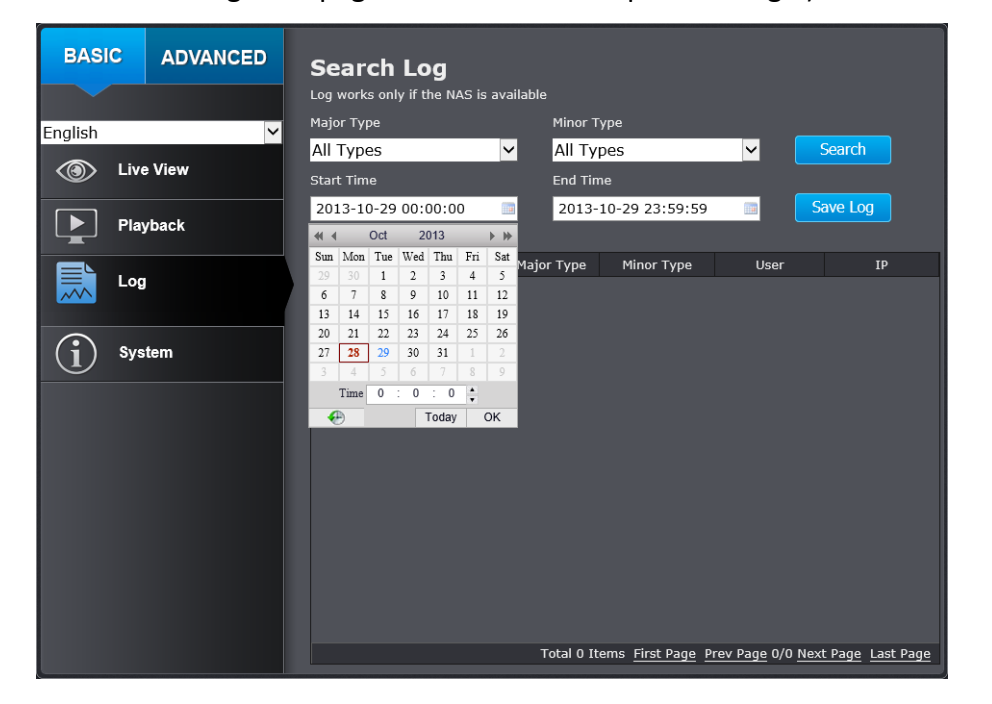

#### **Search for logs**

Click the type of log and then the **Start Time** and **End Time**. Click **Search** to start searching.

#### Total 129 Items First Page Prev Page 1/2 Next Page Last Page

Click **First Page**, **Prev Page**, **Next Page**, and **Last Page** to show the logs. Click **Save Log** to save the logs to your computer.

#### **Where can I find saved files?**

After you click the **Save Log**, the logs will save to your computer. See ["Live View Settings" on page 29](#page-31-1) for details.

### <span id="page-27-0"></span>**System Information**

**System Information** page shows the TV-IP311PI's basic information. Click **System** then click **System Info** to show the page.

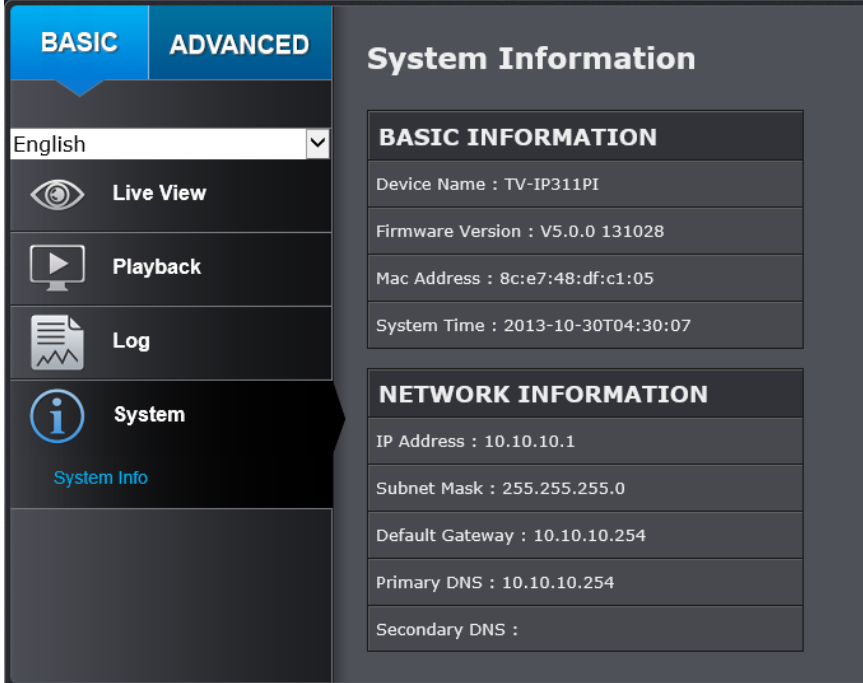

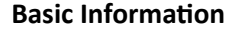

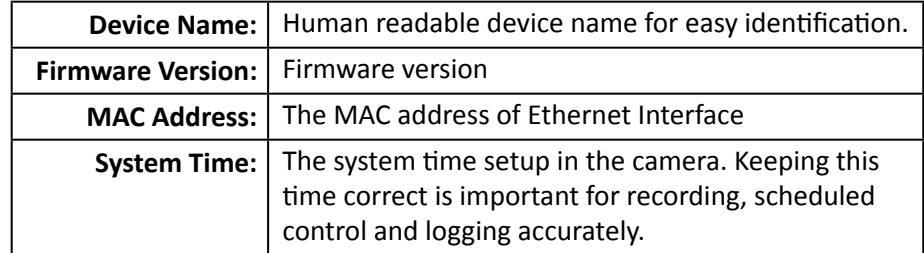

#### **Network Information**

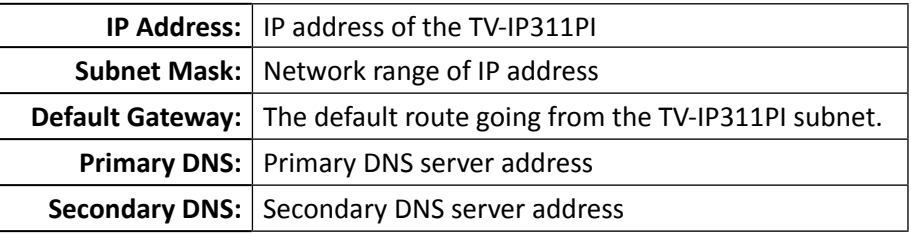

### <span id="page-28-0"></span>**System Configuration**

### <span id="page-28-1"></span>**Device Settings**

Setup your camera name and location for easy identification. This camera name will also be recognized by other network camera software as the name of this camera.

OSD, On Screen Display, the camera name is setting up here as well.

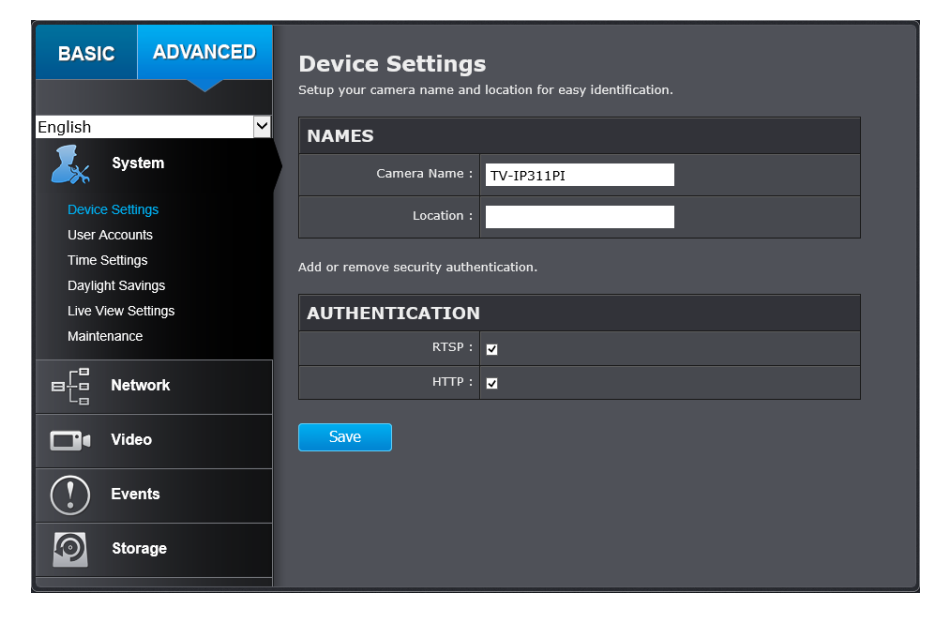

#### **Names**

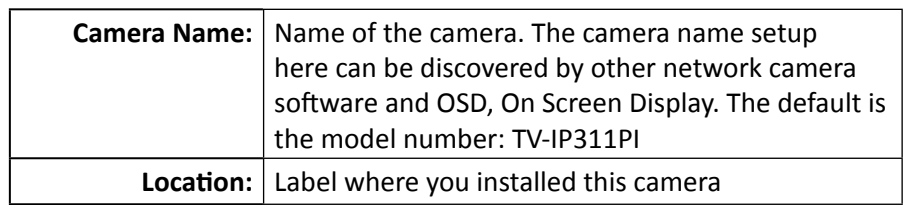

#### **Authentication**

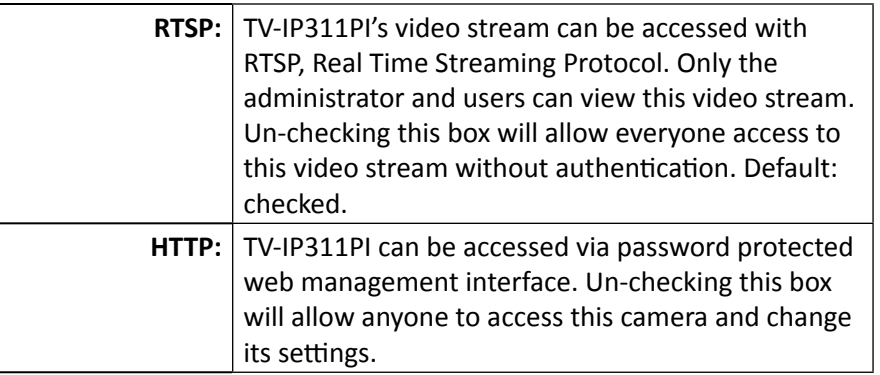

### <span id="page-29-0"></span>**User Accounts**

You can setup up to 16 user accounts to access the camera's video stream with a web browser or real time video stream (RTSP). Only one administrator account can be setup to configure the TV-IP311PI and cannot be deleted.

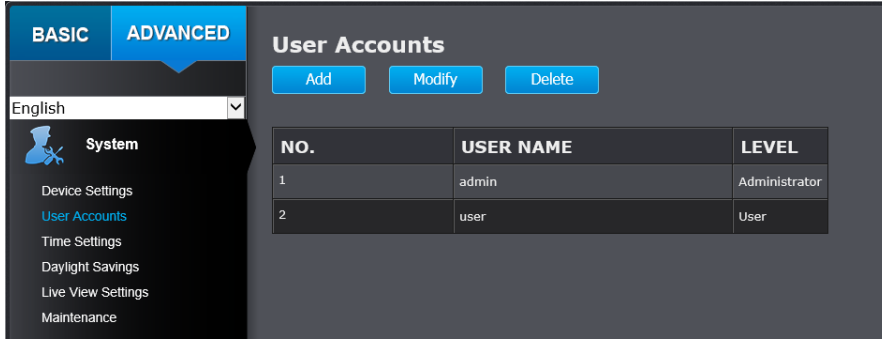

#### **User Accounts**

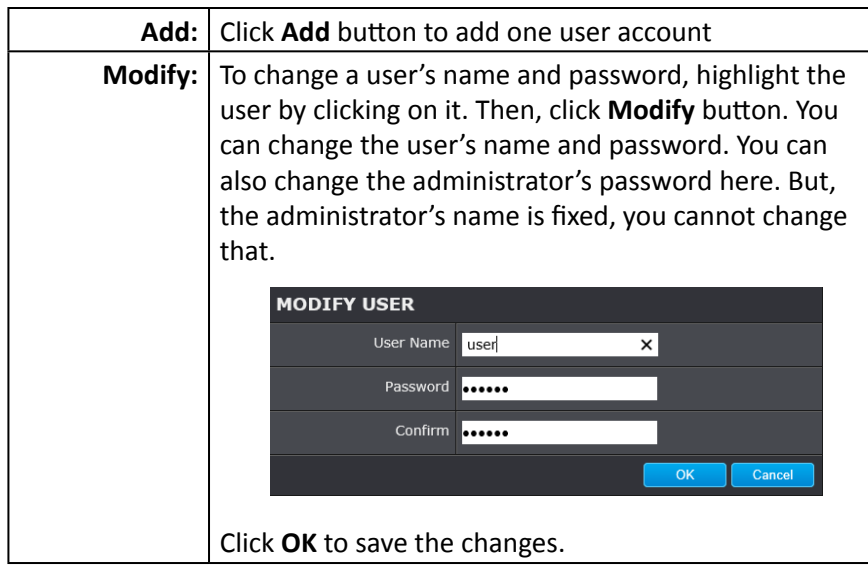

### **Time Settings**

The accuracy of the system clock is important for scheduling and accurate logging. You can synchronize the system time with your computer, or automatically check the time accuracy with a network time server (NTP server).

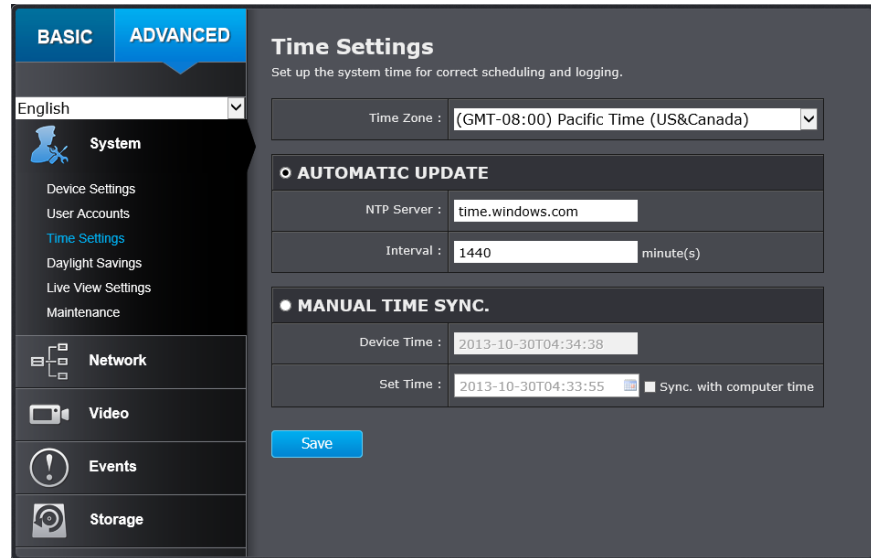

#### **Automatic Update**

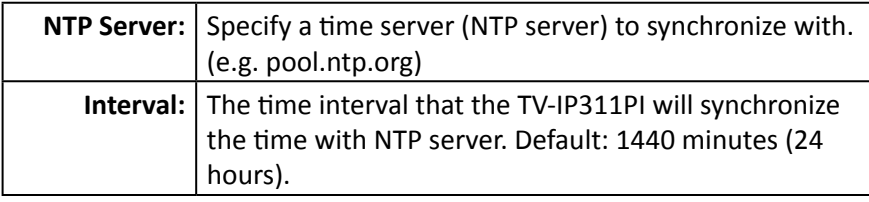

<span id="page-30-0"></span>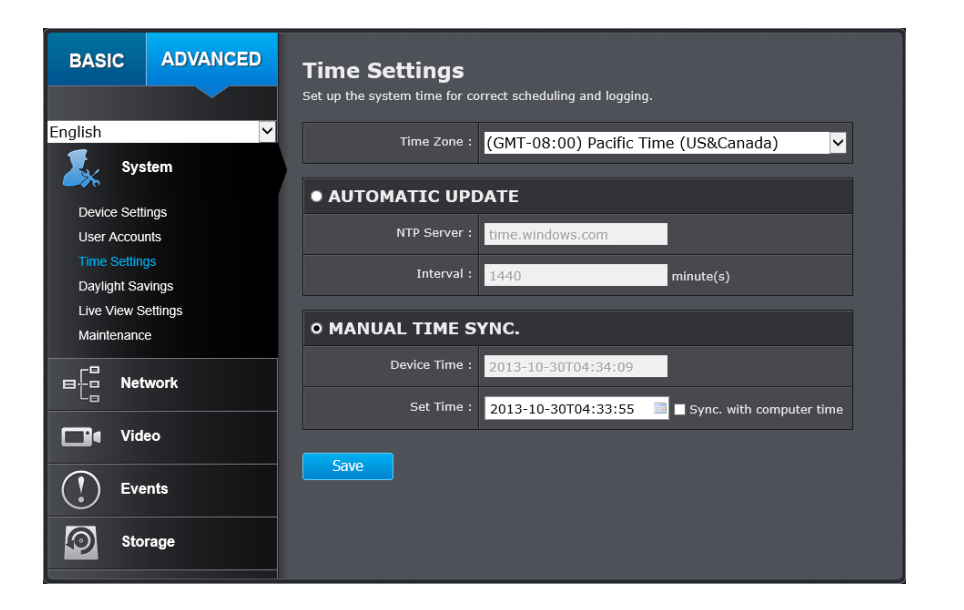

#### **Manual Time Sync.**

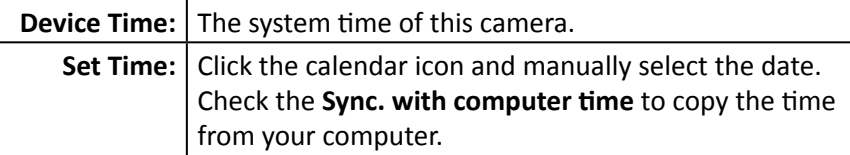

Click **Save** to save the changes.

### **Daylight Savings**

Setup daylight settings for system time.

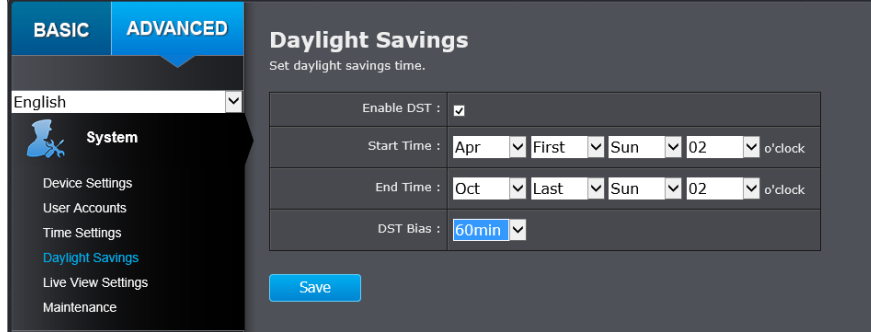

#### **Automatic Update**

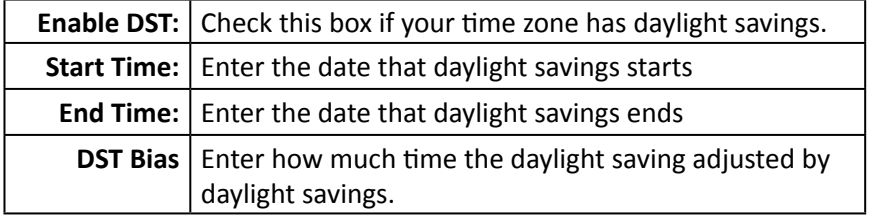

### <span id="page-31-1"></span><span id="page-31-0"></span>**Live View Settings**

Setup daylight settings for system time.

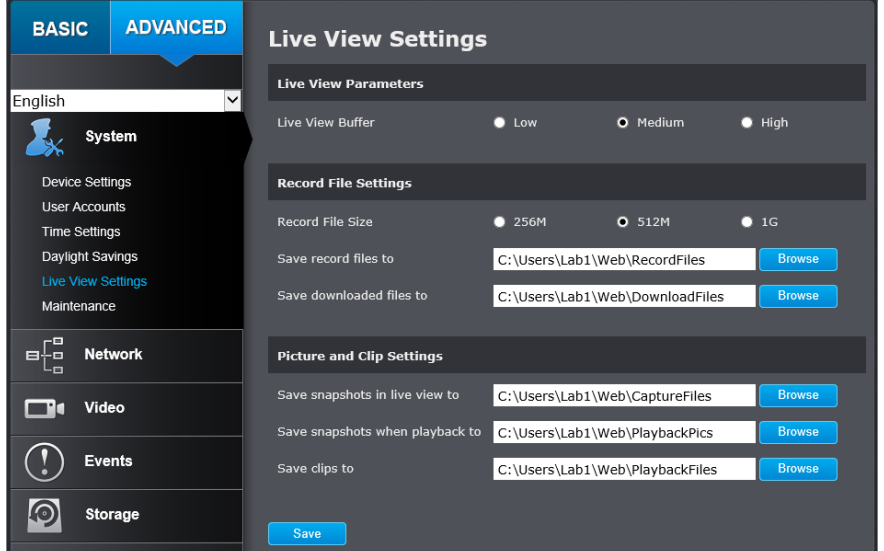

#### **Live View Parameters**

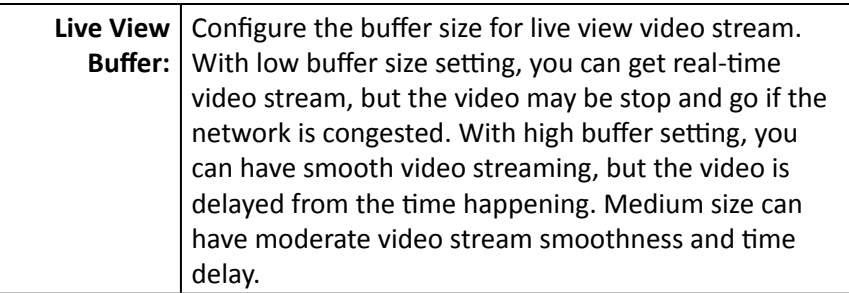

#### **Record File Settings**

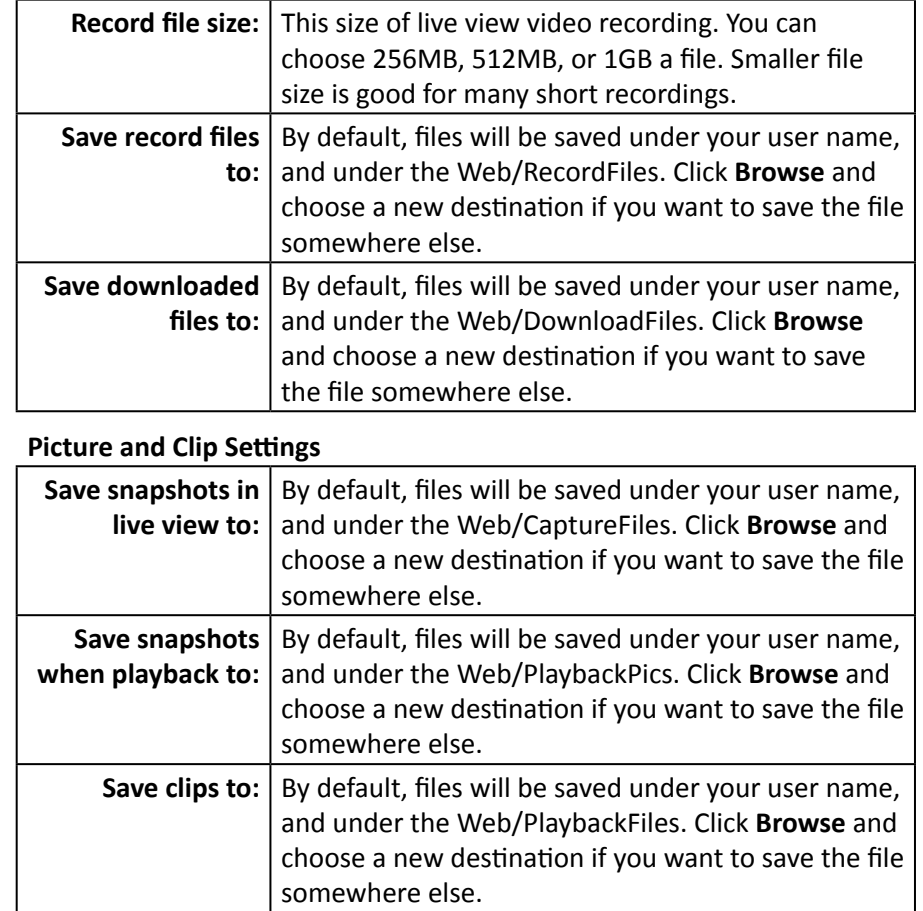

### <span id="page-32-0"></span>**Maintenance**

You can do the camera system maintenance on this page.

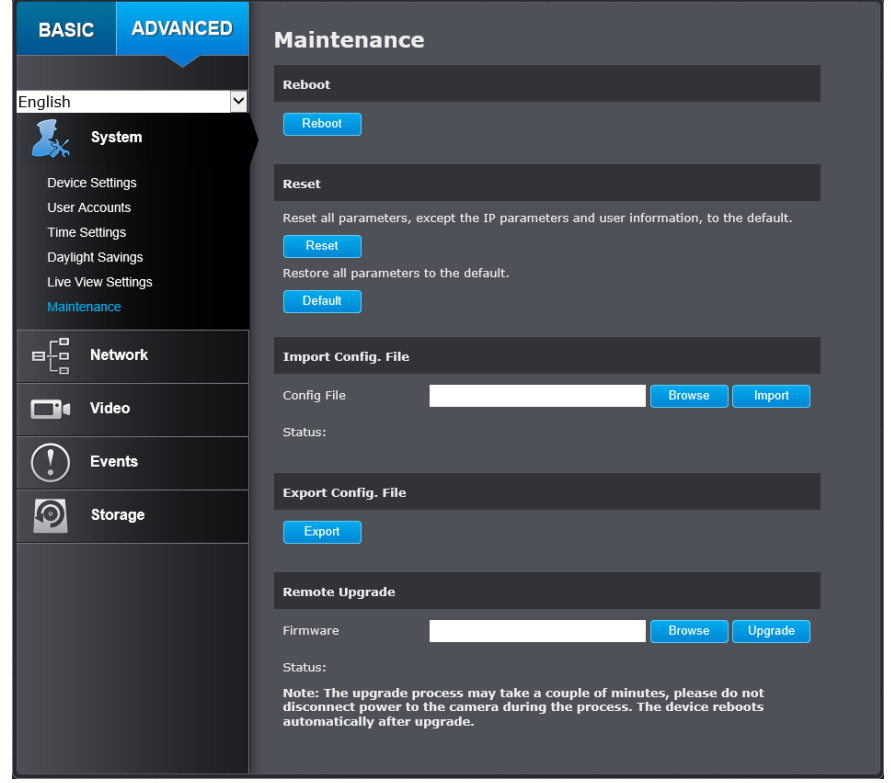

#### **Reboot**

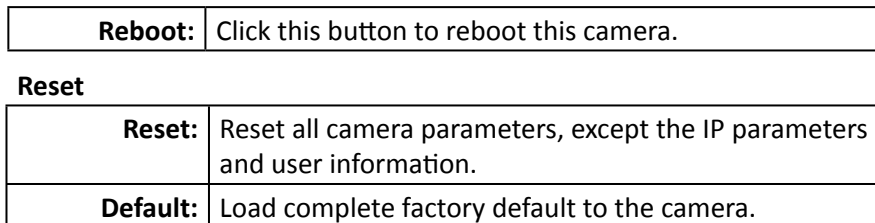

#### **Import Config. File**

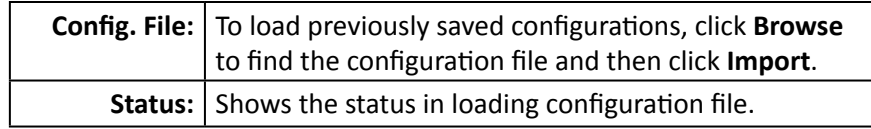

Click **Save** to save the changes.

#### **Export Config. File**

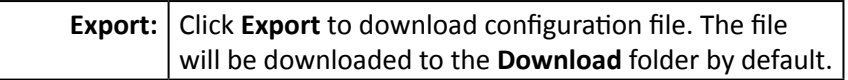

#### **Remote Upgrade**

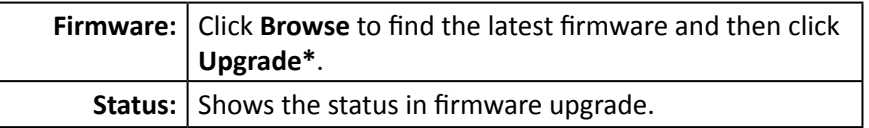

\* TRENDnet may periodically release firmware upgrades that might add features or fix problems associated with your TRENDnet model and version. To find out if there is a firmware upgrade available for your device, please check your TRENDnet model and version using the link.

http://www.trendnet.com/downloads/

- 1. If a firmware upgrade is available, download the firmware to your computer.
- 2. Unzip the file to a folder on your computer.
- 3. Read the firmware upgrade instruction for specific version update information.
- 4. Log into the TV-IP311PI
- 5. Getting to this **Maintenance** page to upgrade firmware.

### <span id="page-33-0"></span>**Network Settings**

### **TCP/IP**

Setup your basic IPv4 and IPv6 network settings on this page. **Network Interface** 

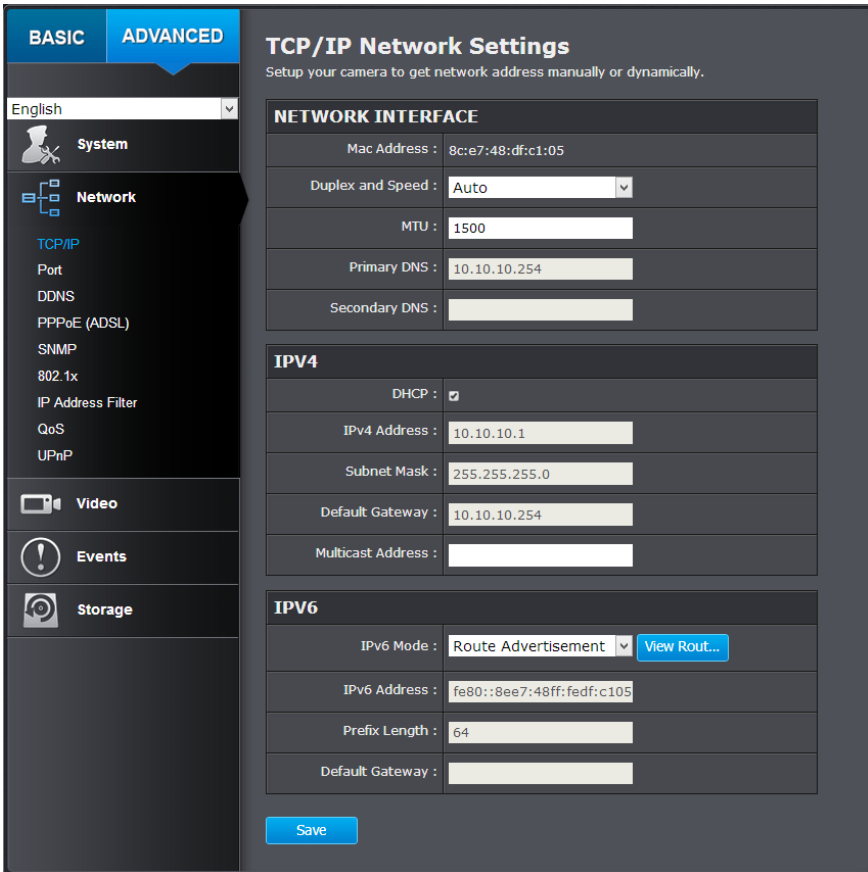

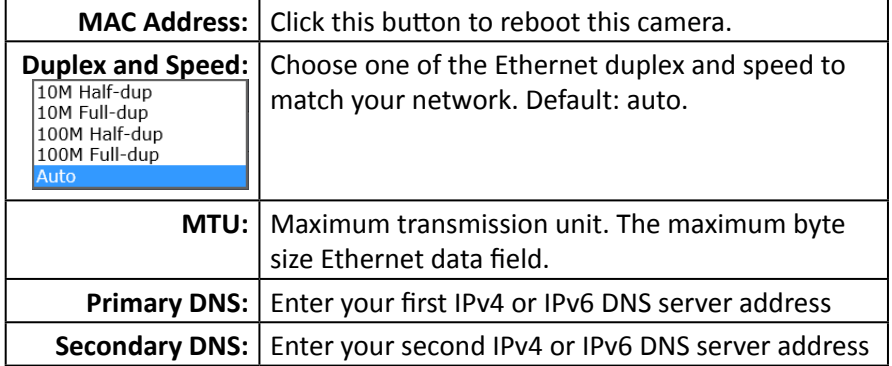

#### **IPv4**

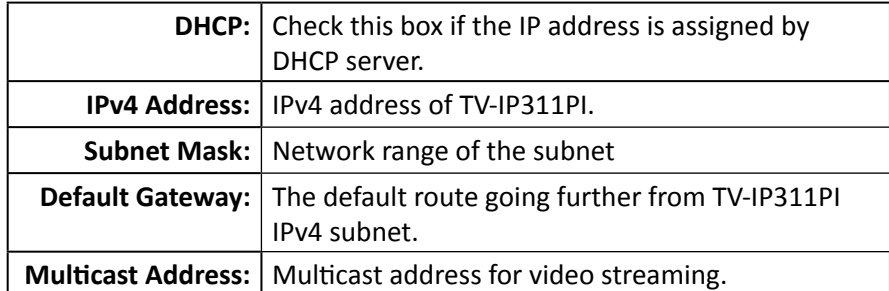

#### **IPv6**

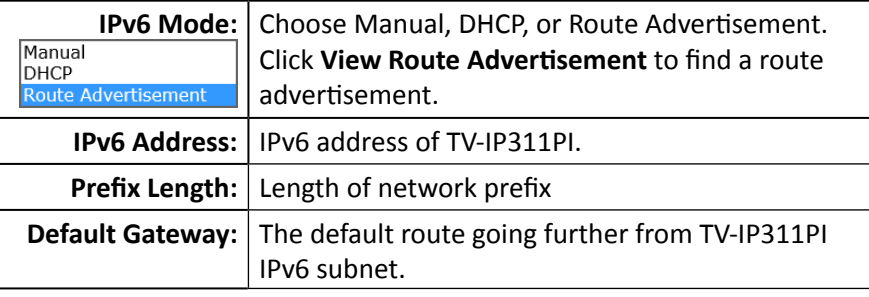

### <span id="page-34-0"></span>**Port**

You can change the service ports number of TV-IP-311PI or disable RTSP or HTTPS services.

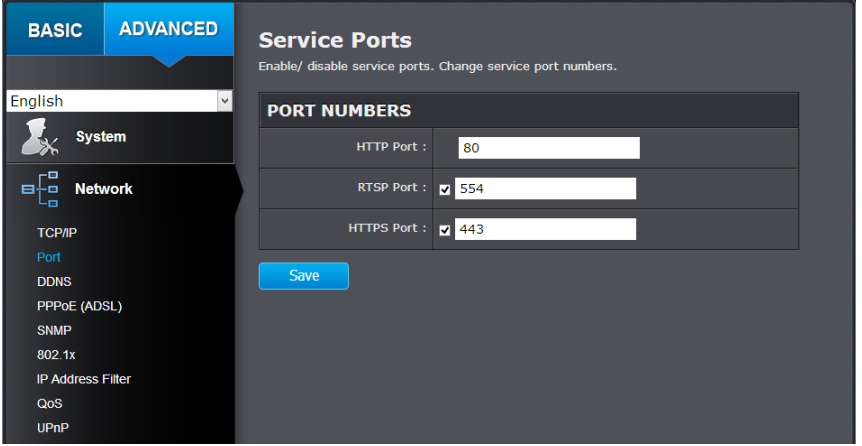

#### **Port Numbers**

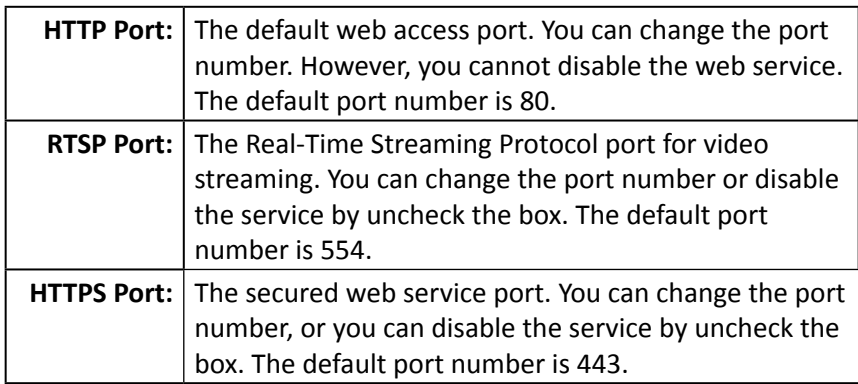

Click **Save** to save the changes.

### **DDNS**

Dynamic Domain Name Service, DDNS, allows you to find your camera from the Internet with an easy to remember domain name.

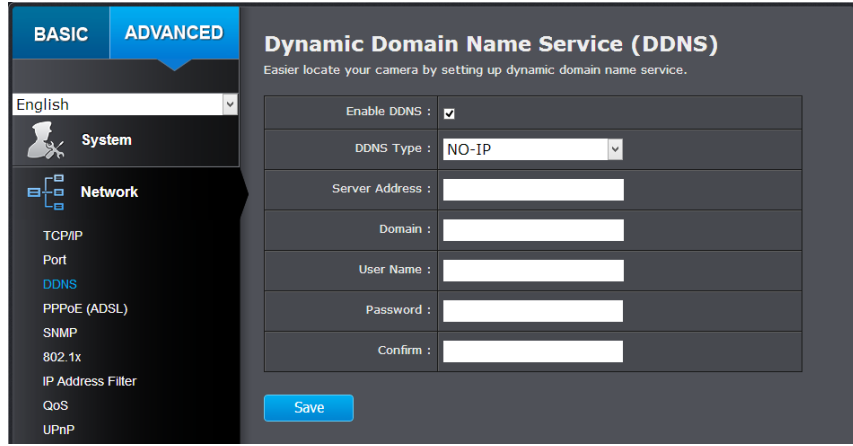

#### **Port Numbers**

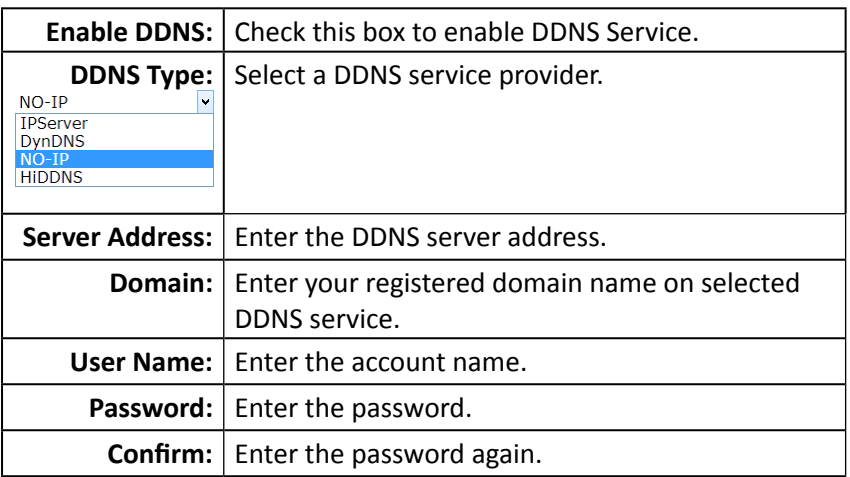

### <span id="page-35-0"></span>**PPPoE**

Setup PPPoE (ADSL) connection to connect your camera with your ISP, Internet Service Provider.

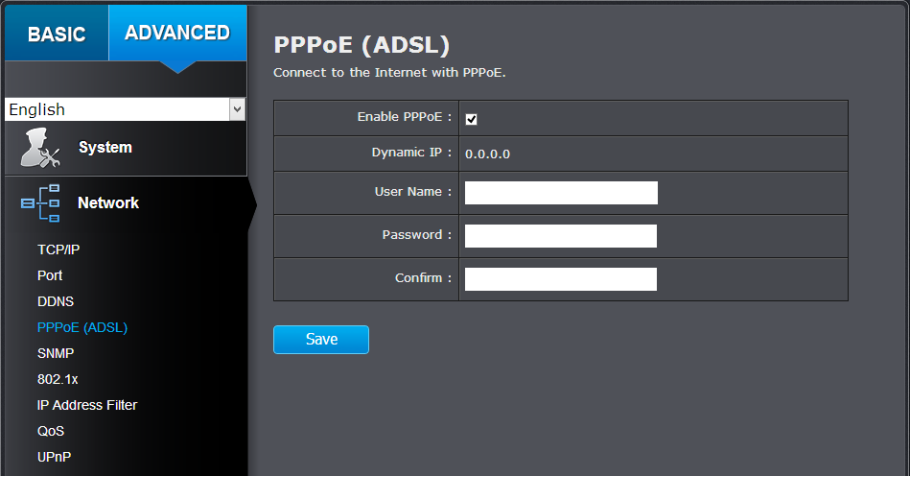

#### **PPPoE (ADSL)**

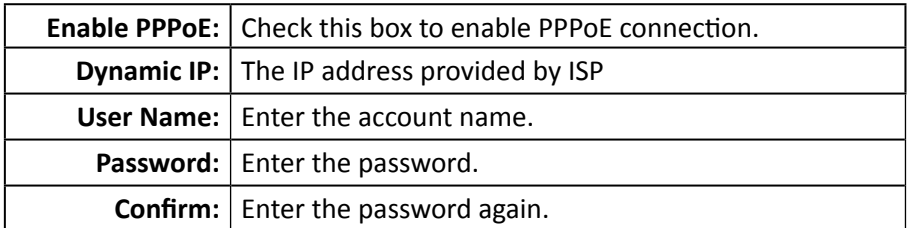

Click **Save** to save the changes.

### **SNMP**

SNMP Settings allows you to assign the contact details, location, community name and trap settings for SNMP. This is a networking management protocol used to monitor network-attached devices. SNMP allows messages (called protocol data units) to be sent to various parts of a network. Upon receiving these messages, SNMP compatible devices (called agents) return data stored in their Management Information Bases.

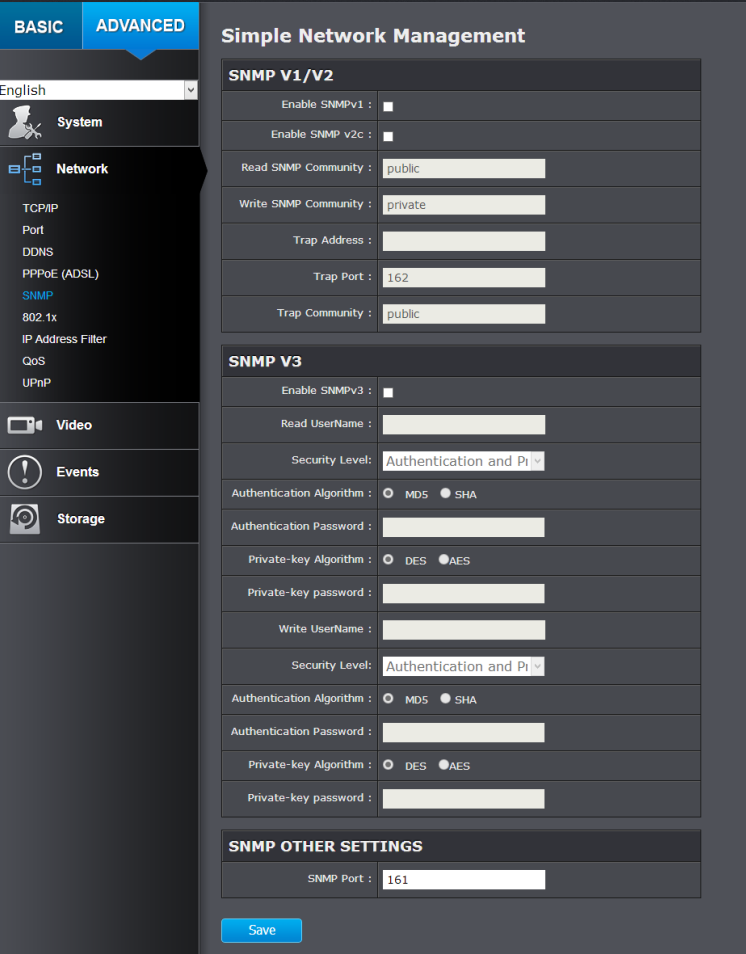

#### **SNMP V1/V2**

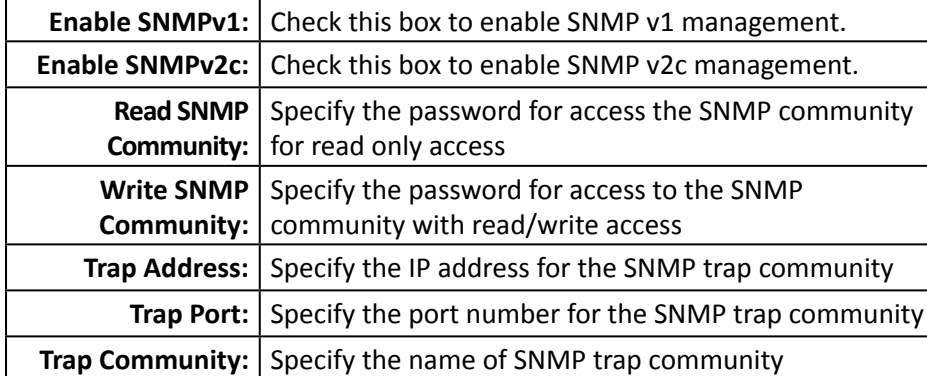

#### **SNMP V3**

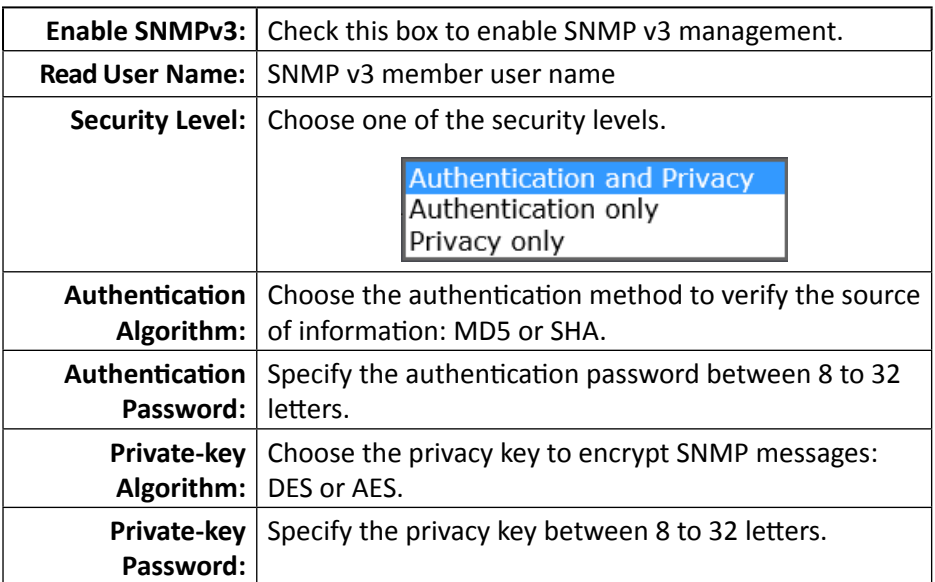

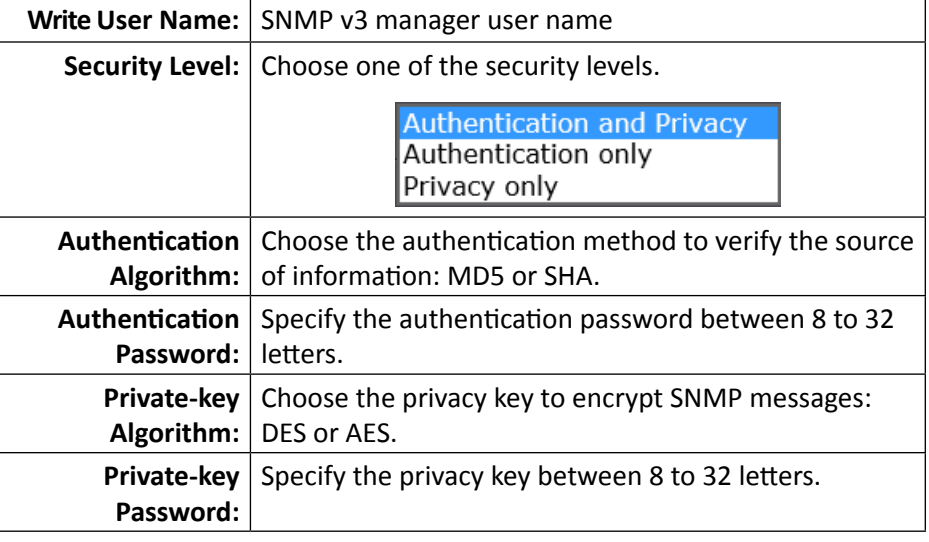

#### **SNMP Other Settings**

**SNMP Port:** SNMP service port number.

### <span id="page-37-0"></span>**802.1X**

Setup 802.1X for remote authentication service.

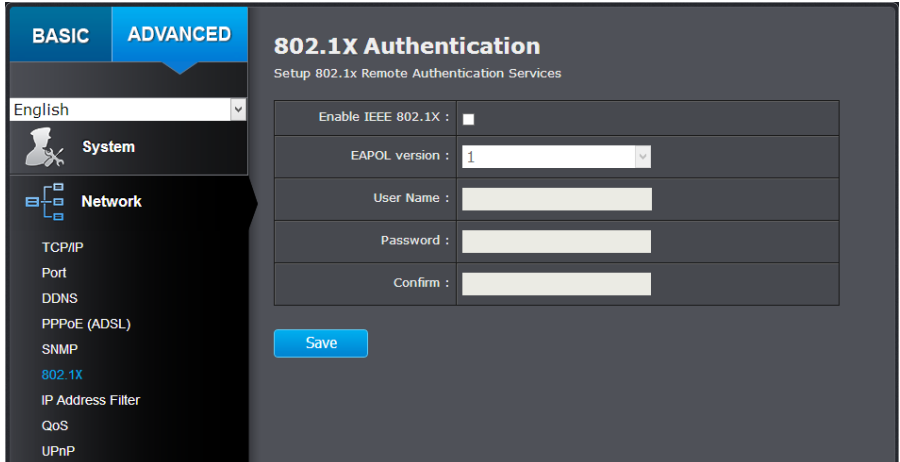

#### **802.1X Authentication**

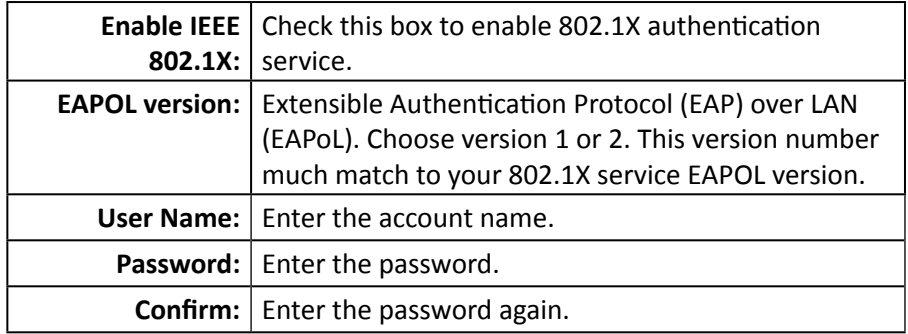

Click **Save** to save the changes.

### **IP Address Filter**

Set up a list of clients allow only the clients on the list to access this camera or to reject clients on the list from access this camera.

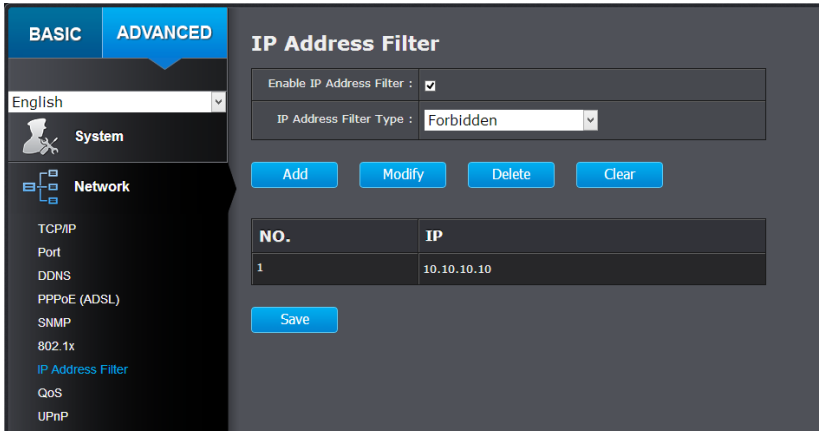

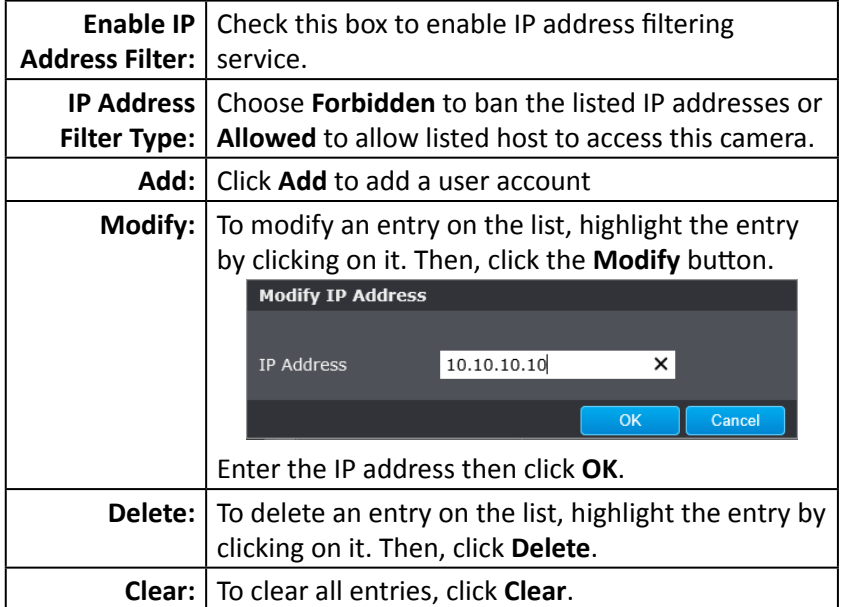

### <span id="page-38-0"></span>**QoS, Quality of Service**

Setup traffic prioritization to help smooth out the video stream. You can set the Differentiated Services Code Point (DSCP) bits on outgoing data streams. The QoS capable network device will forward different data in different priorities. The meaning of the value is different in different DiffServ domains. Consult your network manager for the setup details.

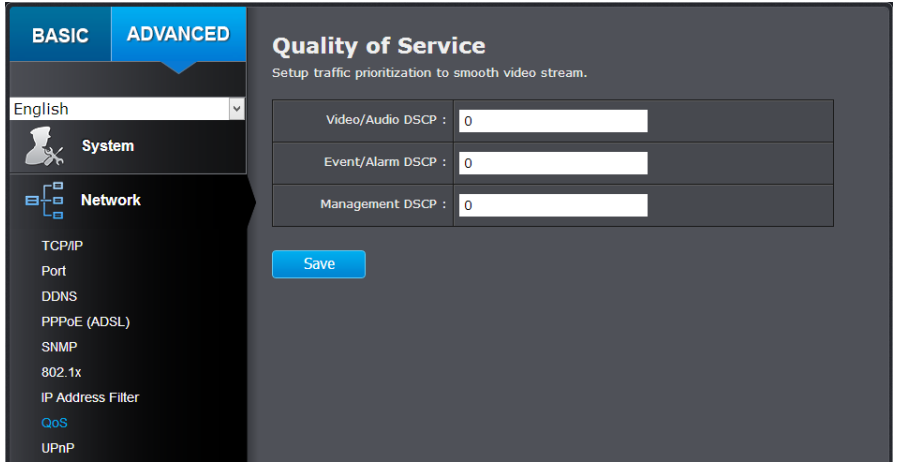

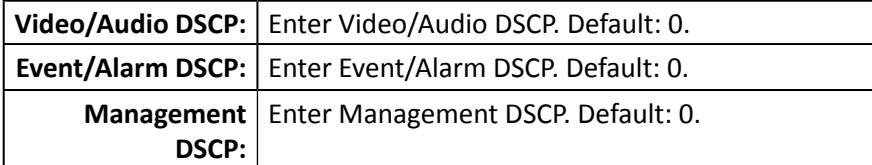

Click **Save** to save the changes.

### **UPnP**

Universal Plug-and-Play is a device discovery protocol set. It allows your camera to easily be found, for example, on a Windows operation system.

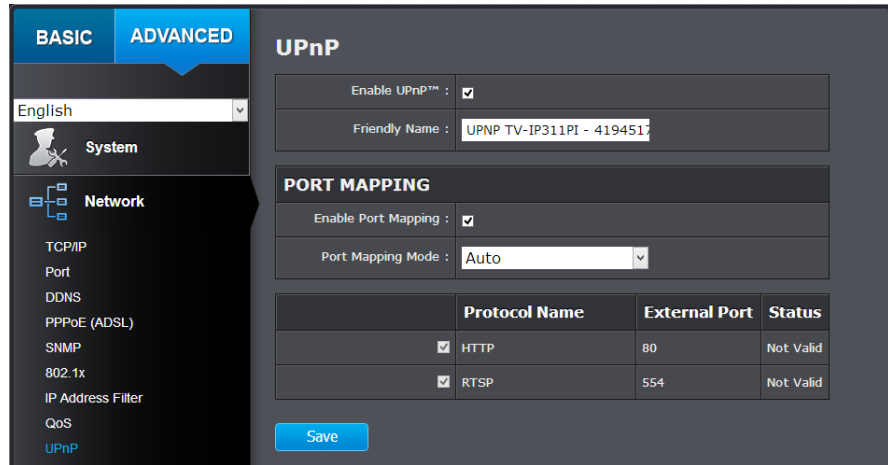

#### **UPnP**

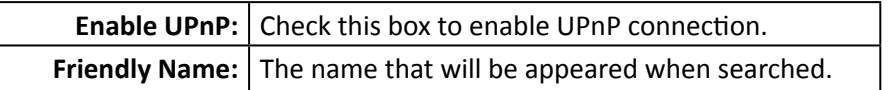

#### **Port Mapping**

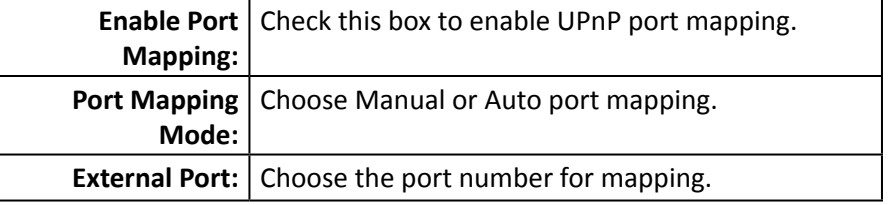

### <span id="page-39-0"></span>TV-IP311PI User's Guide Video Settings and Control of the Video Settings of the Video Settings

### **Video Settings**

### **Video Format**

Adjust the format of video.

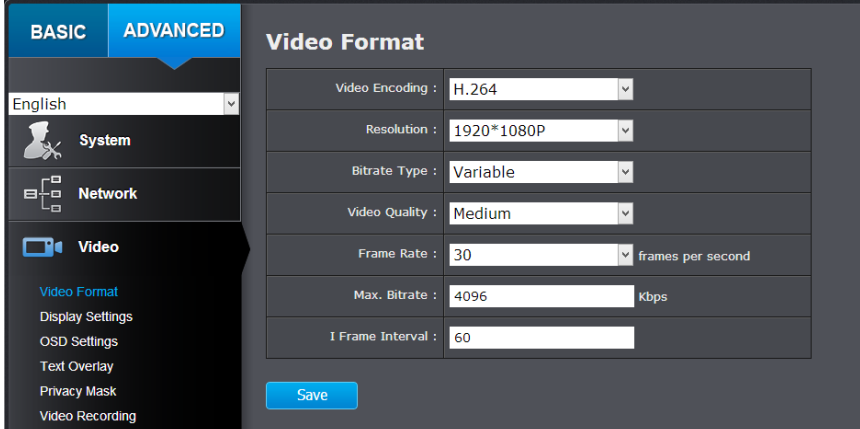

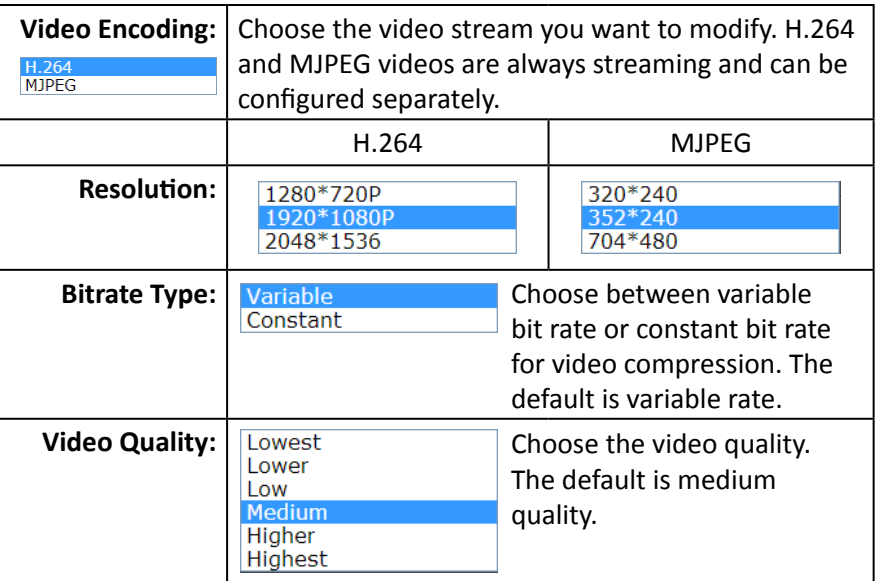

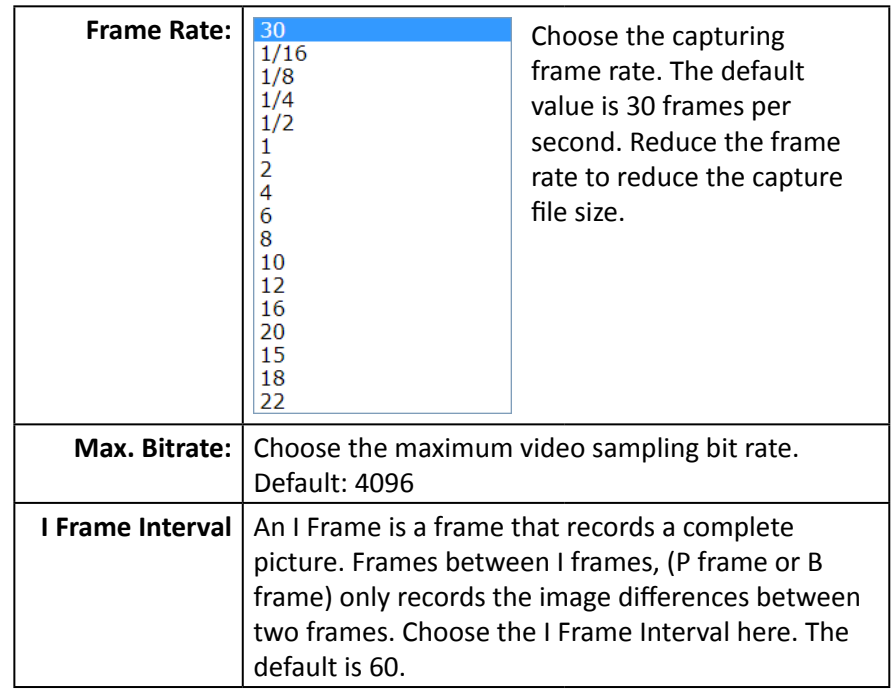

### <span id="page-40-0"></span>**Display Settings**

Adjust video image quality, lightness, and color settings here.

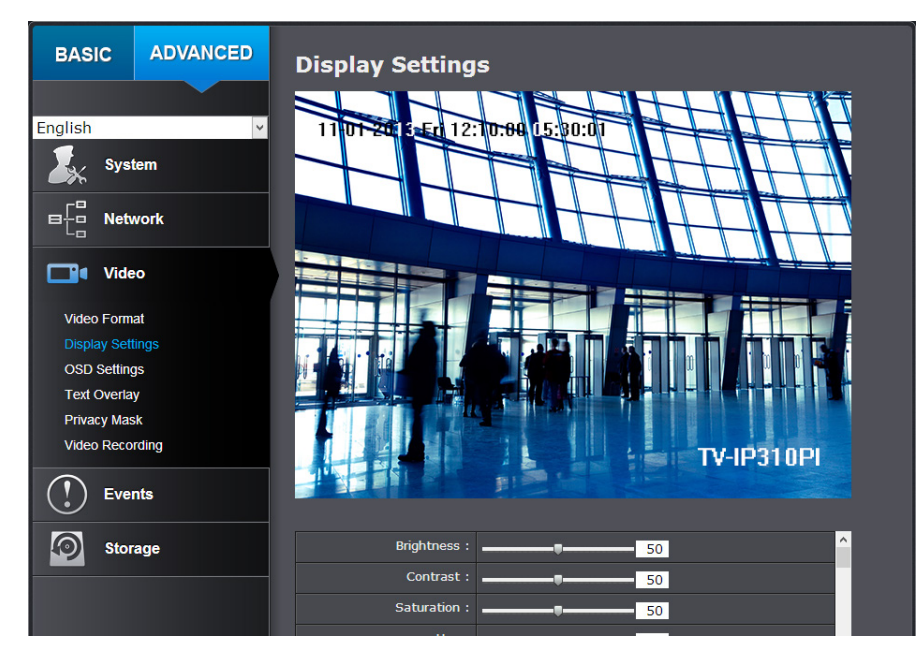

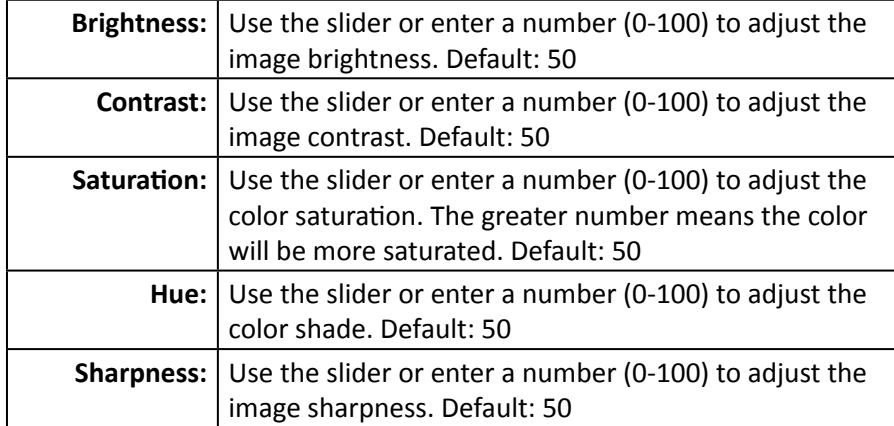

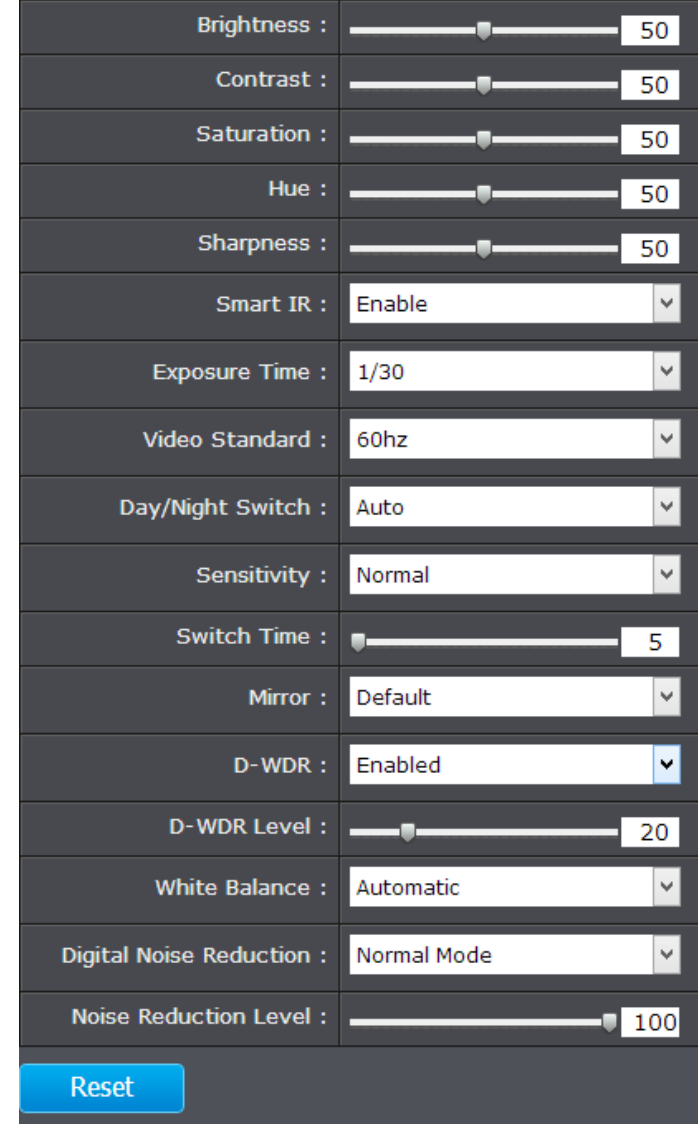

#### **Light sensitivities**

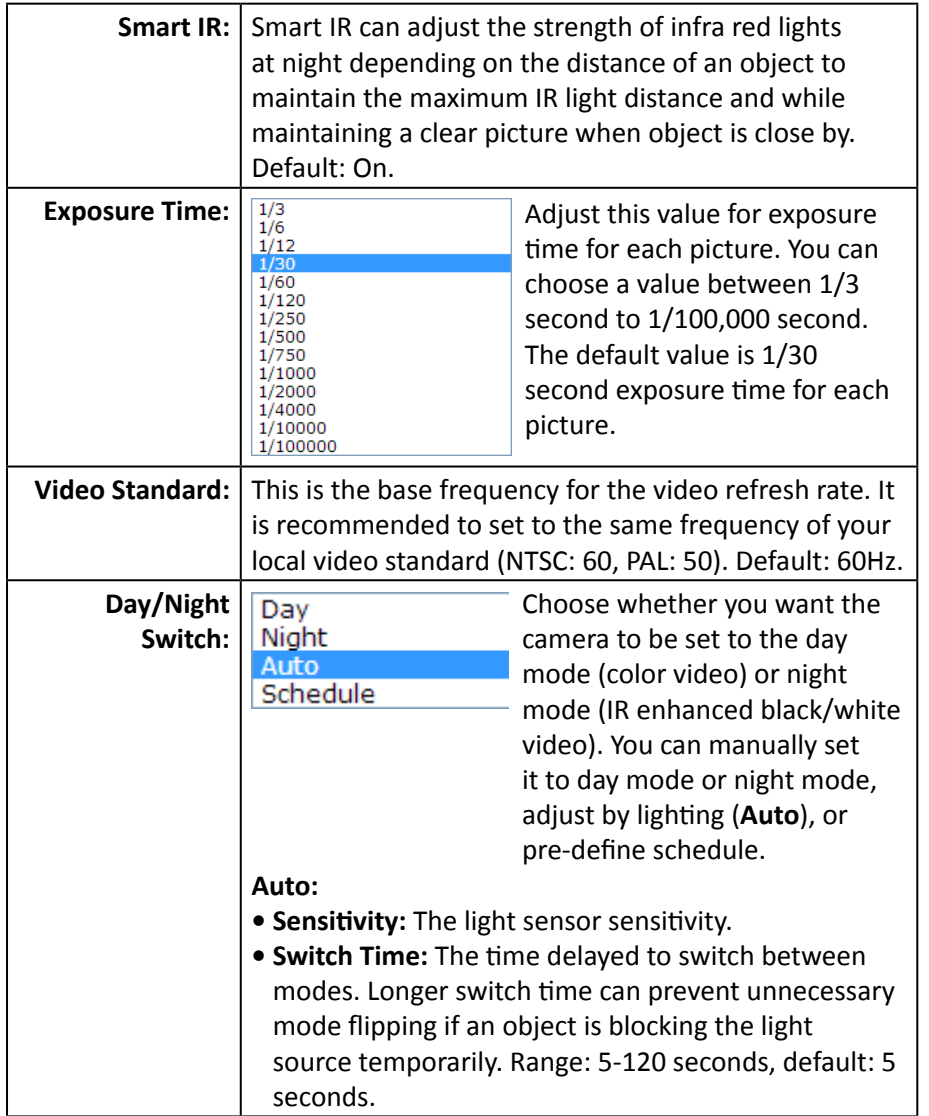

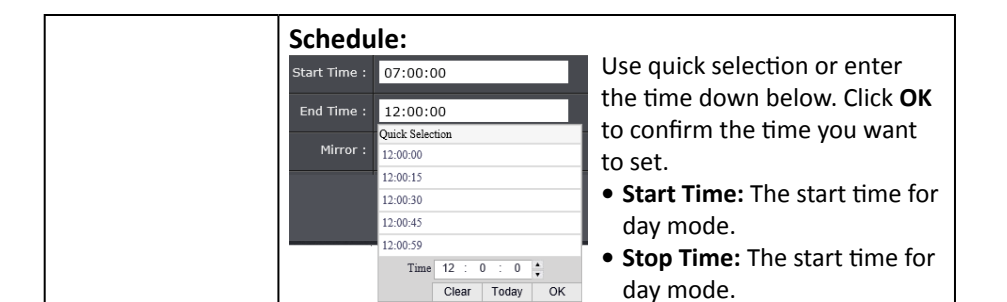

#### **Position adjustments**

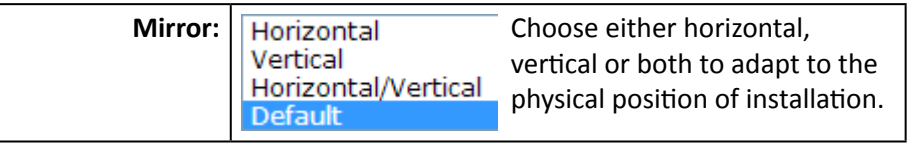

#### <span id="page-42-0"></span>**Image adjustments**

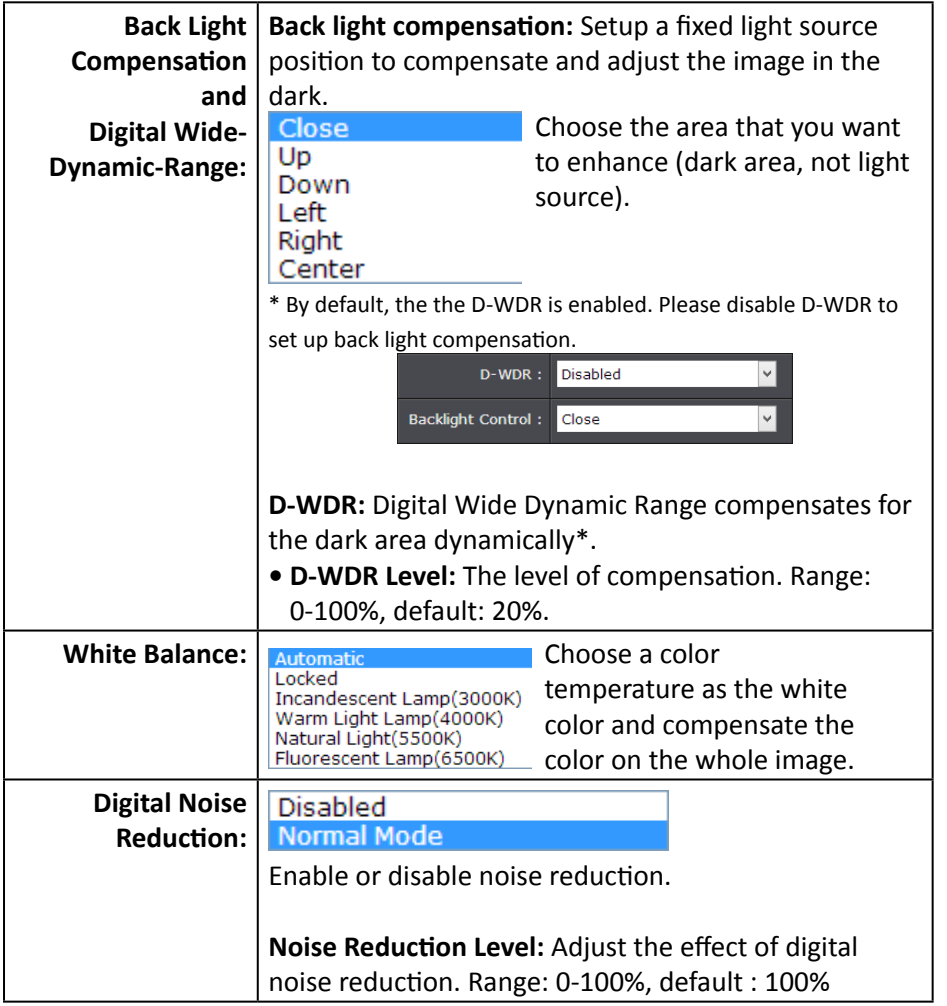

Click **Reset** to reset the display setting changes.

### **On Screen Display Settings**

You can display the camera name and the time the video is shooting on the screen.

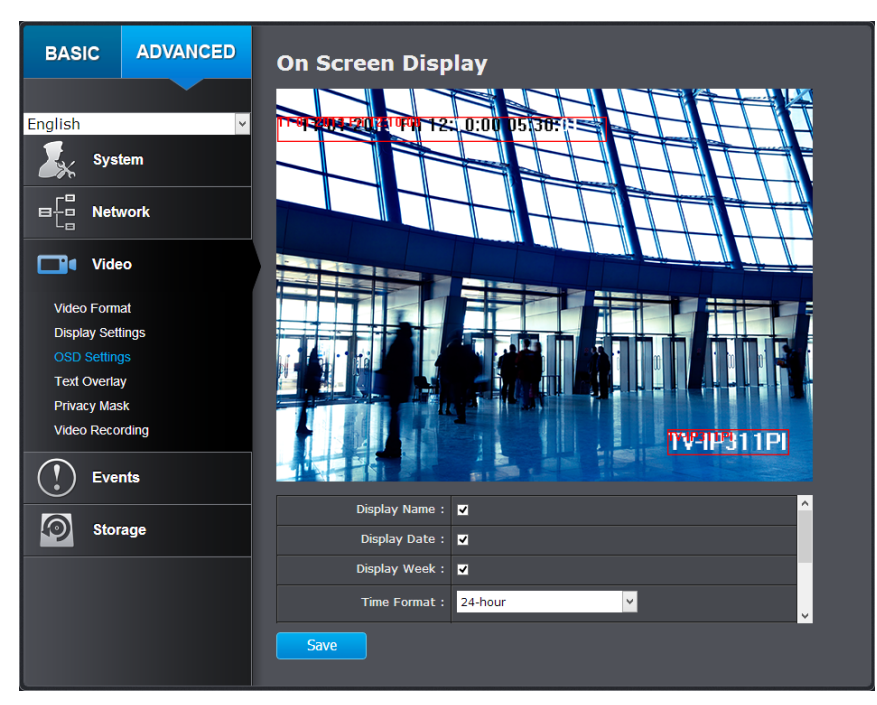

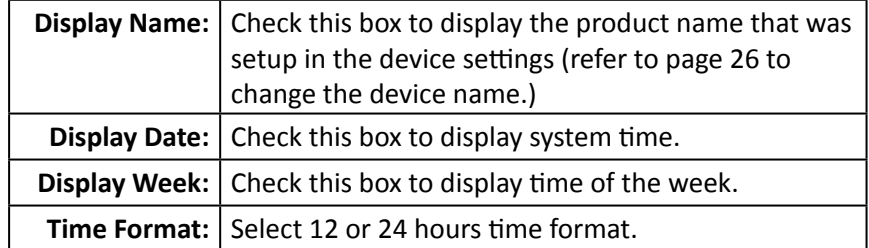

Move the red box to position the text display. Click **Save** to save the display settings.

### <span id="page-43-0"></span>**Text Overlay**

Display extra information on the screen over the image.

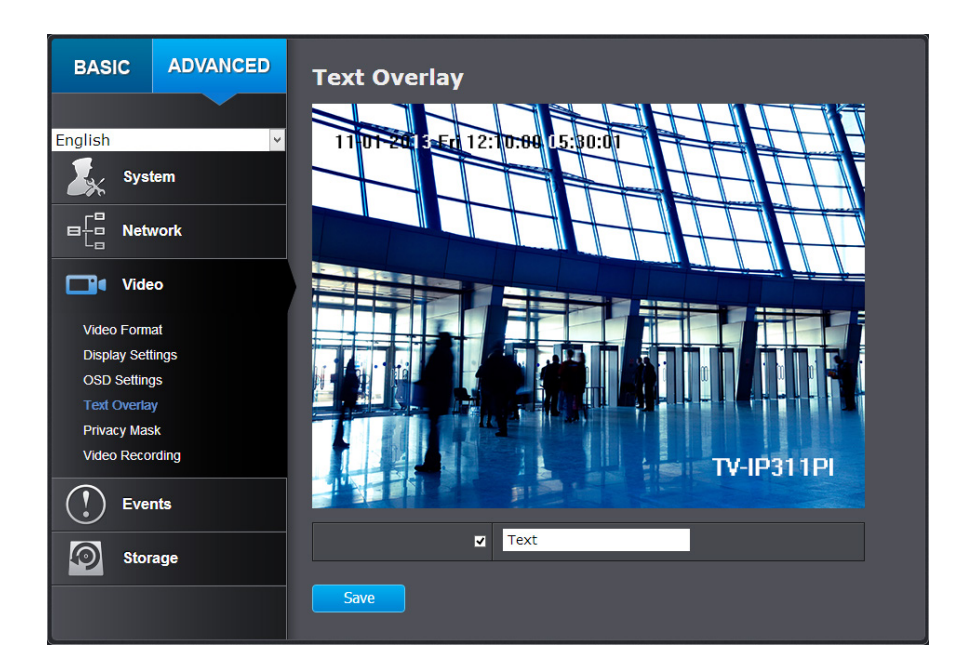

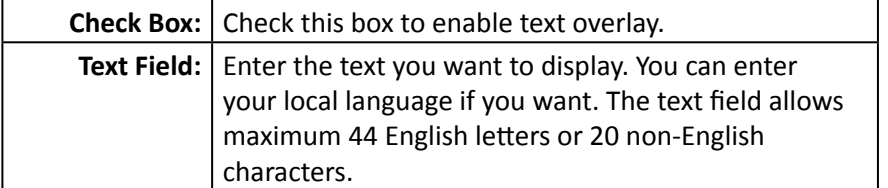

Move the red box to position the display positions. Click **Save** to save the changes.

### **Privacy Mask**

Create a masking area to keep your privacy. You can create up to four independent masking areas by clicking and dragging on the screen.

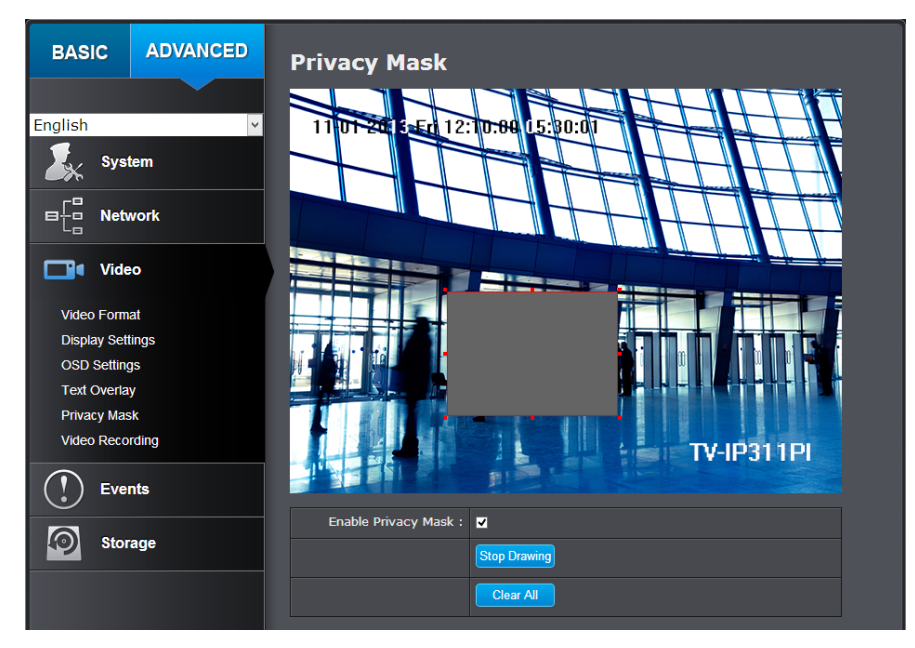

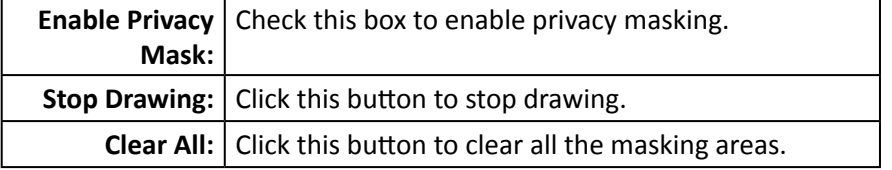

### <span id="page-44-0"></span>**Video Recording**

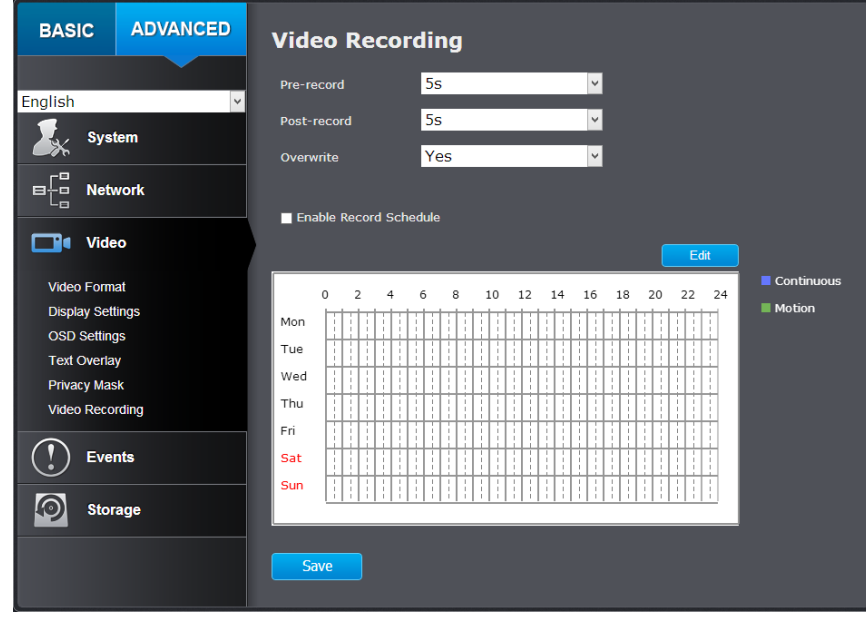

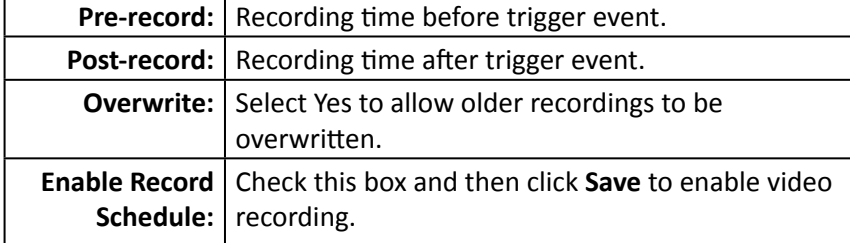

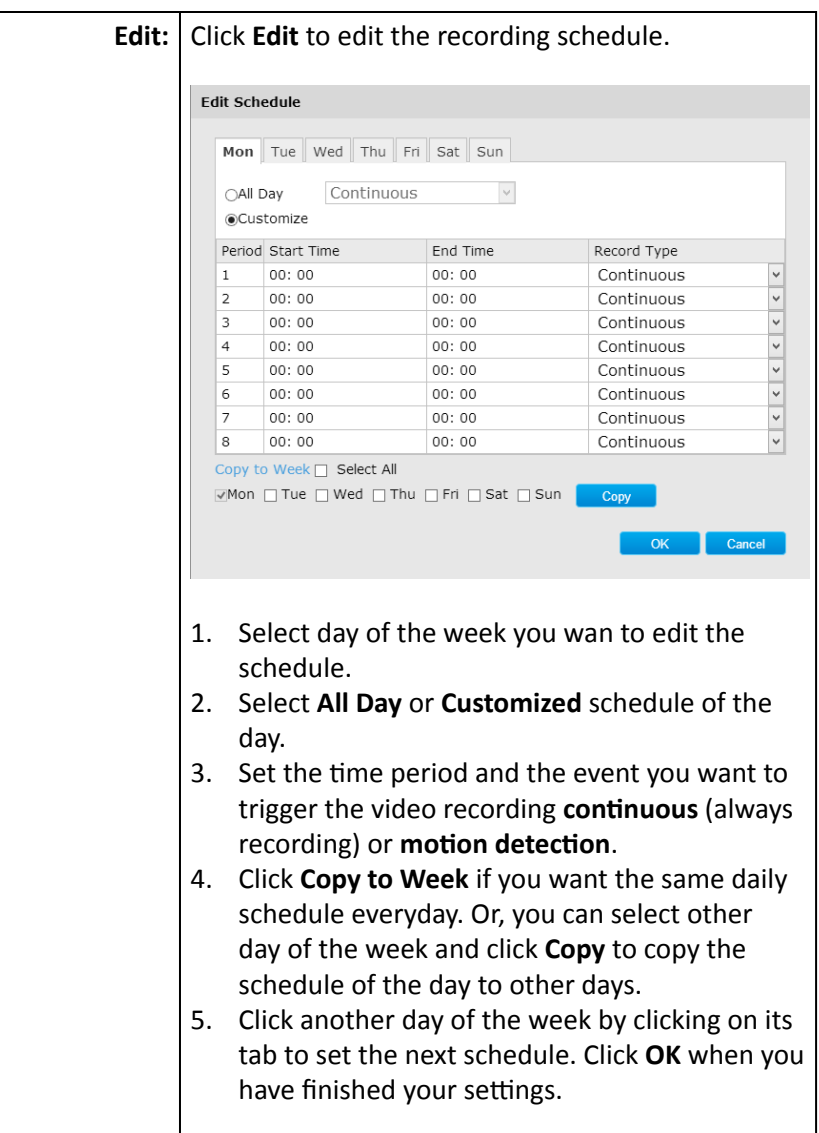

### <span id="page-45-0"></span>TV-IP311PI User's Guide **Exercise Event Settings**

### **Events**

### **Motion Detection**

Set up how the motion detection event will be triggered and what actions will be triggered.

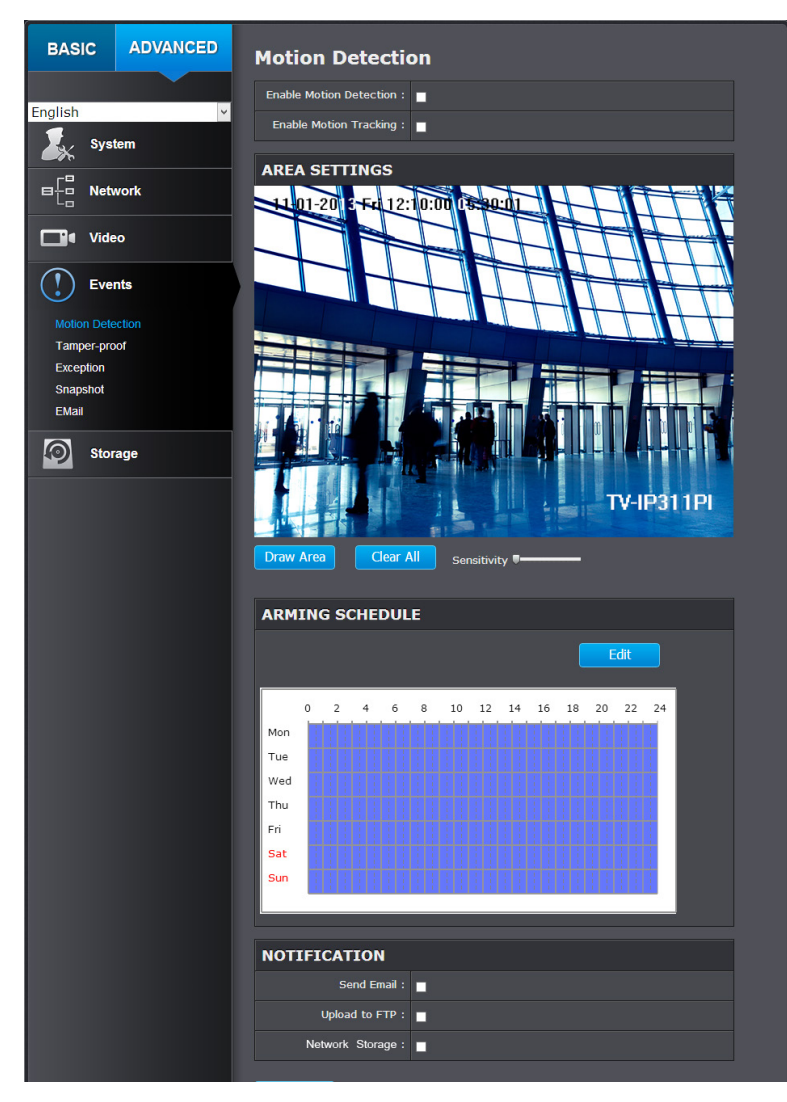

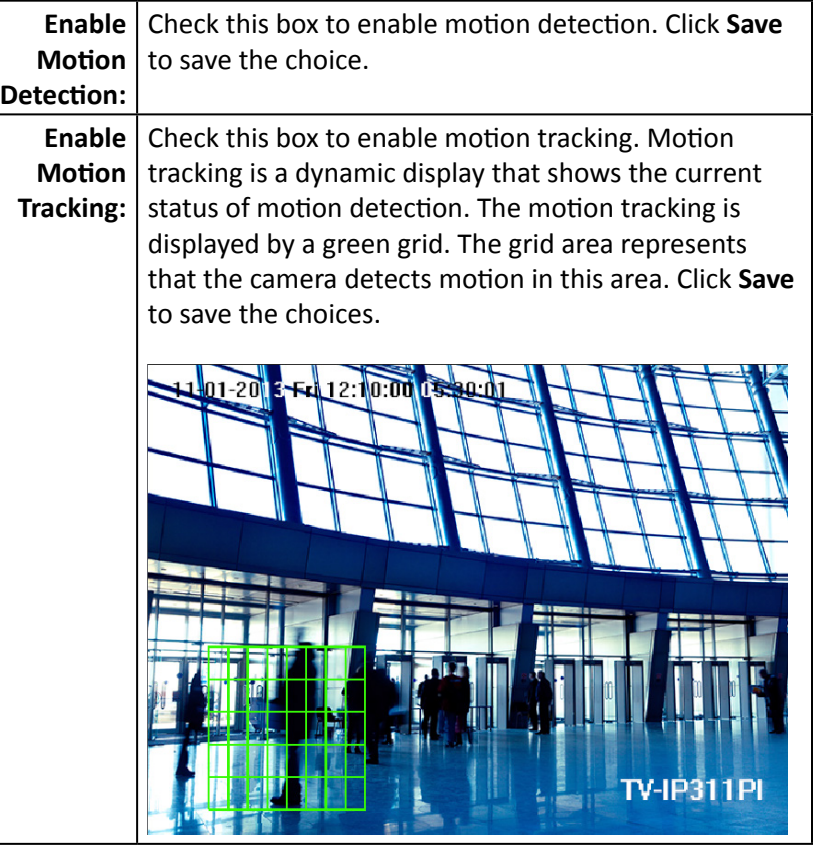

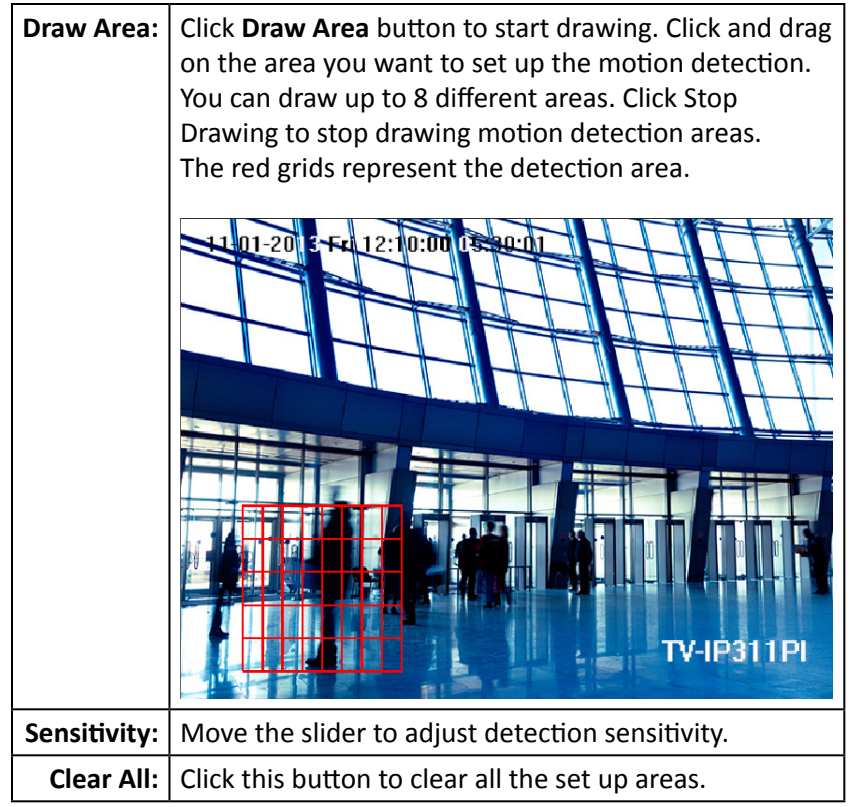

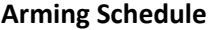

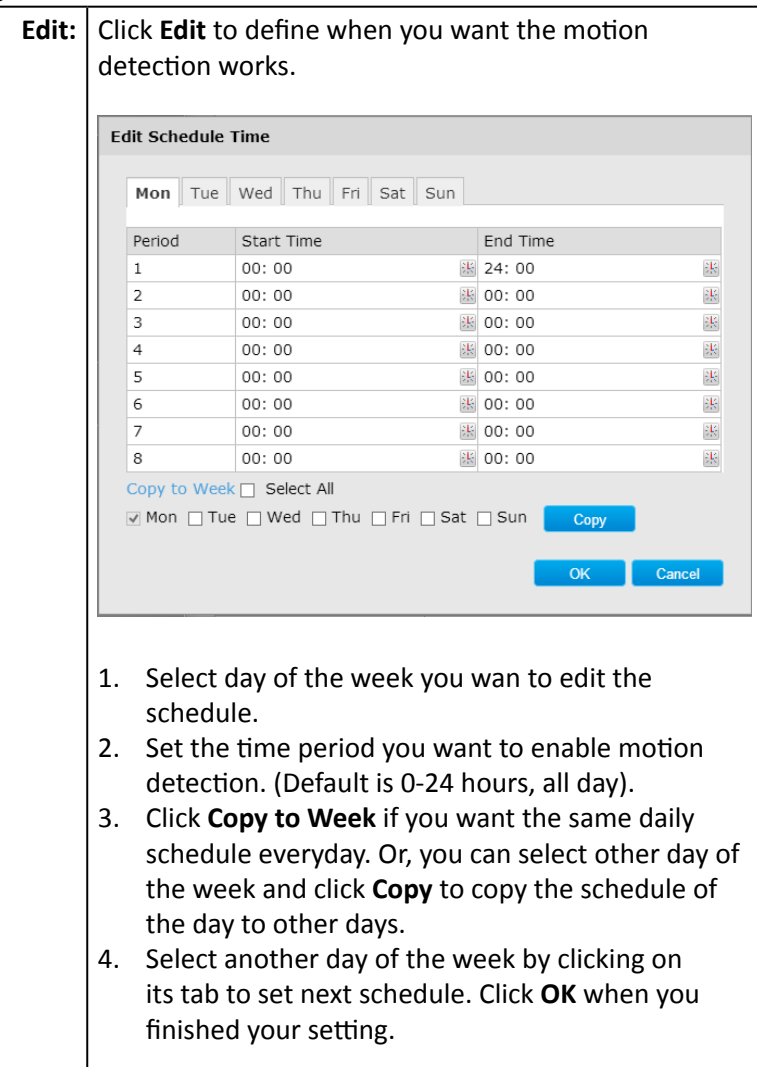

#### <span id="page-47-0"></span>**Notification**

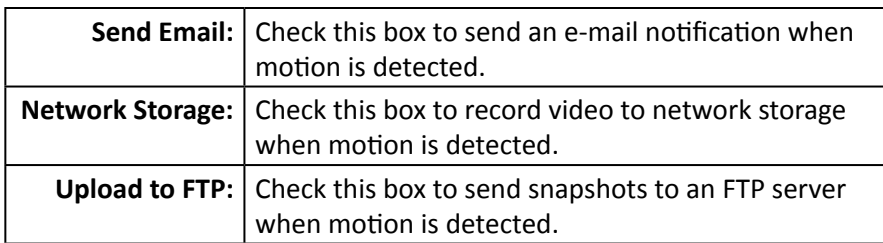

Click **Save** to save the changes.

### **Tamper-proof**

This is to detect if the camera has been tampered with and surveillance is compromised. You can set up tamper proof notifications to alert the system manager to check the camera.

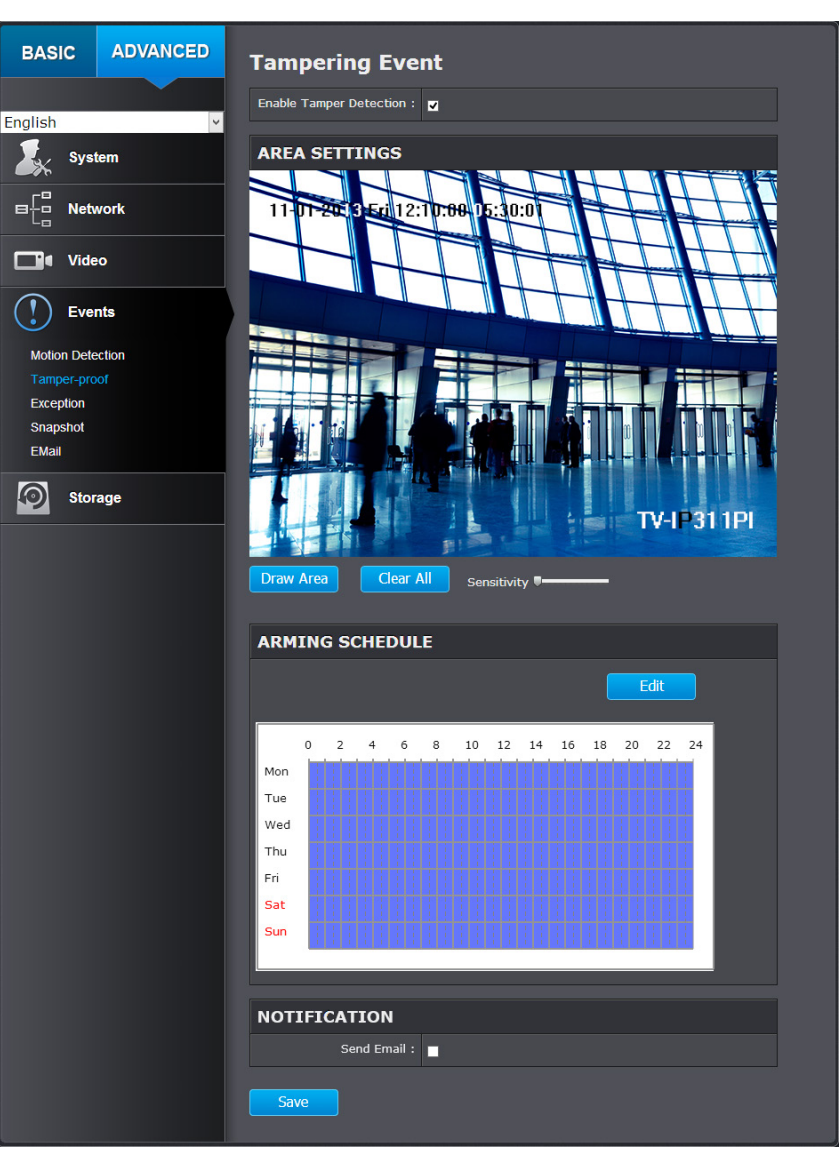

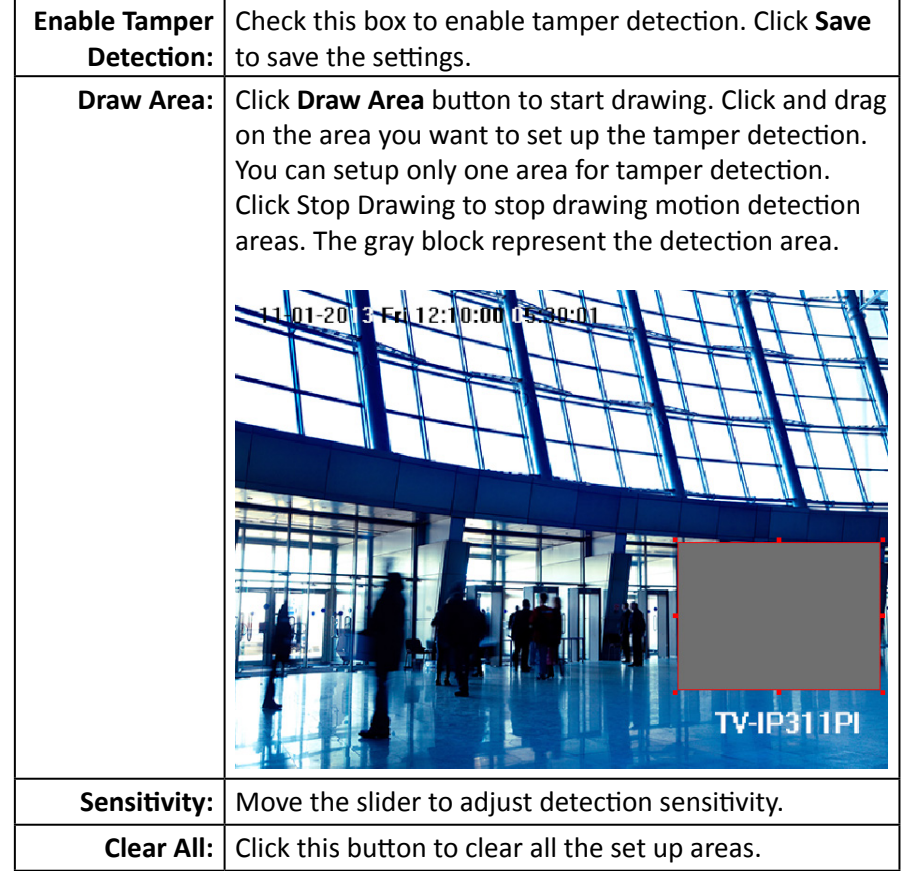

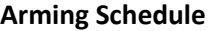

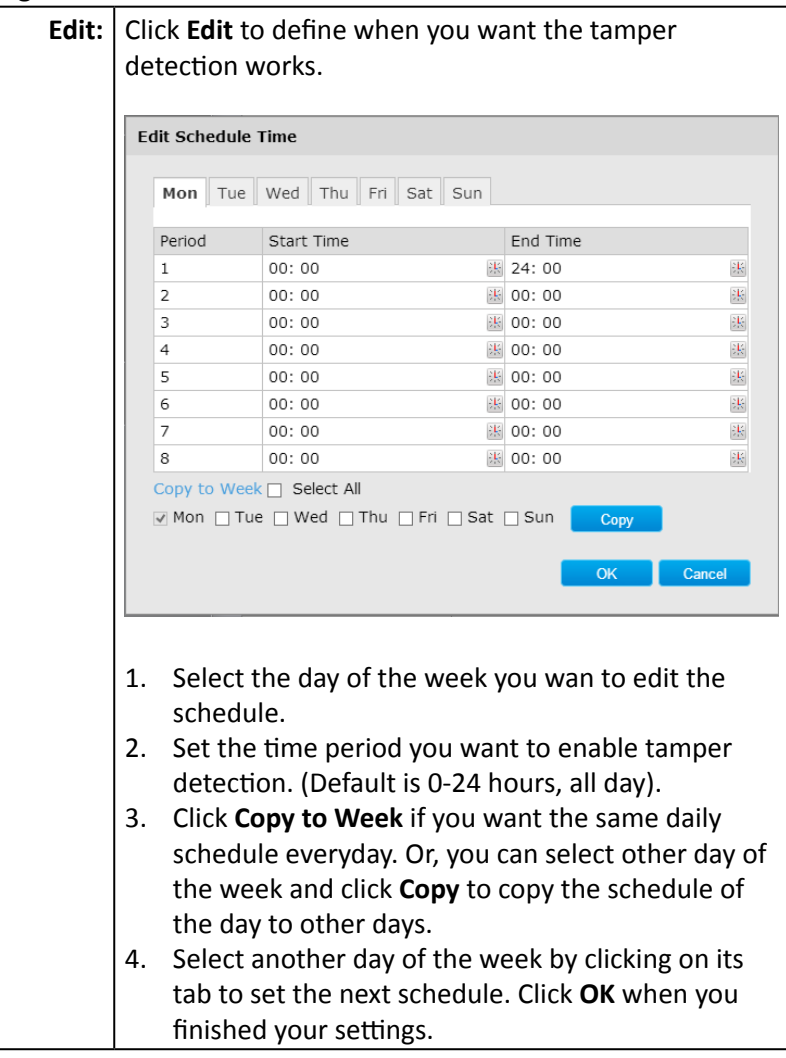

#### **Notification**

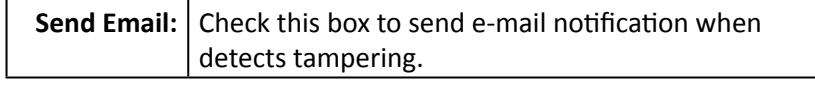

### <span id="page-49-0"></span>**Exception**

Provides notifications for other system events, set up your notifications here.

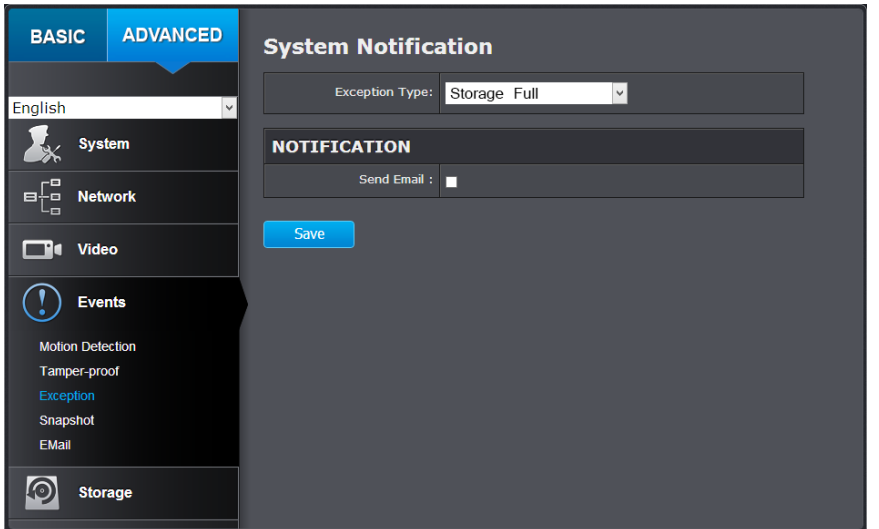

### **Notification**

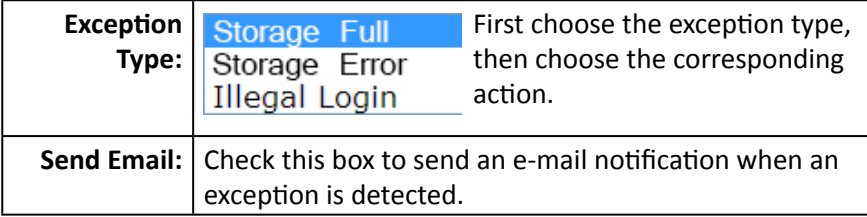

### <span id="page-50-0"></span>**Snapshot**

You can set up your camera to continuously taking snapshots or snapshots when an event happens.

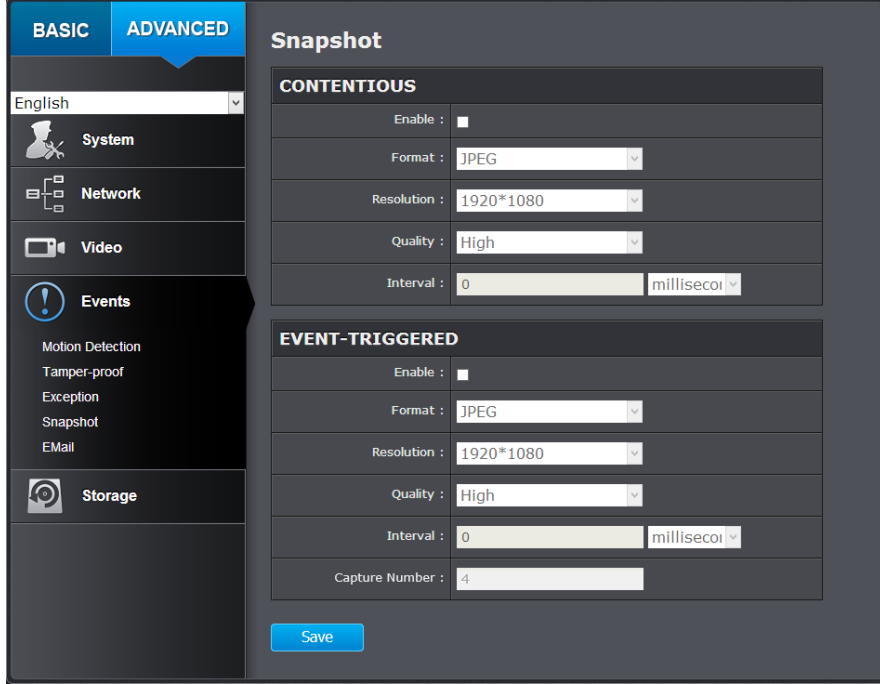

#### **Continuous**

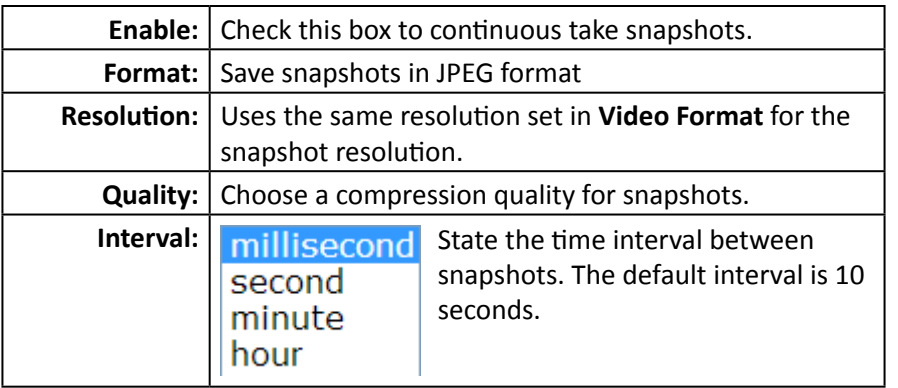

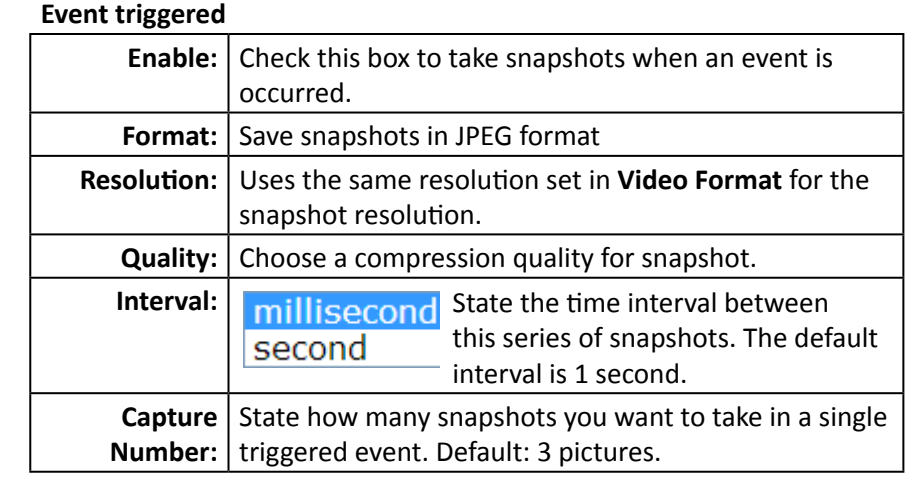

### <span id="page-51-0"></span>**Email**

Set up email accounts for notifications.

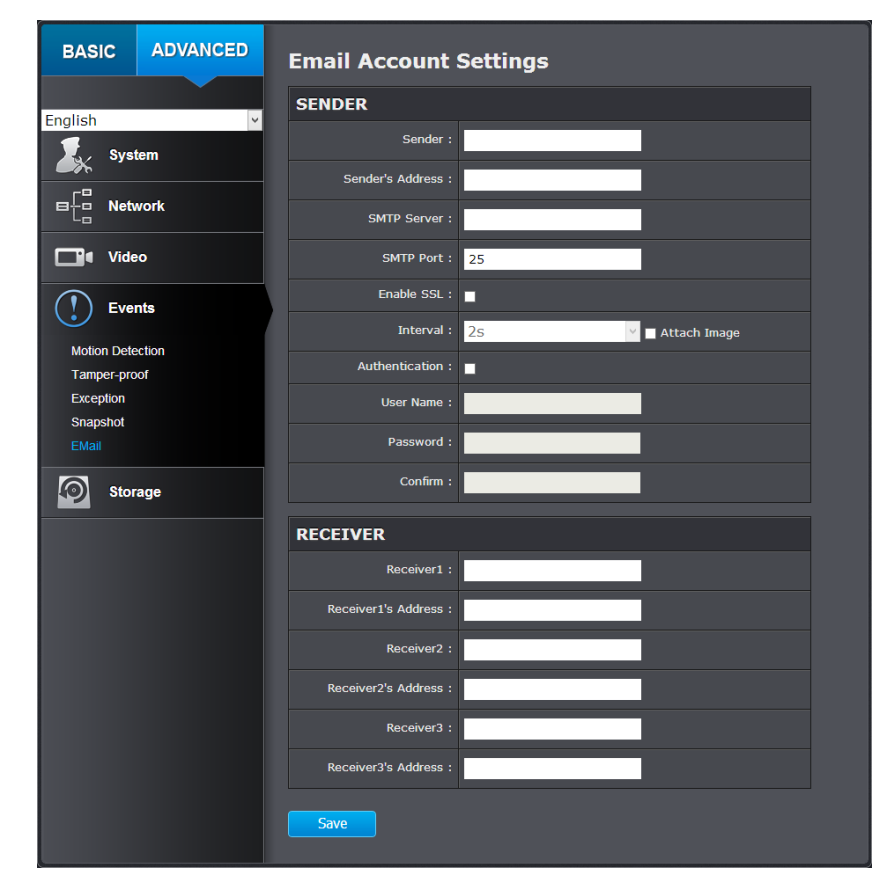

#### **Sender**

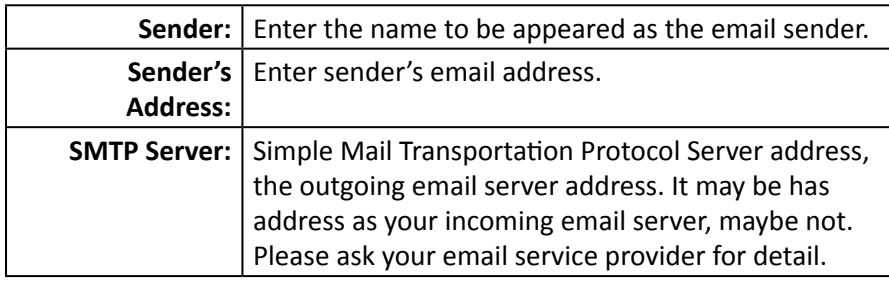

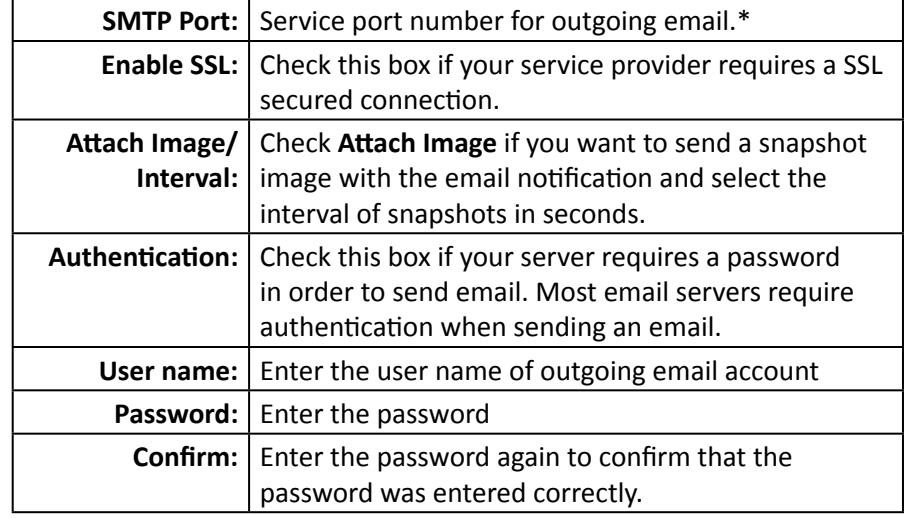

#### Click **Save** to save the changes.

#### **Receiver**

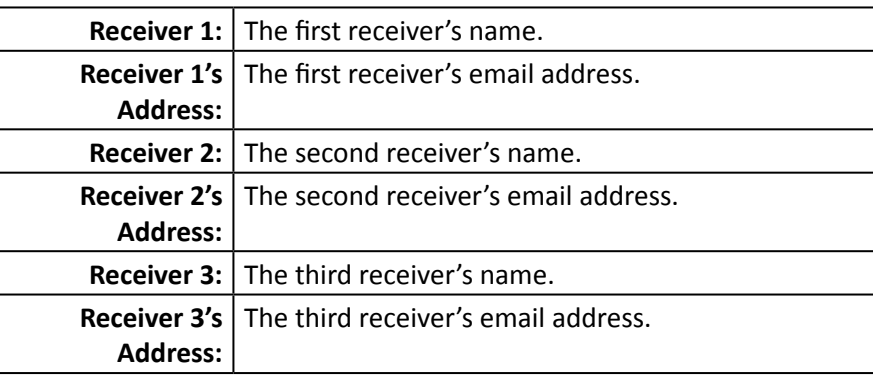

#### Click **Save** to save the changes.

\* Many ISPs does not allow service port 25 going through their network. Other popular ports are 587 and 465. Please consult your email service provider and ISP for detail.

### <span id="page-52-0"></span>**Network Storage**

### <span id="page-52-1"></span>**Network Storage**

\* **Network Storage** must be setup before it can be managed. For storage management, please refer to the next section.

The TV-IP311PI supports two format of network storage file systems: NFS and CIFS. NFS, Network File System, is natively supported by Linux computers and most NAS, Network Attached Storage. CIFS, Common Internet File System, is natively supported by Windows® systems and now is generally supported by Linux and OS X®.

You can add up to 8 network storages for your camera. The recordings will subsequently be stored in these spaces. Save video from the first storage and then the next when the first one is full. Click on the entry to change the settings and click **Save** to save the settings.

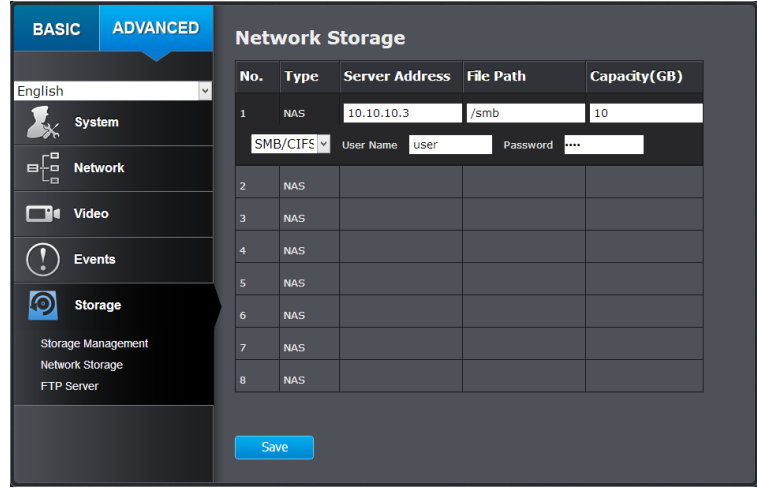

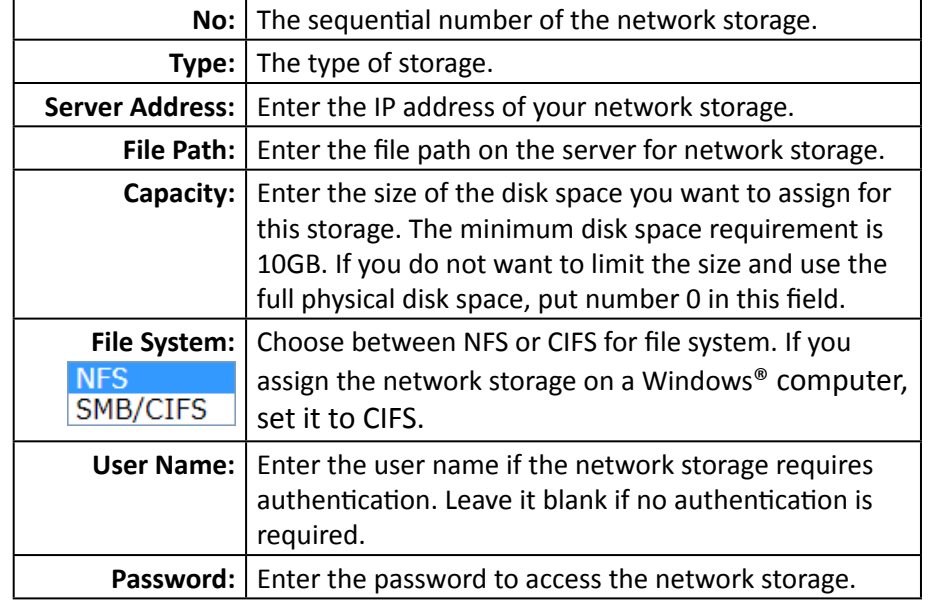

Click **Save** to save the changes. The camera will reboot to make the network storage available. Go to the next section to format and manage your network storage.

**WE Network** i<sup>■</sup> Computer smb Users

**Tip:** To create a network storage on your Windows® based system, create a shared folder and then test your set up with another computer. Enter the IP address of the computer here and enter the shared folder name with a leading forward slash. For example, if you have a shared folder named "SMB", enter "/SMB" in the **File Path**.

### <span id="page-53-0"></span>**Storage Management**

\* **Network Storage** must be setup before it can be managed. For storage setup,please refer to the previous section.

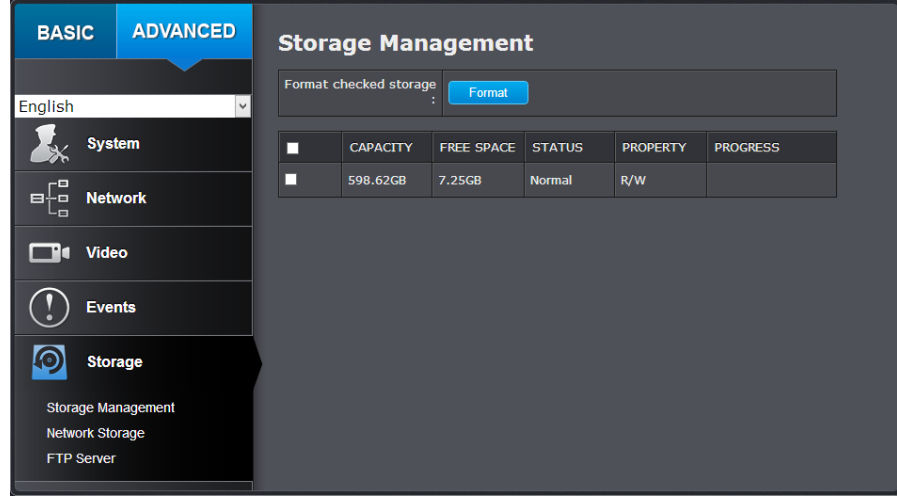

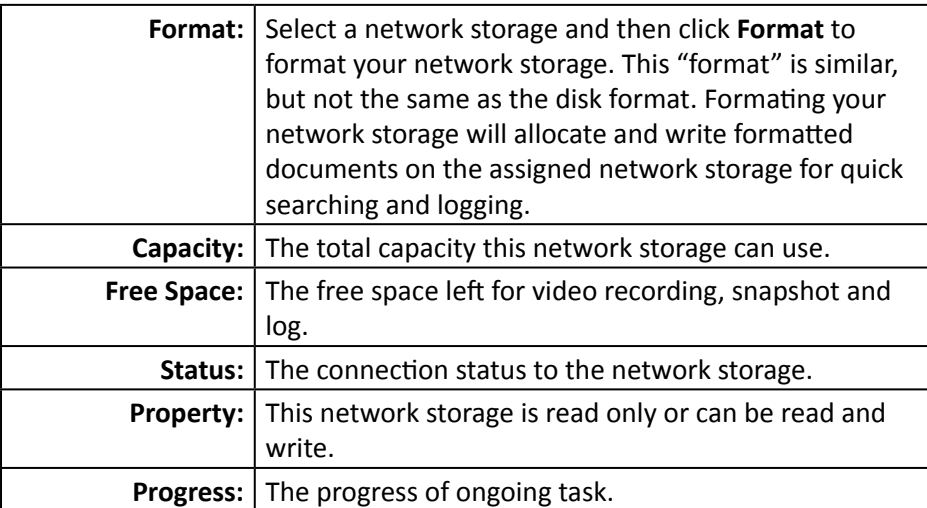

### **FTP Server**

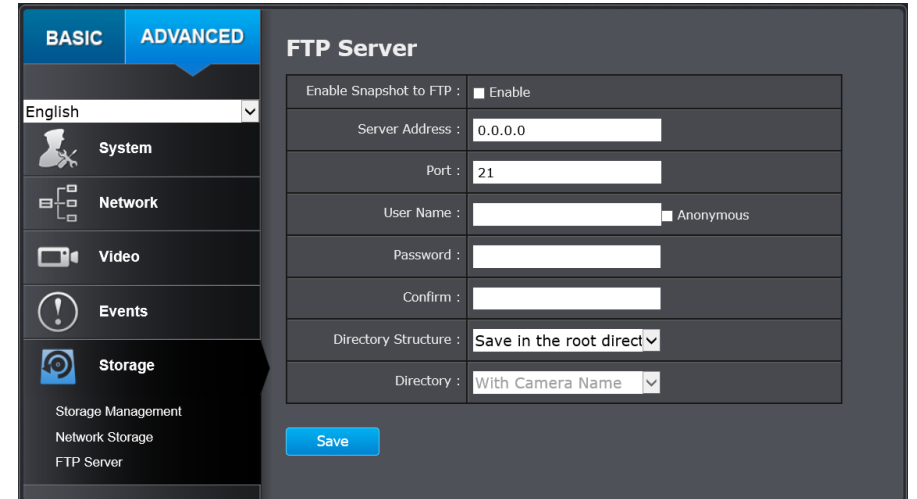

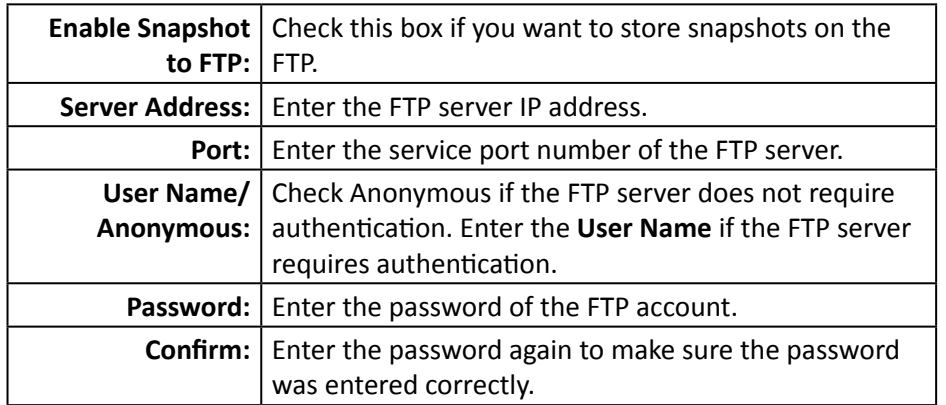

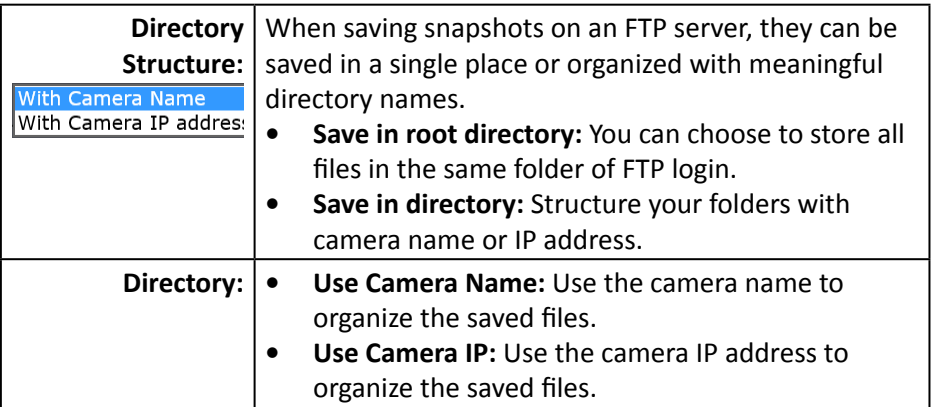

### **Federal Communication Commission Interference Statement**

This equipment has been tested and found to comply with the limits for a Class B digital device, pursuant to Part 15 of the FCC Rules. These limits are designed to provide reasonable protection against harmful interference in a residential installation. This equipment generates uses and can radiate radio frequency energy and, if not installed and used in accordance with the instructions, may cause harmful interference to radio communications. However, there is no guarantee that interference will not occur in a particular installation. If this equipment does cause harmful interference to radio or television reception, which can be determined by turning the equipment off and on, the user is encouraged to try to correct the interference by one of the following measures:

- Reorient or relocate the receiving antenna.
- Increase the separation between the equipment and receiver.
- Connect the equipment into an outlet on a circuit different from that to which the receiver is connected.
- Consult the dealer or an experienced radio/TV technician for help.

**FCC Caution:** Any changes or modifications not expressly approved by the party responsible for compliance could void the user's authority to operate this equipment.

This device complies with Part 15 of the FCC Rules. Operation is subject to the following two conditions: (1) This device may not cause harmful interference, and (2) this device must accept any interference received, including interference that may cause undesired operation.

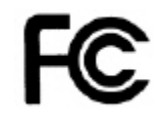

### **IMPORTANT NOTE:**

#### **FCC Radiation Exposure Statement:**

This equipment complies with FCC radiation exposure limits set forth for an uncontrolled environment. This equipment should be installed and operated with minimum distance 20cm between the radiator & your body.

This transmitter must not be co-located or operating in conjunction with any other antenna or transmitter.

The availability of some specific channels and/or operational frequency bands are country dependent and are firmware programmed at the factory to match the intended destination. The firmware setting is not accessible by the end user.

### **Europe – EU Declaration of Conformity**

This device complies with the essential requirements of the Directive 2004/108/EC and 2006/95/EC. The following test methods have been applied in order to prove presumption of conformity with the essential requirements of the Directive 2004/108/EC and 2006/95/EC:

EN 60950-1:2006+A11:2009+A1:2010+A12:2011 IEC 60950-1:2005 (2nd Edition) Am 1:2009 Safety of Information Technology Equipment

EN 55022: 2010 Class A EN 61000-3-2: 2006 + A1: 2009 + A2: 2009 EN 61000-3-3: 2008 EN 50130-4: 2011

 $\epsilon$ 

### **RoHS**

This product is RoHS compliant.

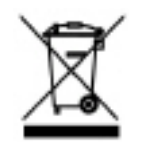

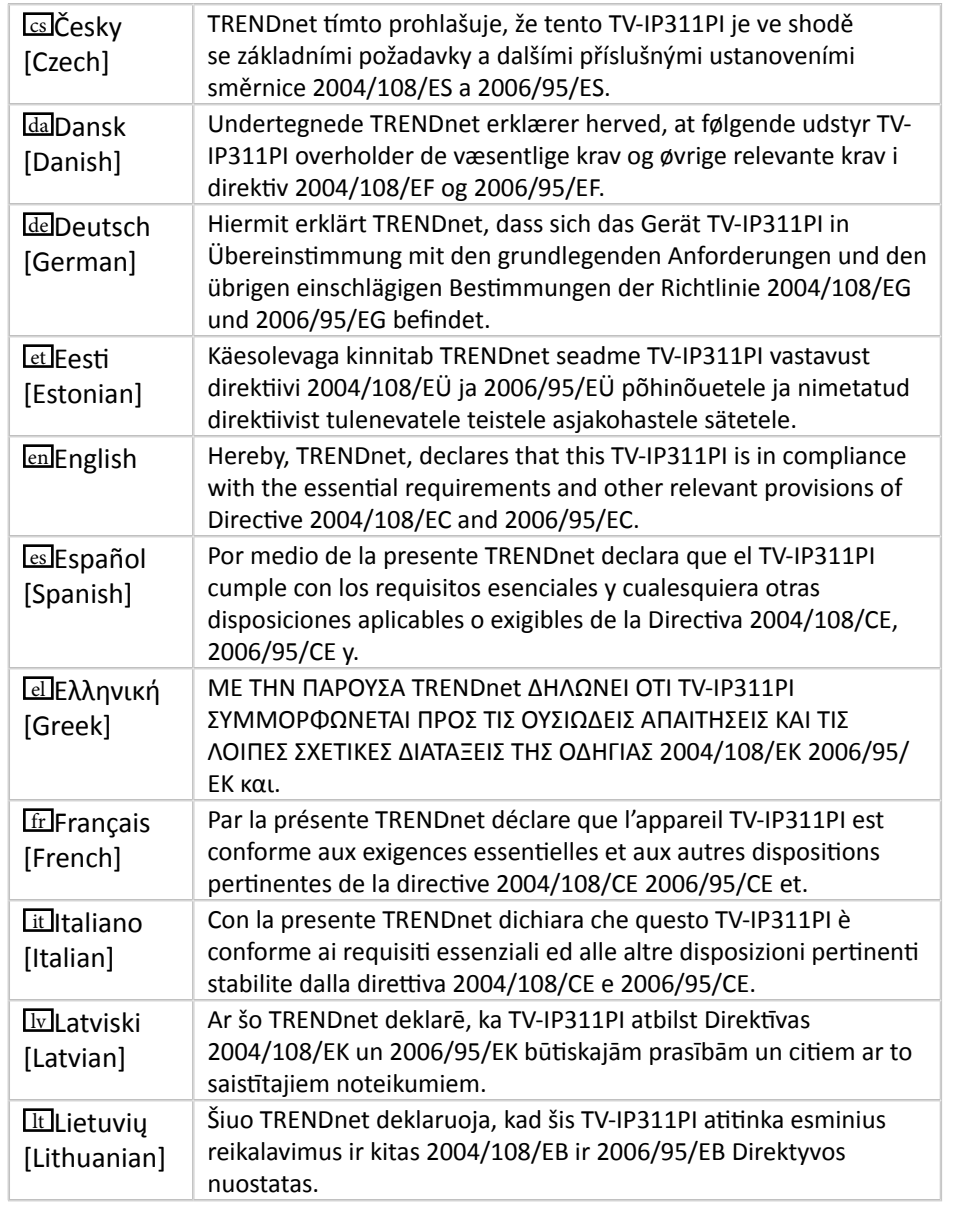

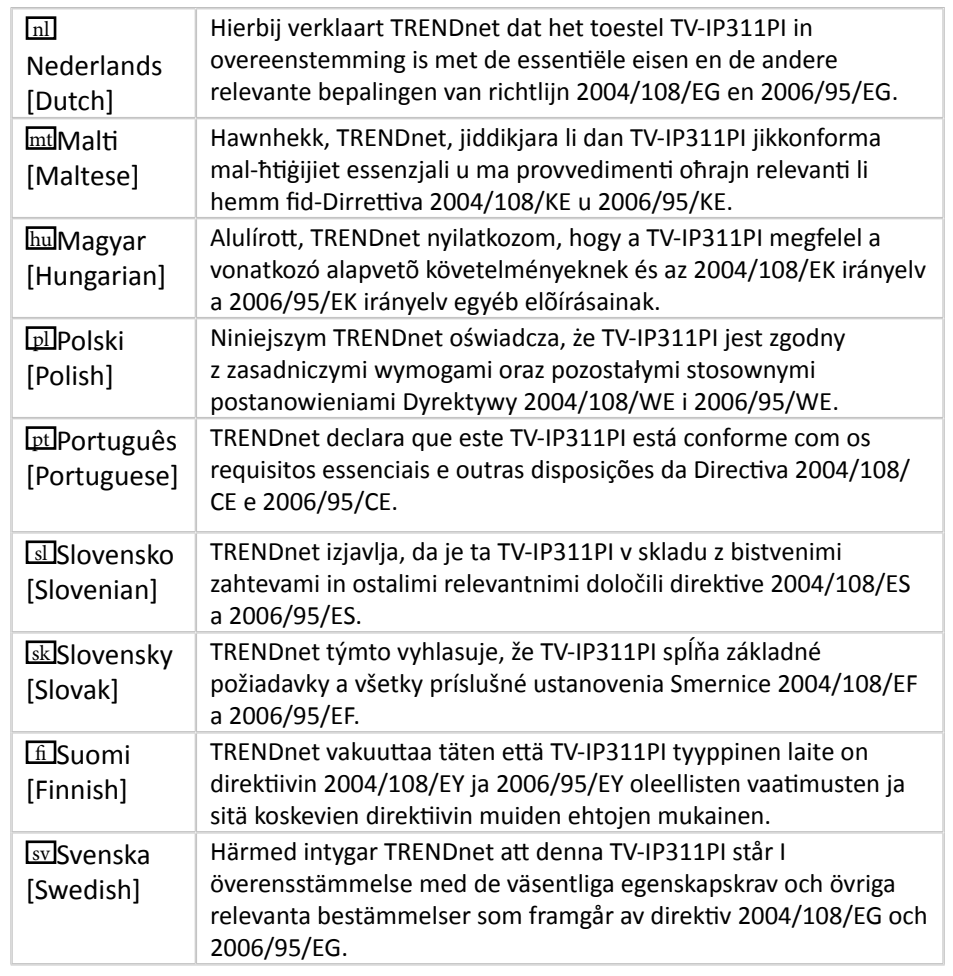

### **Limited Warranty**

TRENDnet warrants its products against defects in material and workmanship, under normal use and service, for the following lengths of time from the date of purchase.

• TV-IP311PI – 3 Years Warranty

If a product does not operate as warranted during the applicable warranty period, TRENDnet shall reserve the right, at its expense, to repair or replace the defective product or part and deliver an equivalent product or part to the customer. The repair/replacement unit's warranty continues from the original date of purchase. All products that are replaced become the property of TRENDnet. Replacement products may be new or reconditioned. TRENDnet does not issue refunds or credit. Please contact the point-of-purchase for their return policies.

TRENDnet shall not be responsible for any software, firmware, information, or memory data of customer contained in, stored on, or integrated with any products returned to TRENDnet pursuant to any warranty.

There are no user serviceable parts inside the product. Do not remove or attempt to service the product by any unauthorized service center. This warranty is voided if (i) the product has been modified or repaired by any unauthorized service center, (ii) the product was subject to accident, abuse, or improper use (iii) the product was subject to conditions more severe than those specified in the manual.

Warranty service may be obtained by contacting TRENDnet within the applicable warranty period and providing a copy of the dated proof of the purchase. Upon proper submission of required documentation a Return Material Authorization (RMA) number will be issued. An RMA number is required in order to initiate warranty service support for all TRENDnet products. Products that are sent to TRENDnet for RMA service must have the RMA number marked on the outside of return packages and sent to TRENDnet prepaid, insured and packaged appropriately for safe shipment. Customers shipping from outside of the USA and Canada are responsible for return shipping fees. Customers shipping from outside of the USA are responsible for custom charges, including but not limited to, duty, tax, and other fees.

**WARRANTIES EXCLUSIVE**: IF THE TRENDNET PRODUCT DOES NOT OPERATE AS WARRANTED ABOVE, THE CUSTOMER'S SOLE REMEDY SHALL BE, AT TRENDNET'S OPTION, REPAIR OR REPLACE. THE FOREGOING WARRANTIES AND REMEDIES ARE EXCLUSIVE AND ARE IN LIEU OF ALL OTHER WARRANTIES, EXPRESSED OR IMPLIED, EITHER IN FACT OR BY OPERATION OF LAW, STATUTORY OR OTHERWISE, INCLUDING WARRANTIES OF MERCHANTABILITY AND FITNESS FOR A PARTICULAR PURPOSE.

TRENDNET NEITHER ASSUMES NOR AUTHORIZES ANY OTHER PERSON TO ASSUME FOR IT ANY OTHER LIABILITY IN CONNECTION WITH THE SALE, INSTALLATION MAINTENANCE OR USE OF TRENDNET'S PRODUCTS.

TRENDNET SHALL NOT BE LIABLE UNDER THIS WARRANTY IF ITS TESTING AND EXAMINATION DISCLOSE THAT THE ALLEGED DEFECT IN THE PRODUCT DOES NOT EXIST OR WAS CAUSED BY CUSTOMER'S OR ANY THIRD PERSON'S MISUSE, NEGLECT, IMPROPER INSTALLATION OR TESTING, UNAUTHORIZED ATTEMPTS TO REPAIR OR MODIFY, OR ANY OTHER CAUSE BEYOND THE RANGE OF THE INTENDED USE, OR BY ACCIDENT, FIRE, LIGHTNING, OR OTHER HAZARD.

LIMITATION OF LIABILITY: TO THE FULL EXTENT ALLOWED BY LAW TRENDNET ALSO EXCLUDES FOR ITSELF AND ITS SUPPLIERS ANY LIABILITY, WHETHER BASED IN CONTRACT OR TORT (INCLUDING NEGLIGENCE), FOR INCIDENTAL, CONSEQUENTIAL, INDIRECT, SPECIAL, OR PUNITIVE DAMAGES OF ANY KIND, OR FOR LOSS OF REVENUE OR PROFITS, LOSS OF BUSINESS, LOSS OF INFORMATION OR DATE, OR OTHER FINANCIAL LOSS ARISING OUT OF OR IN CONNECTION WITH THE SALE, INSTALLATION, MAINTENANCE, USE, PERFORMANCE, FAILURE, OR INTERRUPTION OF THE POSSIBILITY OF SUCH DAMAGES, AND LIMITS ITS LIABILITY TO REPAIR, REPLACEMENT, OR REFUND OF THE PURCHASE PRICE PAID, AT TRENDNET'S OPTION. THIS DISCLAIMER OF LIABILITY FOR DAMAGES WILL NOT BE AFFECTED IF ANY REMEDY PROVIDED HEREIN SHALL FAIL OF ITS ESSENTIAL PURPOSE.

#### **Governing Law**: This Limited Warranty shall be governed by the laws of the state of California.

Some TRENDnet products include software code written by third party developers. These codes are subject to the GNU General Public License ("GPL") or GNU Lesser General Public License ("LGPL").

Go to<http://www.trendnet.com/gpl> or <http://www.trendnet.com> Download section and look for the desired TRENDnet product to access to the GPL Code or LGPL Code. These codes are distributed WITHOUT WARRANTY and are subject to the copyrights of the developers. TRENDnet does not provide technical support for these codes. Please go to <http://www.gnu.org/licenses/gpl.txt> or [http://www.gnu.org/licenses/](http://www.gnu.org/licenses/lgpl.txt) **gpl.txt** for specific terms of each license.

> 1/2014 TV-IP311PI User's Guide V1.1

# TRENDNET®

### **Product Warranty Registration**

Please take a moment to register your product online. Go to TRENDnet's website at http://www.trendnet.com/register

> **TRENDnet** 20675 Manhattan Place Torrance, CA 90501. USA

Copyright ©2014. All Rights Reserved. TRENDnet.